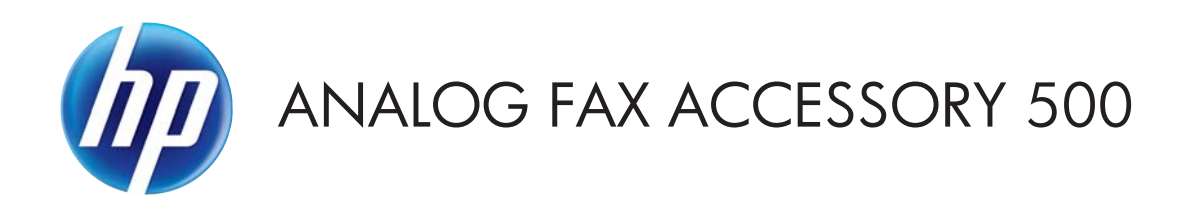

## Οδηγός προγράμματος οδήγησης Send Fax

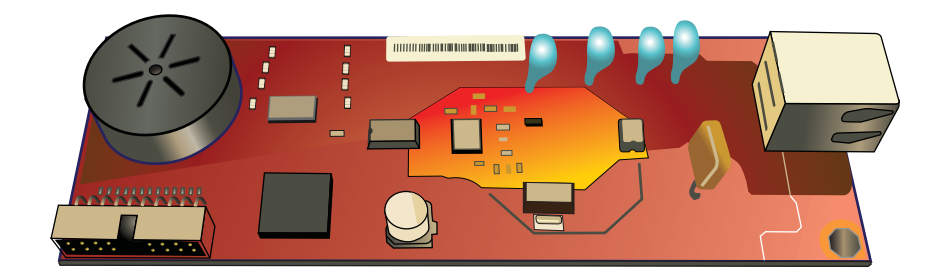

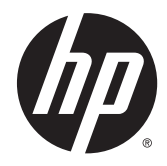

## HP Analog Fax Accessory 500

Οδηγός προγράμματος οδήγησης Send Fax

#### **Πνευματικά δικαιώματα και άδεια χρήσης**

© 2013 Copyright Hewlett-Packard Development Company, L.P.

Απαγορεύεται η αναπαραγωγή, η προσαρμογή ή η μετάφραση χωρίς προηγούμενη γραπτή άδεια, με εξαίρεση τα όσα επιτρέπονται από τους νόμους περί πνευματικών δικαιωμάτων.

Οι πληροφορίες που περιέχονται στο παρόν μπορεί να αλλάξουν χωρίς προειδοποίηση.

Οι μόνες εγγυήσεις που παρέχονται για τα προϊόντα και τις υπηρεσίες της HP ορίζονται στις ρητές δηλώσεις εγγύησης που συνοδεύουν τα εν λόγω προϊόντα και τις υπηρεσίες. Κανένα στοιχείο του παρόντος δεν πρέπει να θεωρηθεί ότι αποτελεί πρόσθετη εγγύηση. Η HP δεν φέρει ευθύνη για τεχνικά ή συντακτικά σφάλματα ή παραλείψεις του παρόντος.

Έκδοση 1, 4/2013

Αριθμός εξαρτήματος: CC487-91246

#### **Εμπορικά σήματα**

Οι ονομασίες Microsoft®, Windows®, Windows® XP και Windows Vista® είναι σήματα κατατεθέντα στις Η.Π.Α. της Microsoft Corporation.

Όλα τα προϊόντα τα οποία αναφέρονται στο παρόν εγχειρίδιο ενδέχεται να είναι εμπορικά σήματα των αντίστοιχων εταιρειών.

Οι τοπικοί νόμοι κάθε χώρας/περιοχής ίσως να απαγορεύουν τη χρήση αυτού του προϊόντος εκτός των ορίων των καθορισμένων χωρών/περιοχών. Στις περισσότερες χώρες/περιοχές, απαγορεύεται ρητά από το νόμο η σύνδεση μη εγκεκριμένου εξοπλισμού τηλεπικοινωνίας (συσκευές φαξ) σε δημόσια τηλεφωνικά δίκτυα.

Η ονομασία ENERGY STAR® και το σύμβολο ENERGY STAR® αποτελούν σήματα κατατεθέντα στις Η.Π.Α.

# **Πίνακας περιεχομένων**

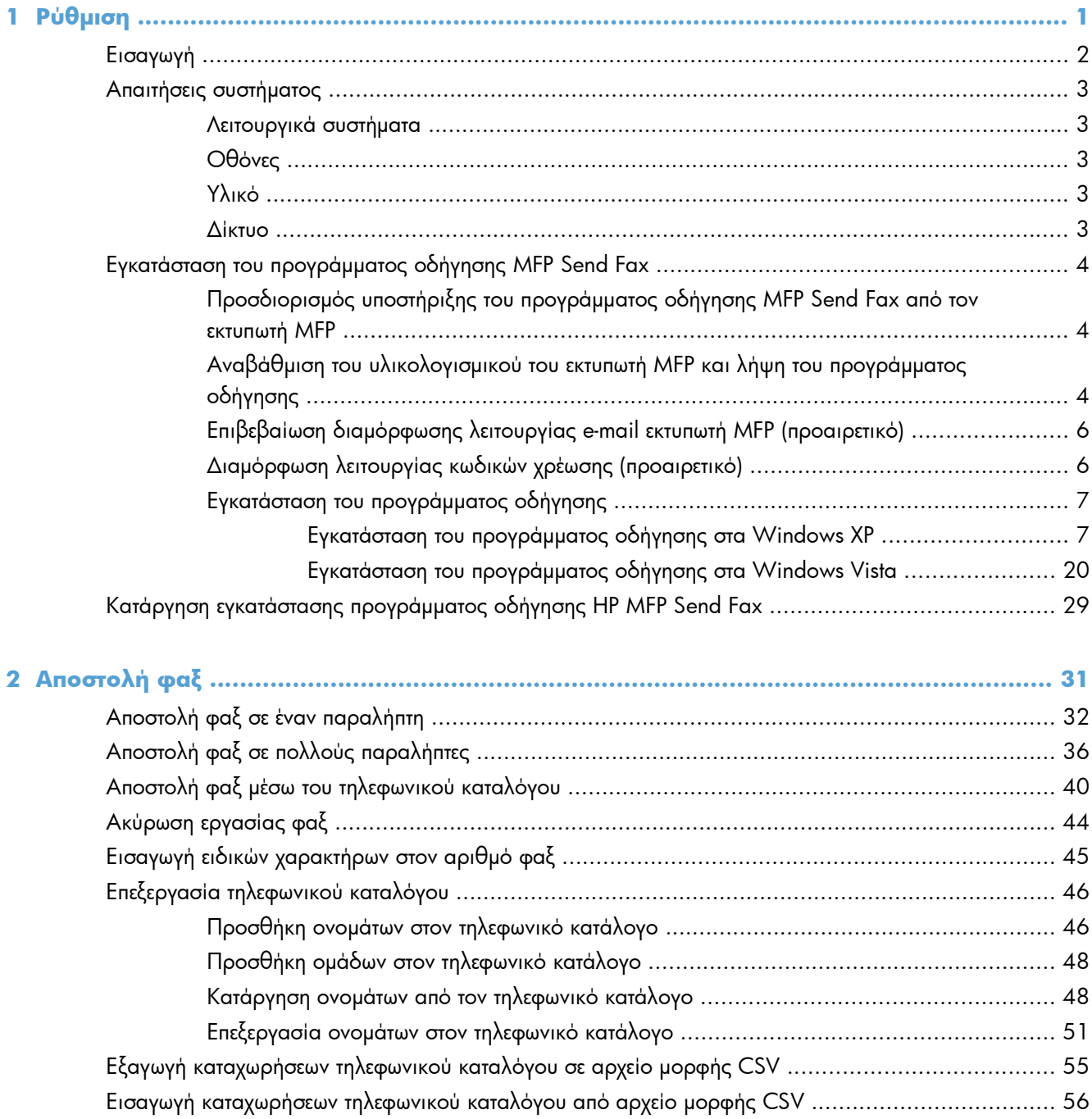

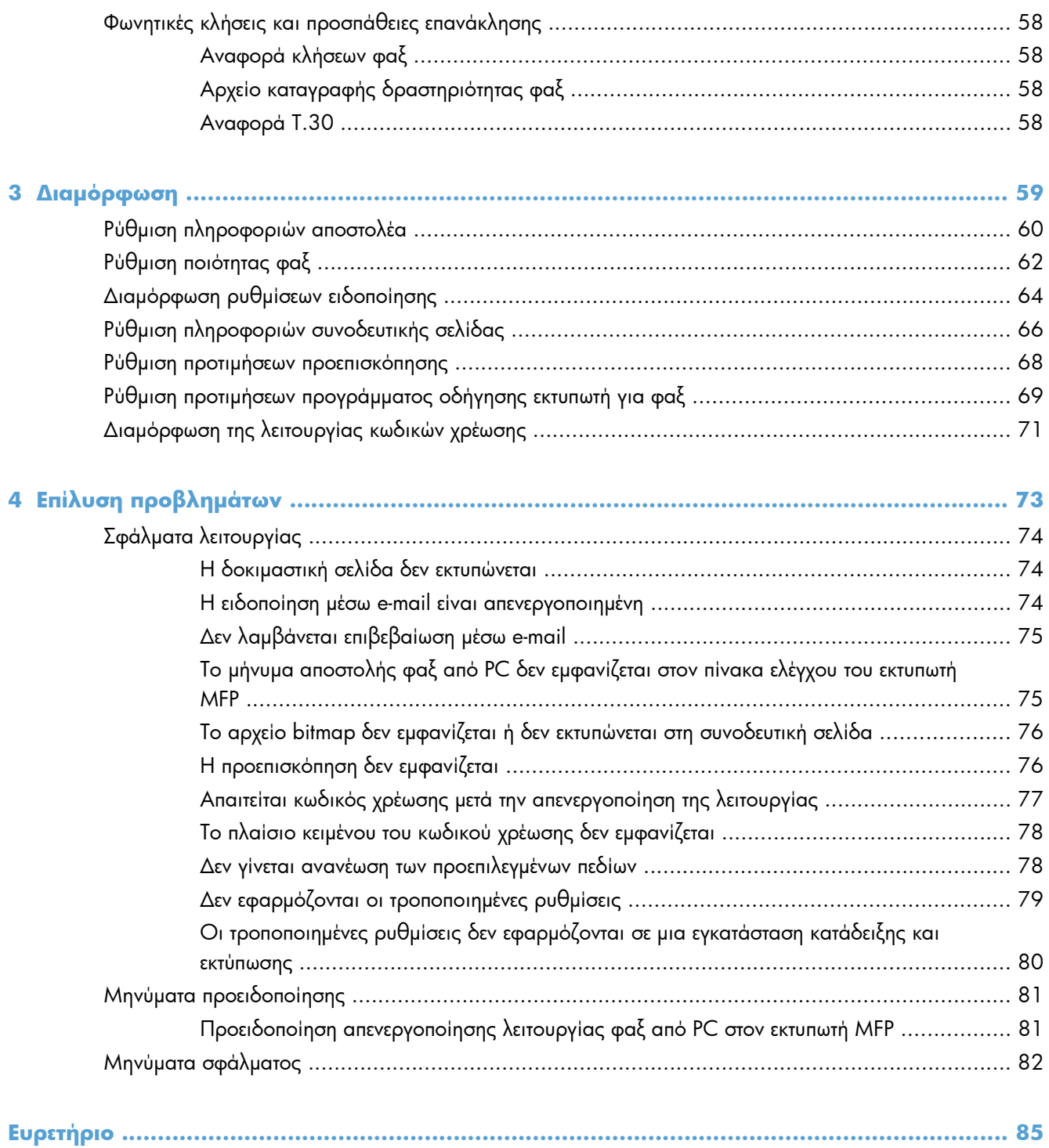

# <span id="page-6-0"></span>**1 Ρύθμιση**

- [Εισαγωγή](#page-7-0)
- <u>Απαιτήσεις [συστήματος](#page-8-0)</u>
- Εγκατάσταση του [προγράμματος](#page-9-0) οδήγησης MFP Send Fax
- Κατάργηση εγκατάστασης προγράμματος οδήγησης [HP MFP Send Fax](#page-34-0)

## <span id="page-7-0"></span>**Εισαγωγή**

Μπορείτε να χρησιμοποιήσετε το πρόγραμμα οδήγησης HP LaserJet MFP Send Fax για να στείλετε φαξ από τον υπολογιστή σας σε μία ή περισσότερες πολυλειτουργικές περιφερειακές συσκευές HP. Μετά την εγκατάσταση του προγράμματος οδήγησης, μπορείτε να αποκτήσετε πρόσβαση σε αυτό εκτυπώνοντας μέσω του προγράμματος οδήγησης MFΡ Send Fax.

Σε αυτόν τον οδηγό, περιγράφονται οι λειτουργίες φαξ που περιλαμβάνονται στο πρόγραμμα οδήγησης MFP Send Fax.

#### **Συμβάσεις που χρησιμοποιούνται σε αυτόν τον οδηγό**

- **ΥΠΟΔΕΙΞΗ** Οι συμβουλές παρέχουν χρήσιμες συμβουλές ή συντομεύσεις.
- **ΣΗΜΕΙΩΣΗ** Οι σημειώσεις παρέχουν σημαντικές πληροφορίες που επεξηγούν μια έννοια ή βοηθούν στην ολοκλήρωση μιας εργασίας.
- **ΠΡΟΣΟΧΗ** Οι ενδείξεις προσοχής υποδεικνύουν διαδικασίες που θα πρέπει να ακολουθήσετε για να αποφύγετε την απώλεια δεδομένων ή την πρόκληση ζημιάς στο προϊόν.
- **ΠΡΟΕΙΔ/ΣΗ!** Οι προειδοποιήσεις σάς ειδοποιούν για συγκεκριμένες διαδικασίες που θα πρέπει να ακολουθήσετε για να αποφύγετε τον τραυματισμό, την καταστροφική απώλεια δεδομένων ή την εκτεταμένη ζημιά στο προϊόν.

## <span id="page-8-0"></span>**Απαιτήσεις συστήματος**

#### **Λειτουργικά συστήματα**

Το πρόγραμμα οδήγησης MFP Send Fax υποστηρίζεται από τα ακόλουθα λειτουργικά συστήματα:

● Windows® XP SP2 ή νεότερη έκδοση, 32 bit

**ΣΗΜΕΙΩΣΗ** Η Microsoft διέκοψε τη βασική υποστήριξη για τα Windows XP τον Απρίλιο του 2009. Η HP θα συνεχίσει να καταβάλλει κάθε δυνατή προσπάθεια για την υποστήριξη του λειτουργικού συστήματος XP, του οποίου η υποστήριξη έχει διακοπεί.

- Windows Vista®, 32 bit και 64 bit
- Windows® 7, 32 bit και 64 bit
- Windows® 8, 32 bit και 64 bit
- Windows 2003 Server, SP1 ή νεότερη έκδοση, 32 bit και 64 bit
- Windows Server 2008, 32 bit και 64 bit
- Windows Server 2008 R2, 64 bit
- Windows 2012 Server, 64 bit
- Max OS X 10.6 και 10.7

#### **Οθόνες**

Το MFP Send Fax υποστηρίζει τύπους οθόνης με ανάλυση SVGA 800 x 600 pixel ή μεγαλύτερη.

#### **Υλικό**

Πριν εγκαταστήσετε το πρόγραμμα οδήγησης MFP Send Fax, πρέπει να εγκαταστήσετε ένα εξάρτημα αναλογικού φαξ HP LaserJet στον εκτυπωτή σας MFP. Για περισσότερες πληροφορίες σχετικά με την εγκατάσταση αυτού του υλικού, ανατρέξτε στο έγγραφο *Οδηγός φαξ για το HP LaserJet Analog Fax Accessory 500*.

Μπορείτε να λάβετε τις οδηγίες εγκατάστασης, την τεκμηρίωση χρήσης και το λογισμικό για την κάρτα φαξ από την παρακάτω διεύθυνση URL:

[www.hp.com/support/ljanalogfaxaccessory500](http://www.hp.com/support/ljanalogfaxaccessory500)

#### **Δίκτυο**

Το πρόγραμμα οδήγησης MFP Send Fax πρέπει να χρησιμοποιηθεί σε εκτυπωτή δικτύου. Δεν προορίζεται για χρήση σε τοπικούς εκτυπωτές, σε συνδέσεις USB, σε σειριακές ή παράλληλες συνδέσεις.

## <span id="page-9-0"></span>**Εγκατάσταση του προγράμματος οδήγησης MFP Send Fax**

#### **Προσδιορισμός υποστήριξης του προγράμματος οδήγησης MFP Send Fax από τον εκτυπωτή MFP**

Οι πιο πρόσφατες εκδόσεις του υλικολογισμικού του εκτυπωτή MFP υποστηρίζουν το πρόγραμμα οδήγησης MFP Send Fax.

- **1.** Στην αρχική οθόνη, μεταβείτε με κύλιση στο κουμπί Διαχείριση και πατήστε το.
- **2.** Ανοίξτε τα ακόλουθα μενού:
	- **•** Ρυθμίσεις φαξ
	- **●** Ρυθμίσεις αποστολής φαξ
	- **Ρύθμιση αποστολής φαξ**
	- **Γενικές ρυθμίσεις αποστολής φαξ**
- **3.** Πατήστε την επιλογή Αποστολή φαξ από PC.

**ΣΗΜΕΙΩΣΗ** Αν η επιλογή Αποστολή φαξ από PC δεν εμφανίζεται στο μενού του εκτυπωτή MFP, αναβαθμίστε το υλικολογισμικό του.

**4.** Πατήστε το κουμπί Αποθήκευση.

#### **Αναβάθμιση του υλικολογισμικού του εκτυπωτή MFP και λήψη του προγράμματος οδήγησης**

- **1.** Δείτε τις πληροφορίες διαμόρφωσης στον πίνακα ελέγχου του εκτυπωτή MFP για να προσδιορίσετε την τρέχουσα έκδοση του υλικολογισμικού.
	- **α.** Στην αρχική οθόνη, μεταβείτε με κύλιση στο κουμπί Διαχείριση και πατήστε το.
	- **β.** Ανοίξτε τα ακόλουθα μενού:
		- **•** Αναφορές
		- Σελίδες διαμόρφωσης/κατάστασης
	- **γ.** Πατήστε την επιλογή Σελίδα ρυθμίσεων και, στη συνέχεια, πατήστε το κουμπί Εκτύπωση.
	- **δ.** Η ημερομηνία έκδοσης του υλικολογισμικού βρίσκεται στην ενότητα "Πληροφορίες συσκευής".

**ΣΗΜΕΙΩΣΗ** Η ημερομηνία έκδοσης του υλικολογισμικού έχει την ακόλουθη μορφή: ΕΕΕΕΜΜΗΗ XX.XXX.X. Η πρώτη ομάδα αριθμών είναι η ημερομηνία, όπου το ΕΕΕΕ αντιστοιχεί στο έτος, το MM στο μήνα και το ΗΗ στην ημερομηνία. Για παράδειγμα, ένας κωδικός ημερομηνίας υλικολογισμικού που αρχίζει με 20040225 αντιστοιχεί στην ημερομηνία 25 Φεβρουαρίου 2004. Η δεύτερη ομάδα αριθμών αντιστοιχεί στον αριθμό αναθεώρησης του υλικολογισμικού.

- **2.** Πραγματοποιήστε λήψη του πιο πρόσφατου υλικολογισμικού.
	- **α.** Μεταβείτε στην τοποθεσία web για το προϊόν σας:
		- http://www.hp.com/go/li500mfpm525\_firmware
		- [http://www.hp.com/go/lj500colormfpm575\\_firmware](http://www.hp.com/go/lj500colormfpm575_firmware)
		- [www.hp.com/go/ljm4555mfp\\_firmware](http:// www.hp.com/go/ljm4555mfp_firmware)
		- [www.hp.com/go/cljcm4540mfp\\_firmware](http://www.hp.com/go/cljcm4540mfp_firmware)
		- [www.hp.com/go/cljcm3530mfp\\_firmware](http://www.hp.com/go/cljcm3530mfp_firmware)
		- www.hp.com/go/liMFPM725\_firmware
	- **β.** Στο παράθυρο **Επιλογή λειτουργικού συστήματος**, επιλέξτε **Διάφορα λειτουργικά συστήματα (BIOS, υλικολογισμικό, διαγνωστικά κ.λπ.)**.
	- **γ.** Αν η ημερομηνία που αναγράφεται στον πίνακα υλικολογισμικού είναι πιο πρόσφατη από αυτήν που αναγράφεται στη σελίδα διαμόρφωσης του εκτυπωτή MFP, κάντε κλικ στην επιλογή **Κατέβασμα** δίπλα από το κατάλληλο αρχείο.

**ΣΗΜΕΙΩΣΗ** Διατίθενται διαφορετικά αρχεία υλικολογισμικού για τα διάφορα λειτουργικά συστήματα.

- **δ.** Στο παράθυρο διαλόγου **Λήψη αρχείου** που θα ανοίξει, κάντε κλικ στο κουμπί **Αποθήκευση**.
- **ε.** Στο πλαίσιο κειμένου **Όνομα αρχείου** του παραθύρου **Αποθήκευση ως** που θα ανοίξει, πληκτρολογήστε τη θέση στον υπολογιστή σας όπου θέλετε να αποθηκεύσετε το αρχείο ενημέρωσης του υλικολογισμικού.
- **ζ.** Κάντε κλικ στο κουμπί **Αποθήκευση**.
- **η.** Αν είναι απαραίτητο, κλείστε το παράθυρο διαλόγου **Λήψη αρχείου** μετά τη λήψη του αρχείου.
- **3.** Εάν το CD που συνόδευε τον εκτυπωτή MFP ή το εξάρτημα φαξ δεν είναι διαθέσιμο, πραγματοποιήστε λήψη του προγράμματος οδήγησης MFP Send Fax.

<span id="page-11-0"></span>**α.** Κάντε κλικ στο κουμπί **Προηγούμενο** για να επιστρέψετε στο παράθυρο **Επιλογή λειτουργικού συστήματος**.

**ΣΗΜΕΙΩΣΗ** Αν δεν επιστρέψετε στο παράθυρο **Επιλογή λειτουργικού συστήματος** όταν κάνετε κλικ στο κουμπί **Προηγούμενο**, ανατρέξτε στο βήμα 2 για οδηγίες σχετικά με τη μετάβασή σας σε αυτό το παράθυρο.

**β.** Στο παράθυρο **Επιλογή λειτουργικού συστήματος**, κάντε κλικ στο κατάλληλο λειτουργικό σύστημα.

**ΣΗΜΕΙΩΣΗ** Το πρόγραμμα οδήγησης MFP Send Fax υποστηρίζεται από τα Windows XP, Windows XP Professional x64, Windows Vista, Windows 7 32 bit και Windows 7 64 bit.

- **γ.** Στον πίνακα Πρόγραμμα οδήγησης που εμφανίζεται, επιλέξτε **Κατέβασμα** δίπλα από το πρόγραμμα οδήγησης HP MFP Send Fax.
- **δ.** Στο παράθυρο διαλόγου **Λήψη αρχείου** που θα ανοίξει, κάντε κλικ στο κουμπί **Αποθήκευση**.
- **ε.** Στο πλαίσιο κειμένου **Όνομα αρχείου** του παραθύρου **Αποθήκευση ως** που θα ανοίξει, πληκτρολογήστε τη θέση στον υπολογιστή σας όπου θέλετε να αποθηκεύσετε το αρχείο του προγράμματος οδήγησης MFP Send Fax.
- **ζ.** Κάντε κλικ στο κουμπί **Αποθήκευση**.
- **η.** Αν είναι απαραίτητο, κλείστε το παράθυρο διαλόγου **Λήψη αρχείου** μετά τη λήψη του αρχείου.
- **4.** Εγκαταστήστε το αρχείο υλικολογισμικού που λάβατε. Για οδηγίες σχετικά με την εγκατάσταση της απομακρυσμένης ενημέρωσης του υλικολογισμικού (RFU), ανατρέξτε στον οδηγό χρήσης του εκτυπωτή MFP.

#### **Επιβεβαίωση διαμόρφωσης λειτουργίας e-mail εκτυπωτή MFP (προαιρετικό)**

Διαμορφώστε τη λειτουργία e-mail του εκτυπωτή MFP, έτσι ώστε να λαμβάνετε ειδοποίηση μέσω e-mail κάθε φορά που αποστέλλεται φαξ μέσω του προγράμματος οδήγησης MFP Send Fax.

**ΣΗΜΕΙΩΣΗ** Η λειτουργία ειδοποίησης μέσω e-mail είναι προαιρετική.

Για οδηγίες σχετικά με τη διαμόρφωση της λειτουργίας e-mail, ανατρέξτε στον κατάλληλο οδηγό χρήσης του εκτυπωτή MFP.

#### **Διαμόρφωση λειτουργίας κωδικών χρέωσης (προαιρετικό)**

Το HP MFP Send Fax υποστηρίζει τη χρήση κωδικών χρέωσης κατά την αποστολή φαξ.

**ΣΗΜΕΙΩΣΗ** Η λειτουργία κωδικών χρέωσης είναι προαιρετική.

- **1.** Στην αρχική οθόνη, μεταβείτε με κύλιση στο κουμπί Διαχείριση και πατήστε το.
- **2.** Ανοίξτε τα ακόλουθα μενού:
- <span id="page-12-0"></span>**•** Ρυθμίσεις φαξ
- **●** Ρυθμίσεις αποστολής φαξ
- **●** Ρύθμιση αποστολής φαξ
- **•** Κωδικοί χρέωσης
- **3.** Πατήστε Ενεργοποίηση κωδικών τιμολόγησης για να ενεργοποιήσετε τη λειτουργία κωδικών χρέωσης.

**ΣΗΜΕΙΩΣΗ** Για να απενεργοποιήσετε τη λειτουργία κωδικών χρέωσης, καταργήστε την επιλογή της ρύθμισης Ενεργοποίηση κωδικών τιμολόγησης, πατήστε το κουμπί Αποθήκευση και παραλείψτε τα βήματα που απομένουν.

Για να επιτρέψετε την επεξεργασία των κωδικών χρέωσης από τους χρήστες, πατήστε Να επιτραπεί η επεξεργασία των κωδικών τιμολόγησης από τους χρήστες.

- **4.** Πατήστε το πλαίσιο κειμένου Προεπιλεγμένος κωδικός τιμολόγησης για να ανοίξετε το πληκτρολόγιο.
- **5.** Εισαγάγετε τον κωδικό χρέωσης και, στη συνέχεια, πατήστε το κουμπί OK.
- **6.** Πατήστε το πλαίσιο κειμένου Ελάχιστο μήκος για να ανοίξετε το πληκτρολόγιο.
- **7.** Πληκτρολογήστε τον ελάχιστο αριθμό ψηφίων που θέλετε να περιλαμβάνονται στον κωδικό χρέωσης και κατόπιν πατήστε το κουμπί OK.
- **8.** Πατήστε το κουμπί Αποθήκευση.

#### **Εγκατάσταση του προγράμματος οδήγησης**

Εγκαταστήστε το πρόγραμμα οδήγησης MFP Send Fax χρησιμοποιώντας τον Οδηγό προσθήκης εκτυπωτή των Windows:

**ΣΗΜΕΙΩΣΗ** Εάν χρησιμοποιείτε το CD λογισμικού που παρέχεται με τον εκτυπωτή MFP, μπορείτε να εγκαταστήσετε το πρόγραμμα οδήγησης Send Fax κάνοντας κλικ στο κουμπί **Install** (Εγκατάσταση) ή στο κουμπί **Advanced Install Options** (Επιλογές εγκατάστασης για προχωρημένους) στο πρόγραμμα περιήγησης του CD.

Πραγματοποιήστε λήψη του λογισμικού προγράμματος οδήγησης Send Fax από την παρακάτω διεύθυνση URL:

[www.hp.com/support/ljanalogfaxaccessory500](http://www.hp.com/support/ljanalogfaxaccessory500)

#### **Εγκατάσταση του προγράμματος οδήγησης στα Windows XP**

- **1.** Στην Εξερεύνηση των Windows, κάντε διπλό κλικ στο εκτελέσιμο αρχείο του προγράμματος οδήγησης MFP Send Fax που έχετε λάβει για να εξαχθούν τα αρχεία.
- **2.** Στο μενού **Έναρξη**, επιλέξτε **Ρυθμίσεις** και, στη συνέχεια, επιλέξτε **Εκτυπωτές και Φαξ**.
- **3.** Στο τμήμα παραθύρου **Εργασίες εκτυπωτή** του παραθύρου **Εκτυπωτές και φαξ**, κάντε κλικ στο κουμπί **Προσθήκη εκτυπωτή**.
- **4.** Στο παράθυρο διαλόγου υποδοχής που ανοίγει ο **Οδηγός προσθήκης εκτυπωτή**, κάντε κλικ στο κουμπί **Επόμενο**.

**5.** Στο παράθυρο **Τοπικός εκτυπωτής ή εκτυπωτής δικτύου**, επιλέξτε **Τοπικός εκτυπωτής συνδεδεμένος με αυτόν τον υπολογιστή**. Κάντε κλικ στο κουμπί **Επόμενο**.

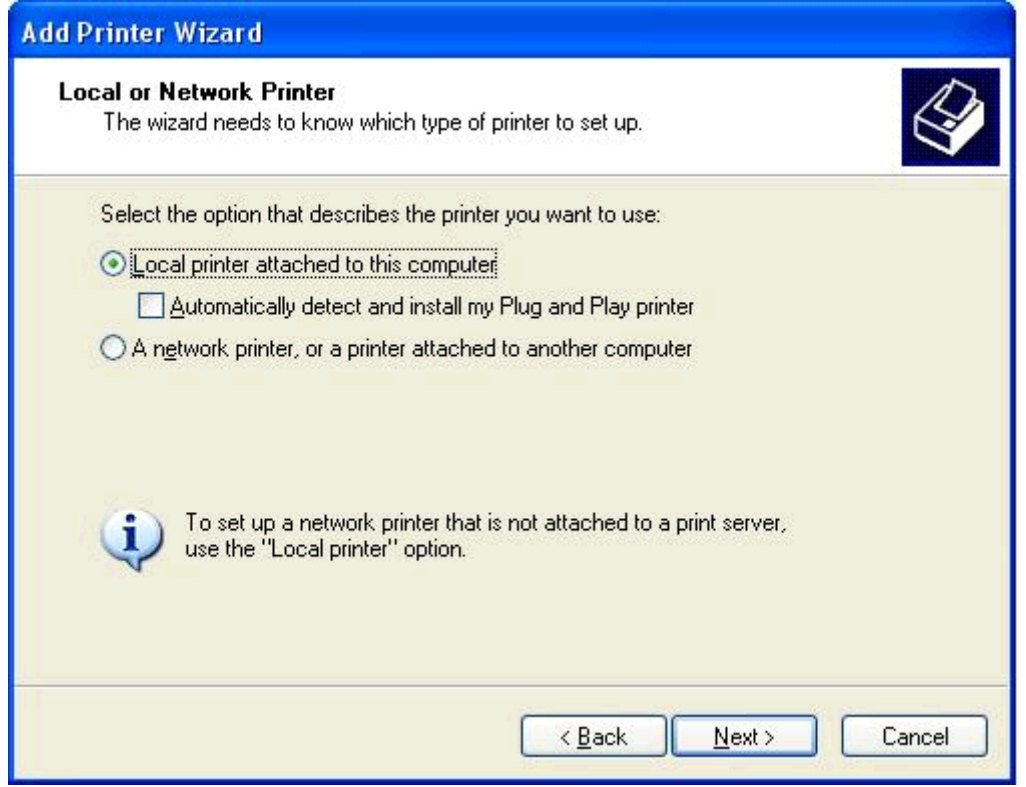

**ΣΗΜΕΙΩΣΗ** Επιλέξτε **Τοπικός εκτυπωτής συνδεδεμένος με αυτόν τον υπολογιστή** για να εγκαταστήσετε το πρόγραμμα οδήγησης MFP Send Fax σε έναν εκτυπωτή δικτύου. Όταν το πρόγραμμα οδήγησης εγκατασταθεί σε τοπικό εκτυπωτή, το όνομα του εκτυπωτή είναι HP MFP Send Fax.

Αν επιλέξετε **Ένας εκτυπωτής δικτύου ή ένας εκτυπωτής συνδεδεμένος σε άλλον υπολογιστή**, τότε απαιτείται η διεύθυνση IP του υπολογιστή. Κάποιες λειτουργίες, όπως η προεπισκόπηση φαξ, δεν είναι διαθέσιμες, αν το πρόγραμμα οδήγησης εγκατασταθεί με χρήση της εγκατάστασης εκτυπωτή δικτύου (Κατάδειξη και εκτύπωση).

Το πρόγραμμα οδήγησης MFP Send Fax δεν μπορεί να εγκατασταθεί σε εκτυπωτή που είναι συνδεδεμένος στον υπολογιστή σας μέσω σειριακής ή παράλληλης θύρας. Πρέπει να βρίσκεται σε δίκτυο.

**6.** Αν ο υπολογιστής σας είναι ήδη συνδεδεμένος με τον εκτυπωτή MFP, στην ενότητα **Επιλογή μιας θύρας εκτυπωτή**, επιλέξτε **Χρήση της παρακάτω θύρας**.

**ΣΗΜΕΙΩΣΗ** Αν ο υπολογιστής σας δεν είναι συνδεδεμένος με τον εκτυπωτή MFP, προχωρήστε στο βήμα 8.

**7.** Στο αναπτυσσόμενο μενού **Χρήση της παρακάτω θύρας**, επιλέξτε το όνομα ή τη διεύθυνση IP του εκτυπωτή MFP. Κάντε κλικ στο κουμπί **Επόμενο** και ύστερα προχωρήστε στο βήμα 13.

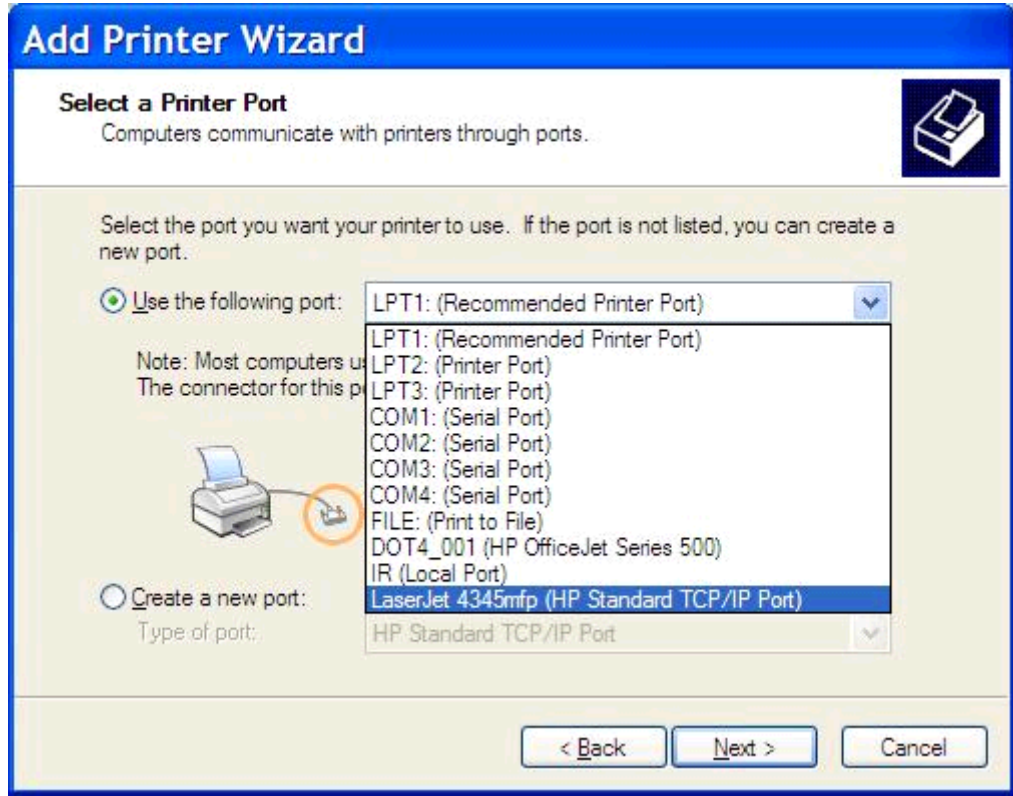

**8.** Αν ο υπολογιστής σας δεν είναι συνδεδεμένος με τον εκτυπωτή MFP, επιλέξτε **Δημιουργία νέας θύρας** στην ενότητα **Επιλογή μιας θύρας εκτυπωτή**.

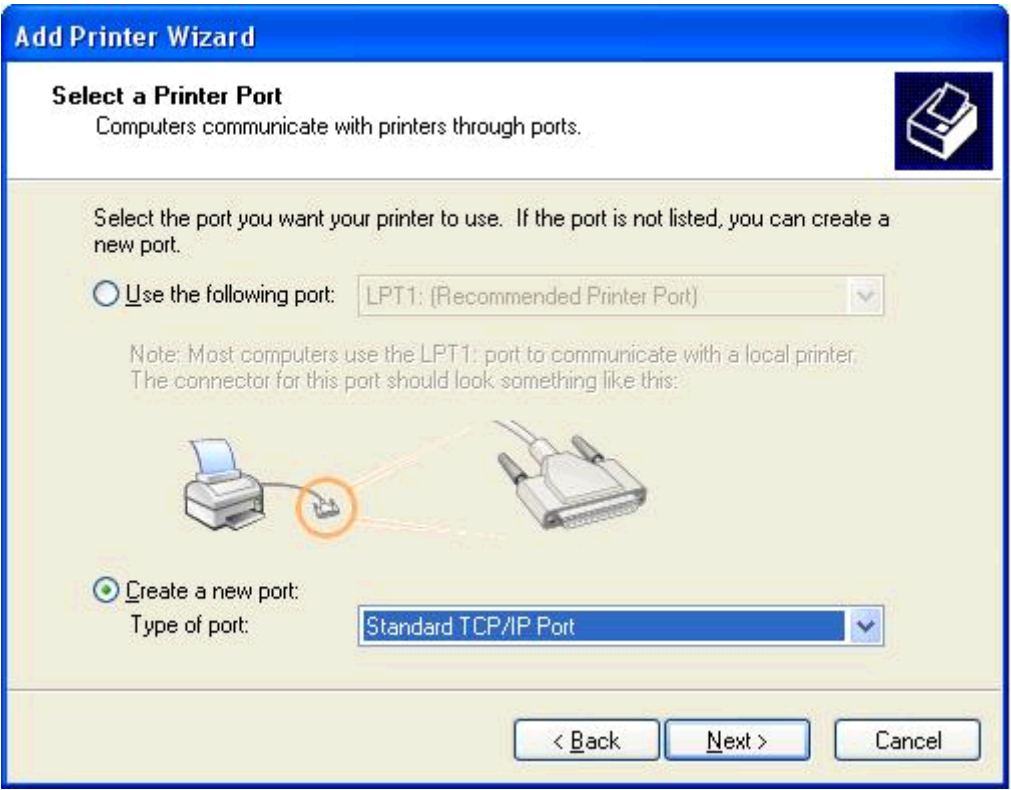

**9.** Στο αναπτυσσόμενο μενού **Τύπος θύρας**, επιλέξτε **Τυπική θύρα TCP/IP**. Κάντε κλικ στο κουμπί **Επόμενο**.

**10.** Στο παράθυρο διαλόγου **Οδηγός προσθήκης τυπικής θύρας εκτυπωτή TCP/IP**, κάντε κλικ στο κουμπί **Επόμενο**.

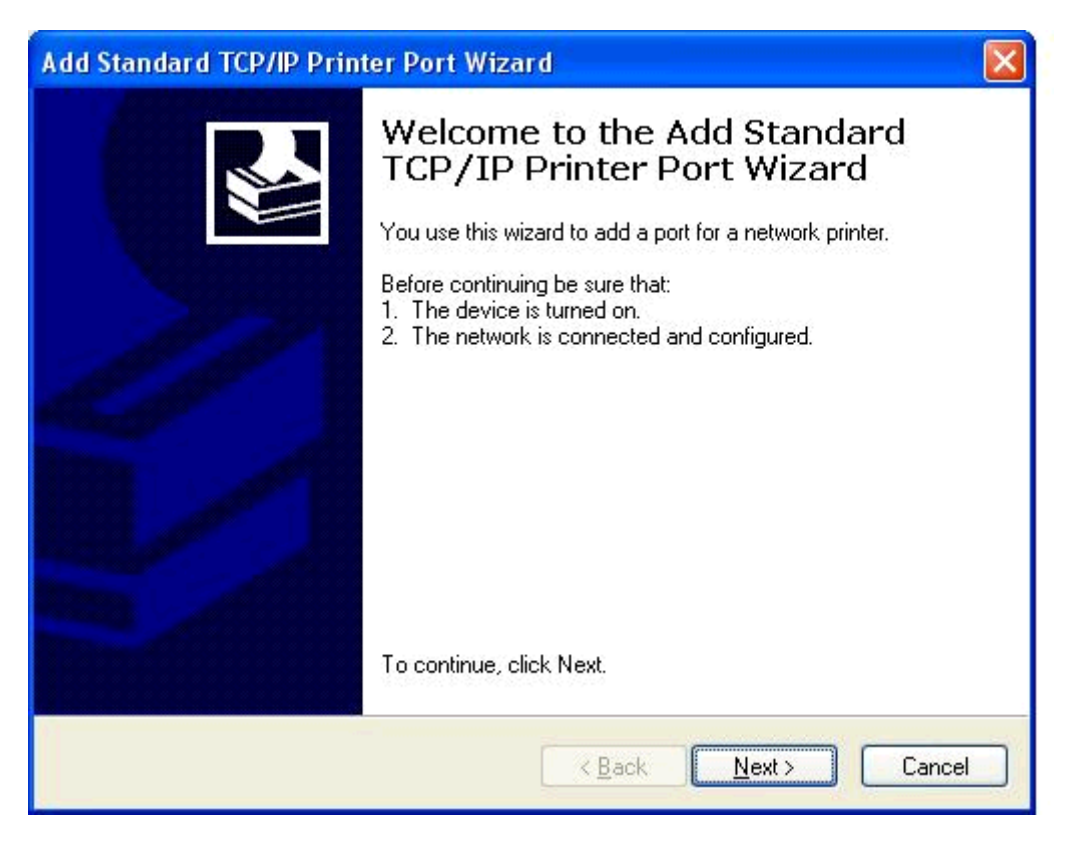

**11.** Στην ενότητα **Προσθήκη θύρας**, πληκτρολογήστε το όνομα του εκτυπωτή MFP ή τη διεύθυνση IP στο πλαίσιο κειμένου **Όνομα εκτυπωτή ή διεύθυνση IP** και ύστερα κάντε κλικ στο κουμπί **Επόμενο**.

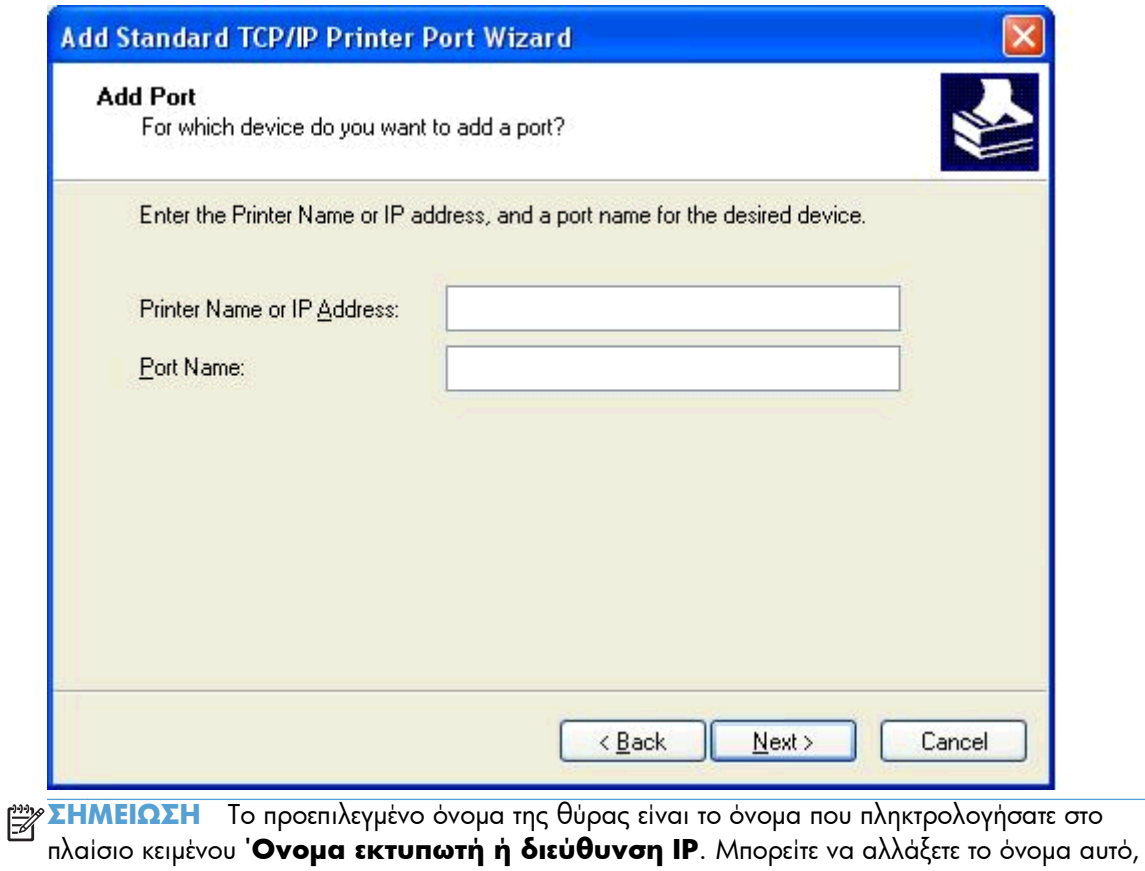

- πληκτρολογώντας ένα νέο όνομα στο πλαίσιο κειμένου **Όνομα θύρας**.
- **12.** Κάντε κλικ στο κουμπί **Τέλος**.

**13.** Στην ενότητα **Εγκατάσταση λογισμικού εκτυπωτή**, κάντε κλικ στο κουμπί **Από δίσκο**.

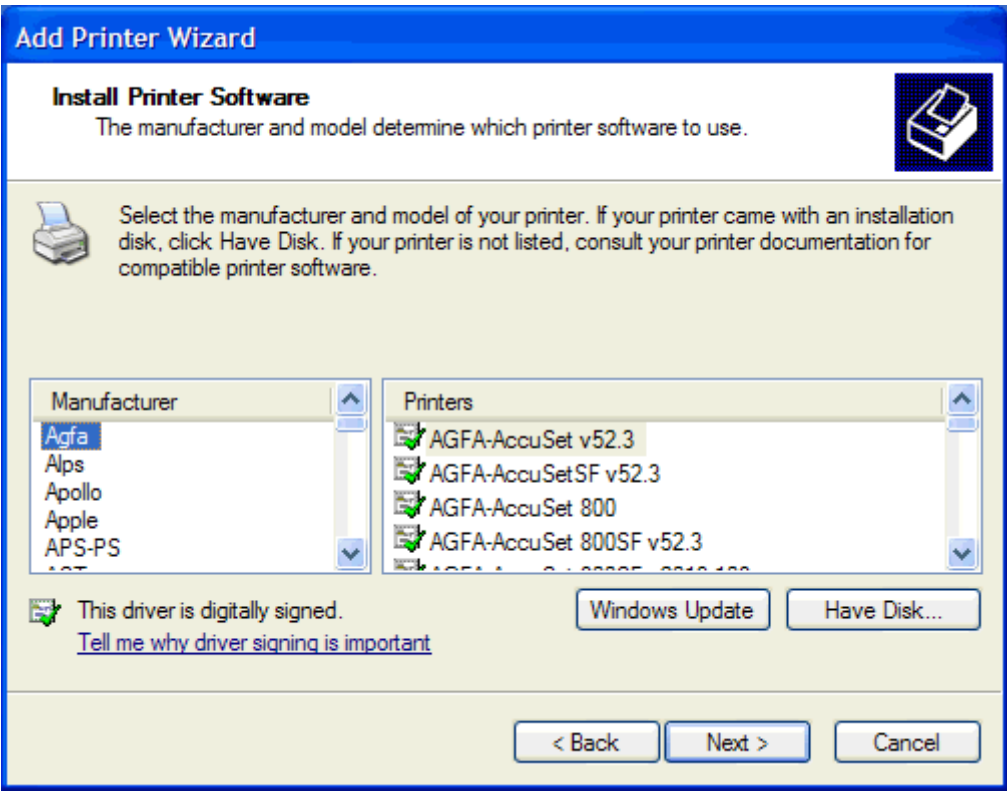

**14.** Στο παράθυρο διαλόγου **Εγκατάσταση από δίσκο**, κάντε κλικ στο κουμπί **Αναζήτηση**.

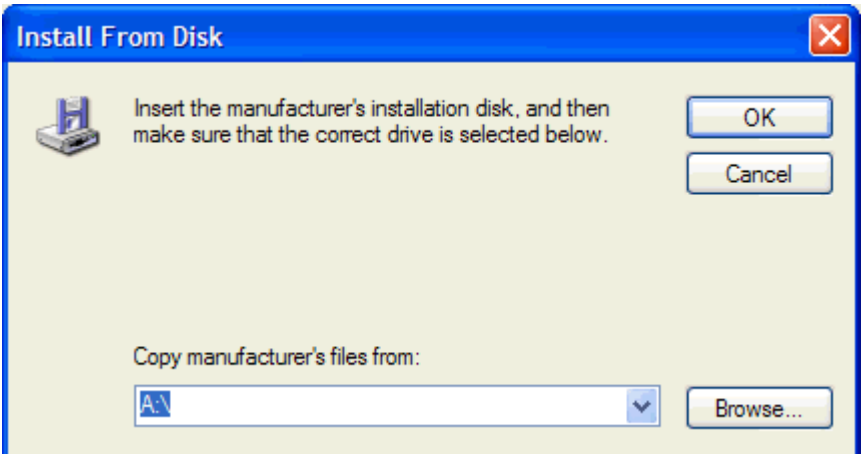

- **15.** Αναζητήστε και επιλέξτε το αρχείο .INF του προγράμματος οδήγησης MFP Send Fax, το οποίο εξαγάγατε στο βήμα 1.
- **ΣΗΜΕΙΩΣΗ** Είναι διαθέσιμες δύο εκδόσεις του αρχείου .INF: μια έκδοση 32 bit για Windows 2000, Windows XP και Windows 7 και μια έκδοση 64 bit για Windows XP Professional x64, Windows Vista και Windows 7.

Εάν επιλέξετε λανθασμένη έκδοση αρχείου, εμφανίζεται το παρακάτω μήνυμα: **Η τοποθεσία που ορίσατε δεν περιέχει πληροφορίες σχετικά με τον εκτυπωτή σας**.

- **16.** Κάντε κλικ στο κουμπί **Άνοιγμα**.
- **17.** Κάντε κλικ στο κουμπί **OK**.
- **18.** Στην ενότητα **Εγκατάσταση λογισμικού εκτυπωτή**, κάντε κλικ στο κουμπί **Επόμενο**.

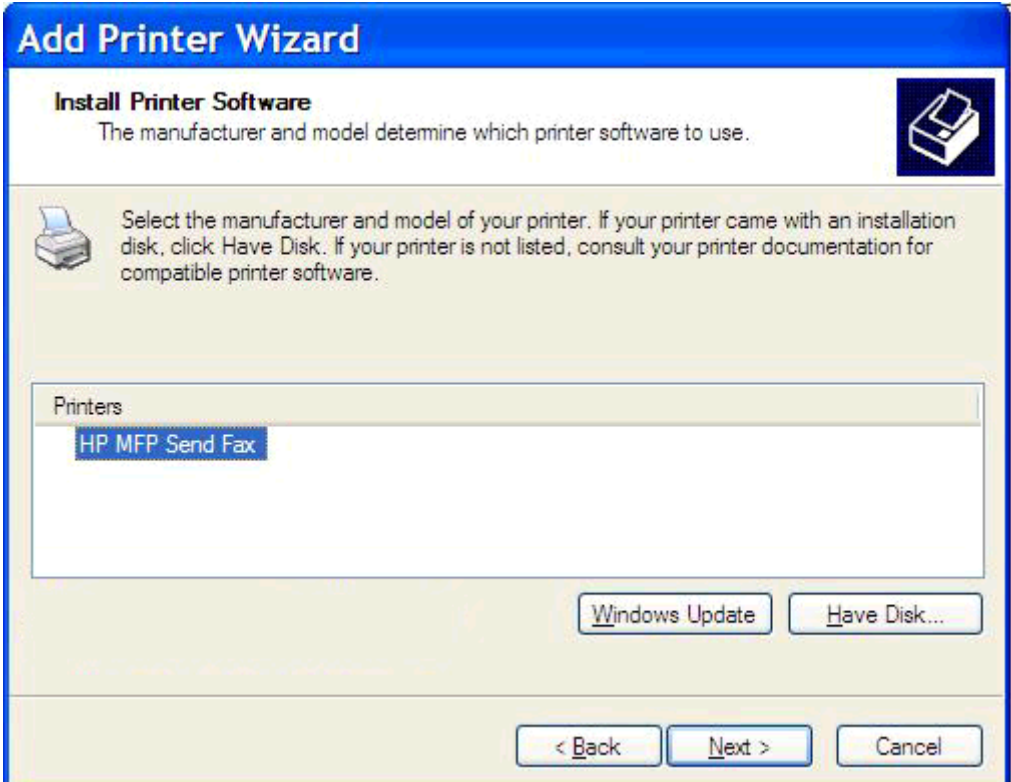

**19.** Στο πλαίσιο κειμένου **Όνομα εκτυπωτή** της ενότητας **Ονομασία του εκτυπωτή σας**, πληκτρολογήστε ένα όνομα για τον εκτυπωτή. Το προεπιλεγμένο όνομα είναι HP MFP Send Fax.

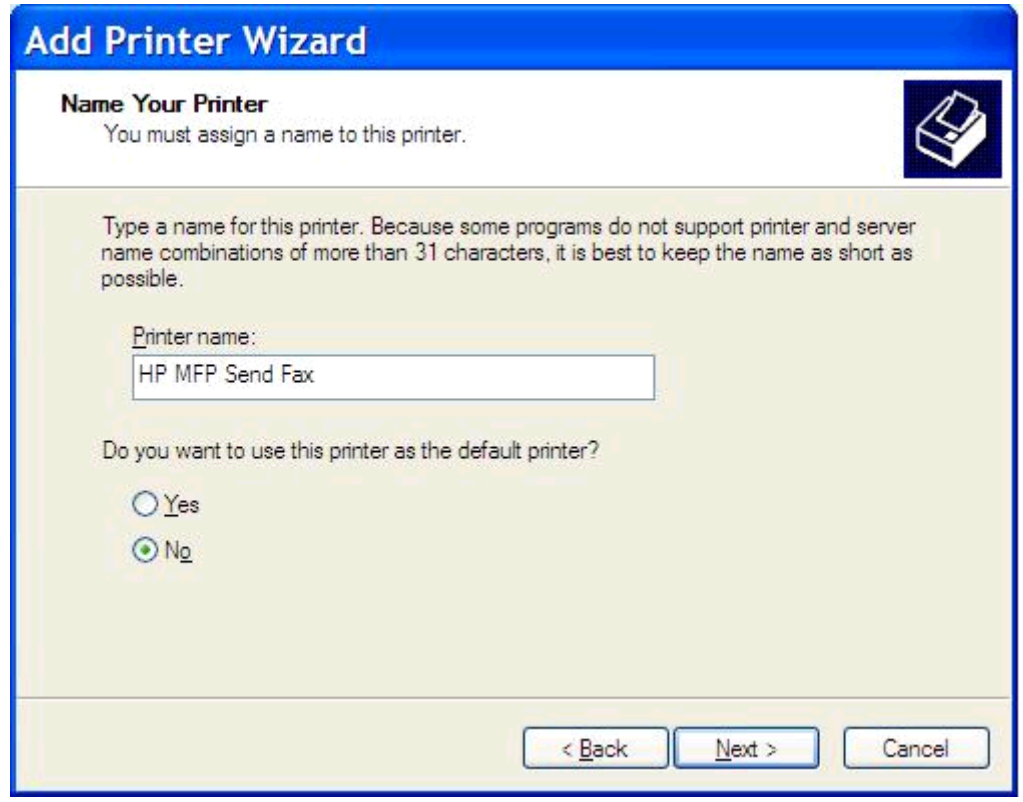

**20.** Κάντε κλικ στο κουμπί **Επόμενο**.

**21.** Στην ενότητα **Κοινή χρήση εκτυπωτή**, κάντε κλικ στο κουμπί **Επόμενο**.

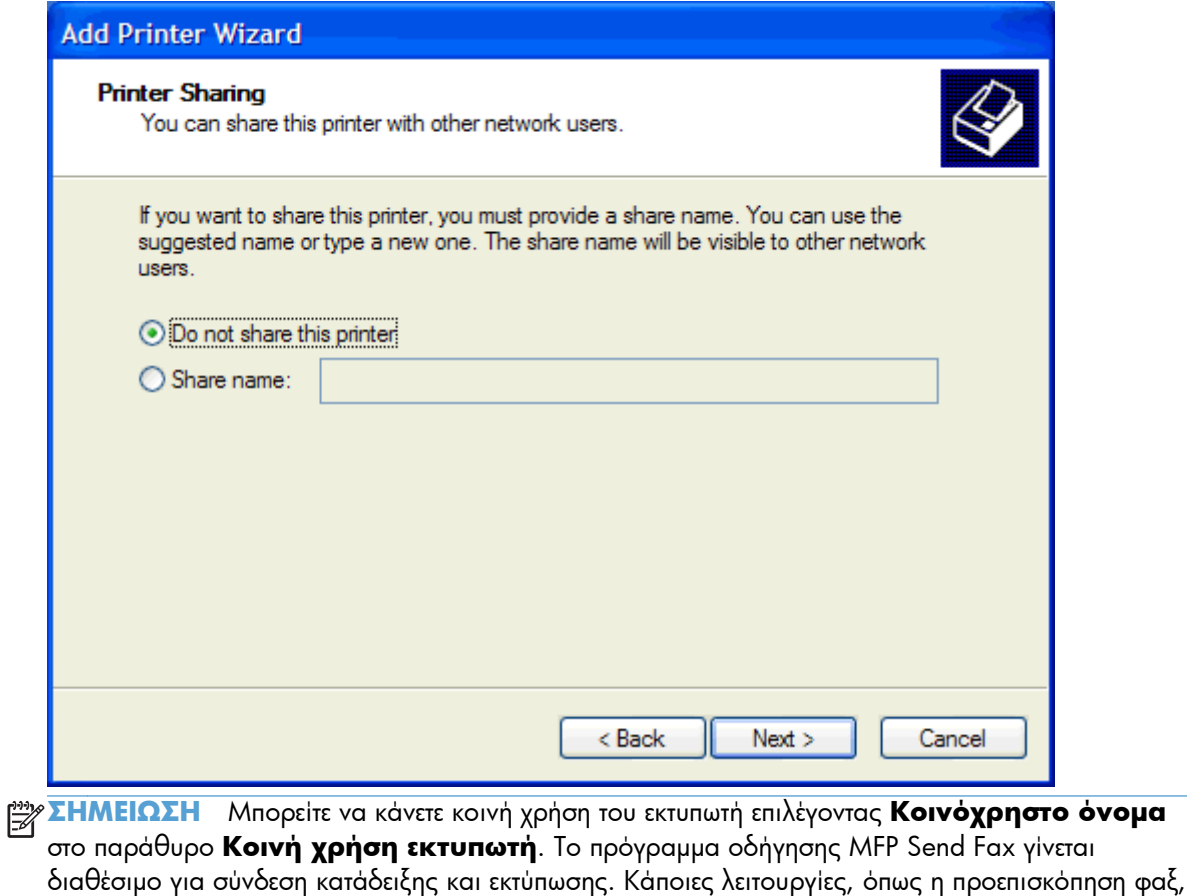

- δεν είναι διαθέσιμες, αν η πρόσβαση στο πρόγραμμα οδήγησης πραγματοποιηθεί μέσω σύνδεσης κατάδειξης και εκτύπωσης.
- **22.** Στην ενότητα **Εκτύπωση δοκιμαστικής σελίδας**, επιλέξτε **Ναι** για να εκτυπώσετε μια δοκιμαστική σελίδα και έπειτα επιλέξτε **Επόμενο**.

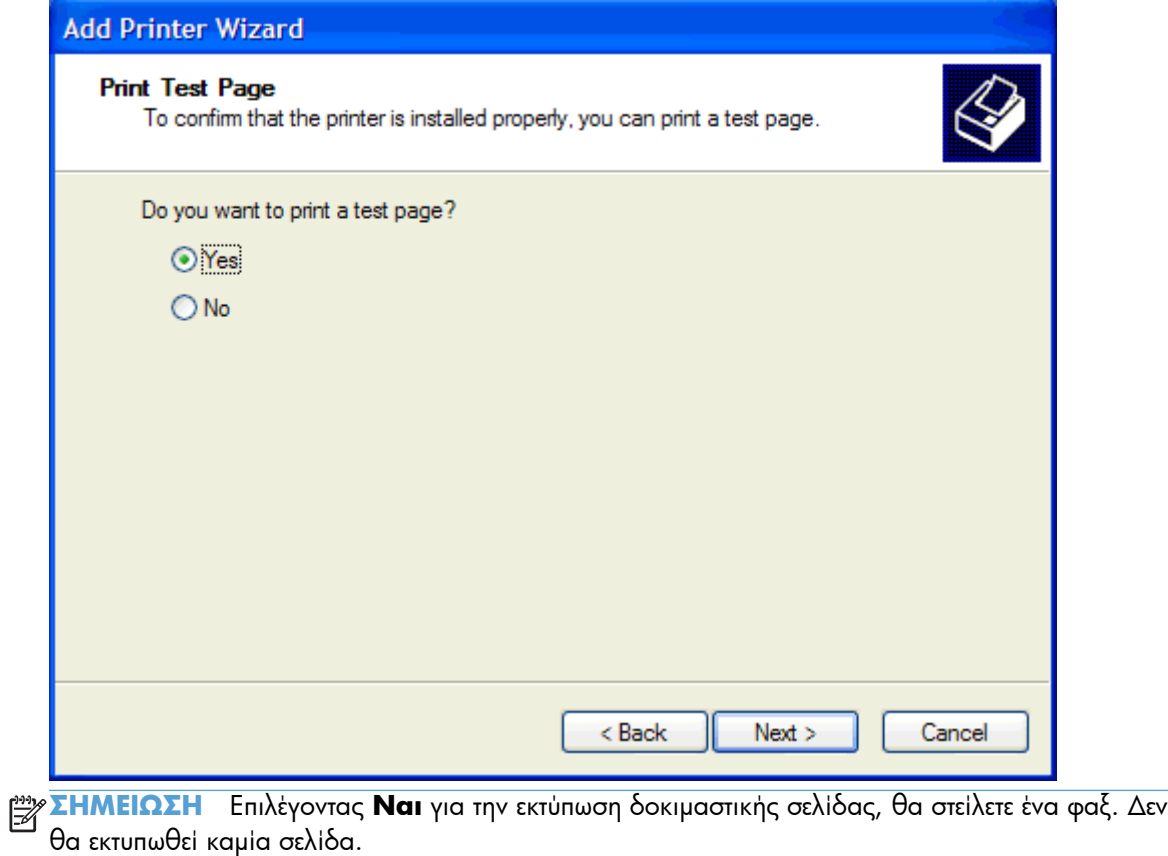

**α.** Στο παράθυρο διαλόγου **Ολοκλήρωση του Οδηγού προσθήκης εκτυπωτή**, κάντε κλικ στο κουμπί **Τέλος** για να ολοκληρώσετε τον οδηγό και να συνεχίσετε με την αποστολή του δοκιμαστικού φαξ.

**β.** Στο παράθυρο διαλόγου **HP MFP Send Fax**, κάντε κλικ στην καρτέλα **Fax Job** (Εργασία φαξ).

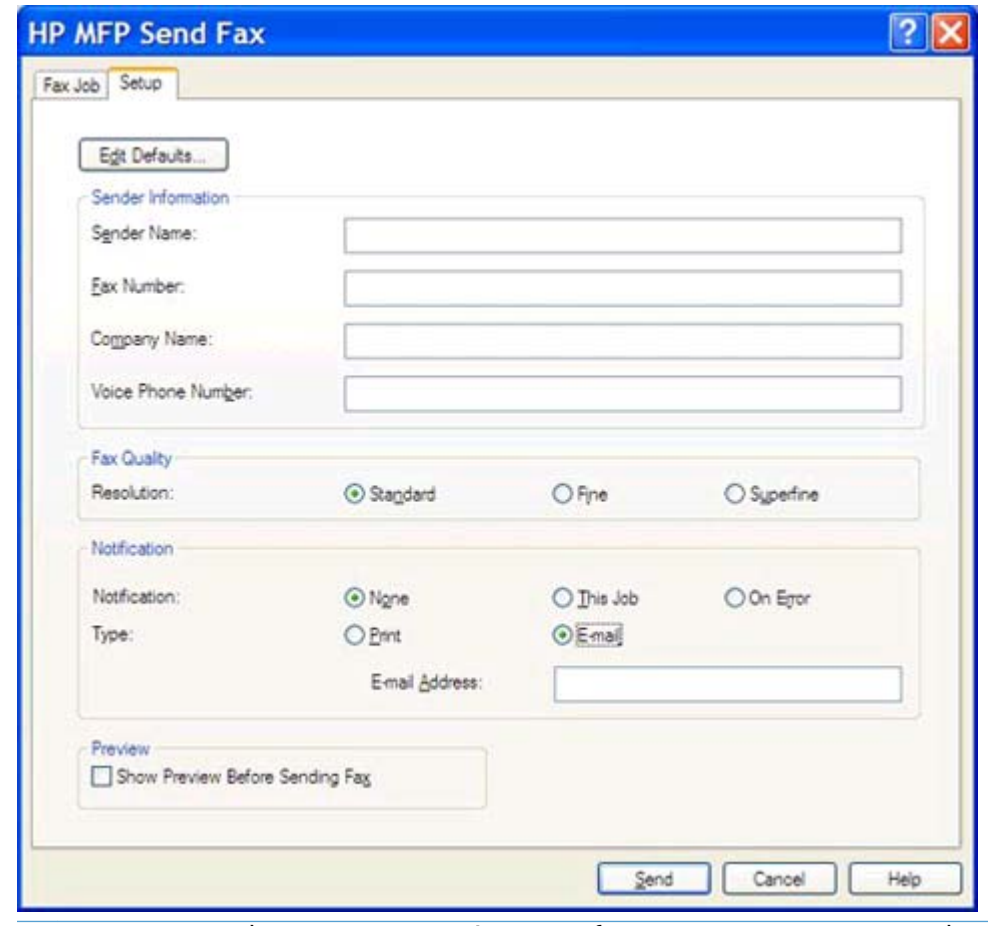

**ΣΗΜΕΙΩΣΗ** Οι πληροφορίες **εγκατάστασης** δεν απαιτούνται για την αποστολή δοκιμαστικής σελίδας. Για να ορίσετε τις προεπιλεγμένες πληροφορίες αποστολέα και τις ρυθμίσεις φαξ για όλα τα φαξ, ανατρέξτε στην ενότητα [Διαμόρφωση](#page-64-0) στη σελίδα 59.

**γ.** Στο πλαίσιο κειμένου **Fax Number** (Αριθμός φαξ) στην ενότητα **Fax To** (Φαξ προς), πληκτρολογήστε τον αριθμό φαξ στον οποίο θα αποσταλεί η δοκιμαστική σελίδα και κάντε κλικ στο κουμπί **To ->** (Προς) για να εισαγάγετε τον αριθμό στη λίστα **Fax Recipients** (Παραλήπτες φαξ).

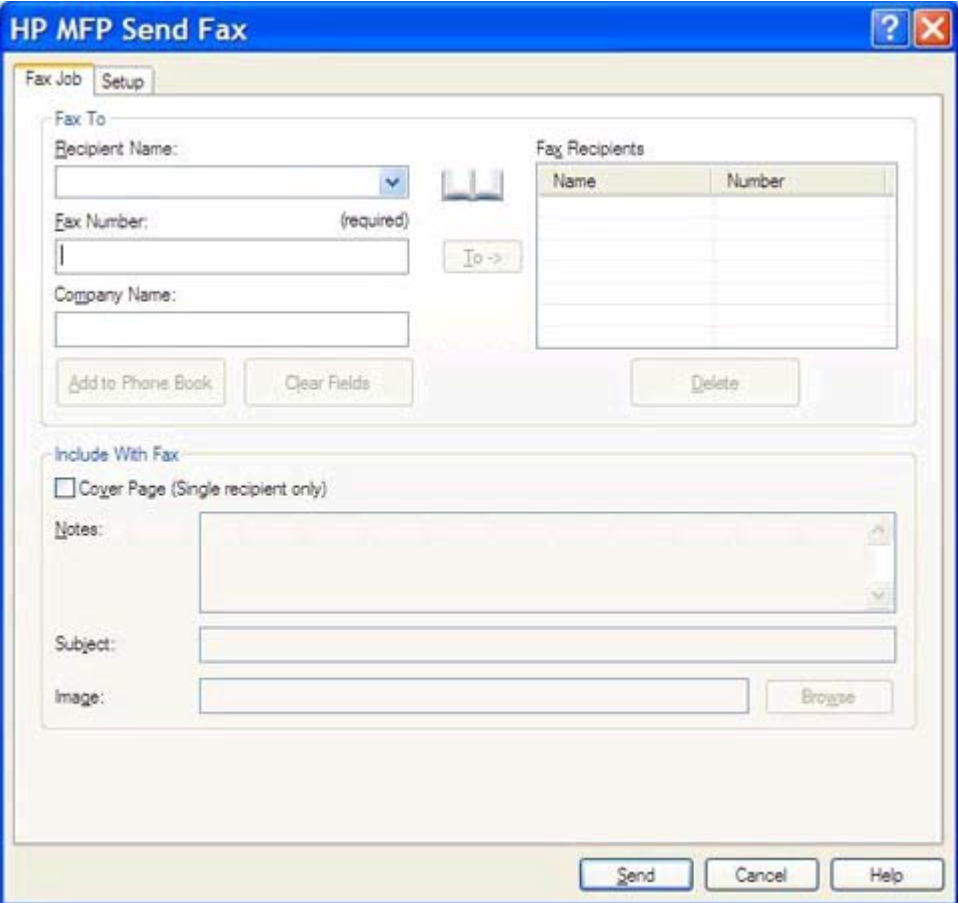

**δ.** Κάντε κλικ στο κουμπί **Send** (Αποστολή).

<span id="page-25-0"></span>**ε.** Αν στην καρτέλα **Setup** (Ρύθμιση) επιλέξατε **Show Preview Before Sending Fax** (Εμφάνιση προεπισκόπησης πριν από την αποστολή του φαξ), τότε θα ανοίξει το παράθυρο προεπισκόπησης. Στη γραμμή εργαλείων, κάντε κλικ στο κουμπί **Send Fax** (Αποστολή φαξ).

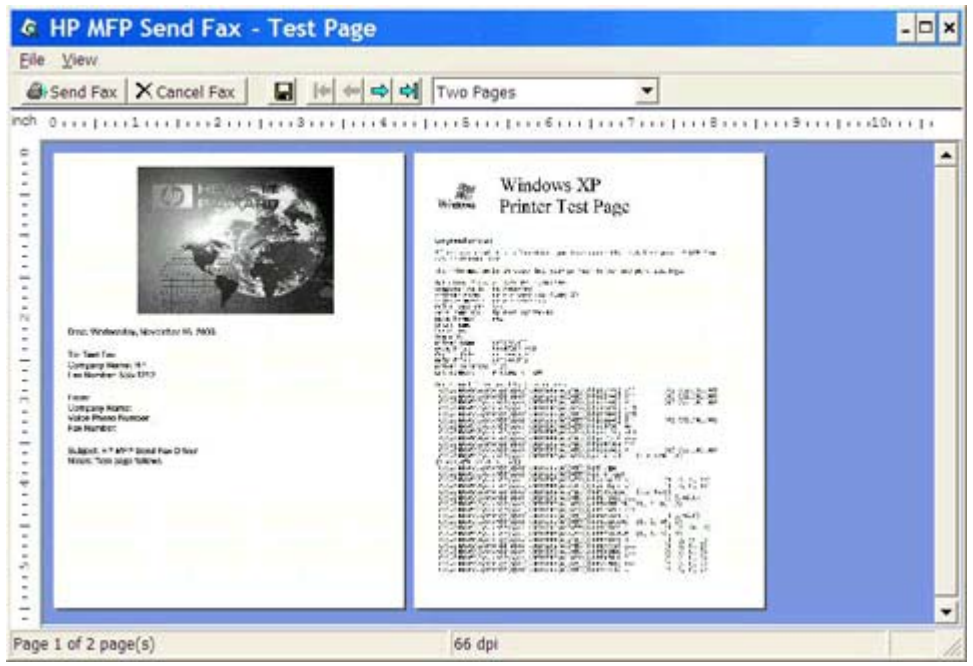

**ζ.** Εμφανίζεται ένα μήνυμα που ρωτάει αν εκτυπώθηκε η δοκιμαστική σελίδα. Βεβαιωθείτε ότι εκτυπώθηκε η δοκιμαστική σελίδα στη συσκευή λήψης φαξ και κάντε κλικ στο κουμπί **OK**.

**ΣΗΜΕΙΩΣΗ** Η δοκιμαστική σελίδα αποστέλλεται στον αριθμό φαξ που πληκτρολογήσατε στο πλαίσιο κειμένου **Fax Number** (Αριθμός φαξ) της καρτέλας **Fax Job** (Εργασία φαξ).

#### **Εγκατάσταση του προγράμματος οδήγησης στα Windows Vista**

- **1.** Στην Εξερεύνηση των Windows, κάντε διπλό κλικ στο εκτελέσιμο αρχείο του προγράμματος οδήγησης MFP Send Fax που έχετε λάβει για να εξαχθούν τα αρχεία.
- **2.** Επιλέξτε **Έναρξη**, **Πίνακας Ελέγχου** και, στη συνέχεια, επιλέξτε **Εκτυπωτής**.

**ΣΗΜΕΙΩΣΗ** Το μενού **Εκτυπωτής** βρίσκεται στην ενότητα **Υλικό και Ήχος**.

- **3.** Στο παράθυρο **Εκτυπωτής**, κάντε κλικ στο κουμπί **Προσθήκη εκτυπωτή** στη γραμμή μενού.
- **4.** Στο παράθυρο διαλόγου υποδοχής **Προσθήκη εκτυπωτή**, κάντε κλικ στο κουμπί **Επόμενο**.

**5.** Στην ενότητα **Επιλέξτε τοπικό εκτυπωτή ή εκτυπωτή δικτύου**, κάντε κλικ στο κουμπί **Προσθήκη τοπικού εκτυπωτή**.

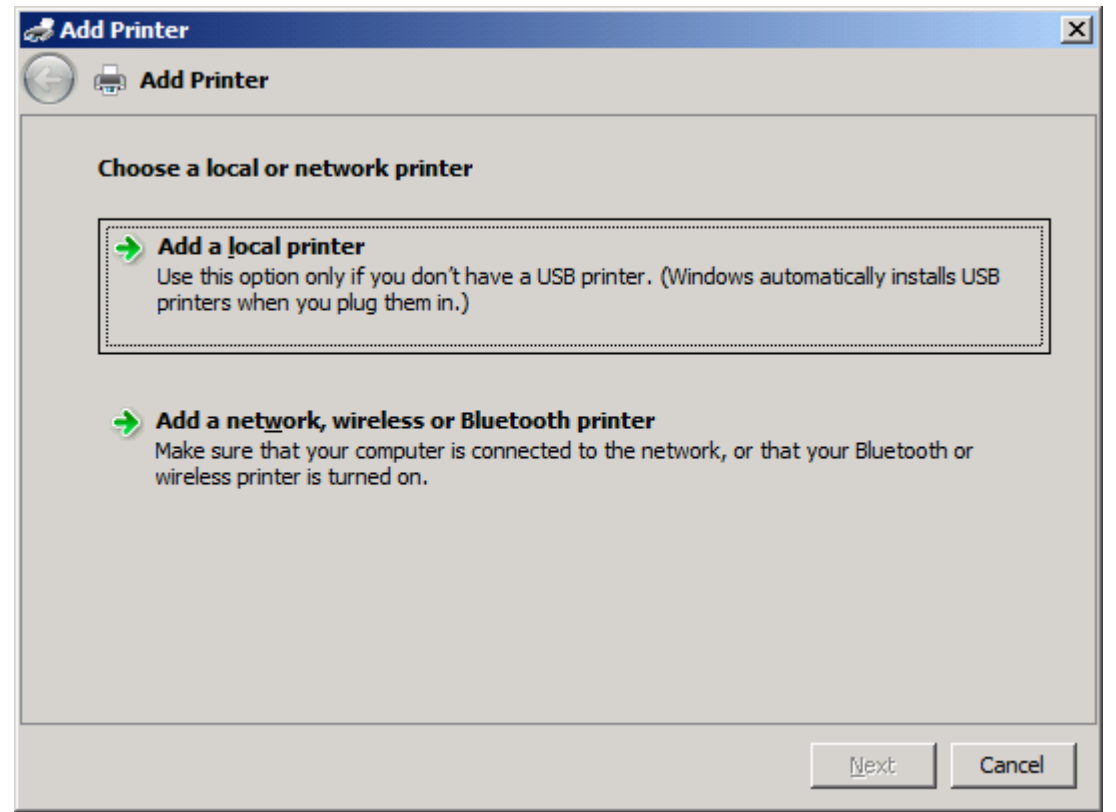

**ΣΗΜΕΙΩΣΗ** Επιλέξτε **Επιλέξτε τοπικό εκτυπωτή ή εκτυπωτή δικτύου** για να

εγκαταστήσετε το πρόγραμμα οδήγησης MFP Send Fax σε έναν εκτυπωτή δικτύου. Όταν το πρόγραμμα οδήγησης εγκατασταθεί σε τοπικό εκτυπωτή, το όνομα του εκτυπωτή είναι HP MFP Send Fax.

Εάν επιλέξετε **Προσθήκη εκτυπωτή δικτύου, ασύρματου ή Bluetooth**, θα απαιτηθεί η διεύθυνση IP του υπολογιστή. Κάποιες λειτουργίες, όπως η προεπισκόπηση φαξ, δεν είναι διαθέσιμες, αν το πρόγραμμα οδήγησης εγκατασταθεί με χρήση της εγκατάστασης εκτυπωτή δικτύου (Κατάδειξη και εκτύπωση).

Το πρόγραμμα οδήγησης MFP Send Fax δεν μπορεί να εγκατασταθεί σε εκτυπωτή ο οποίος είναι συνδεδεμένος στον υπολογιστή μέσω σειριακής ή παράλληλης θύρας ή θύρας USB. Πρέπει να βρίσκεται σε δίκτυο.

**6.** Εάν ο υπολογιστής είναι ήδη συνδεδεμένος με τον εκτυπωτή MFP, στην ενότητα **Επιλογή μιας θύρας εκτυπωτή**, επιλέξτε **Χρήση μιας υπάρχουσας θύρας**.

**ΣΗΜΕΙΩΣΗ** Αν ο υπολογιστής σας δεν είναι συνδεδεμένος με τον εκτυπωτή MFP, προχωρήστε στο βήμα 8.

**7.** Στο αναπτυσσόμενο μενού **Χρήση μιας υπάρχουσας θύρας**, επιλέξτε το όνομα ή τη διεύθυνση IP του εκτυπωτή MFP. Κάντε κλικ στο κουμπί **Επόμενο** και ύστερα προχωρήστε στο βήμα 12.

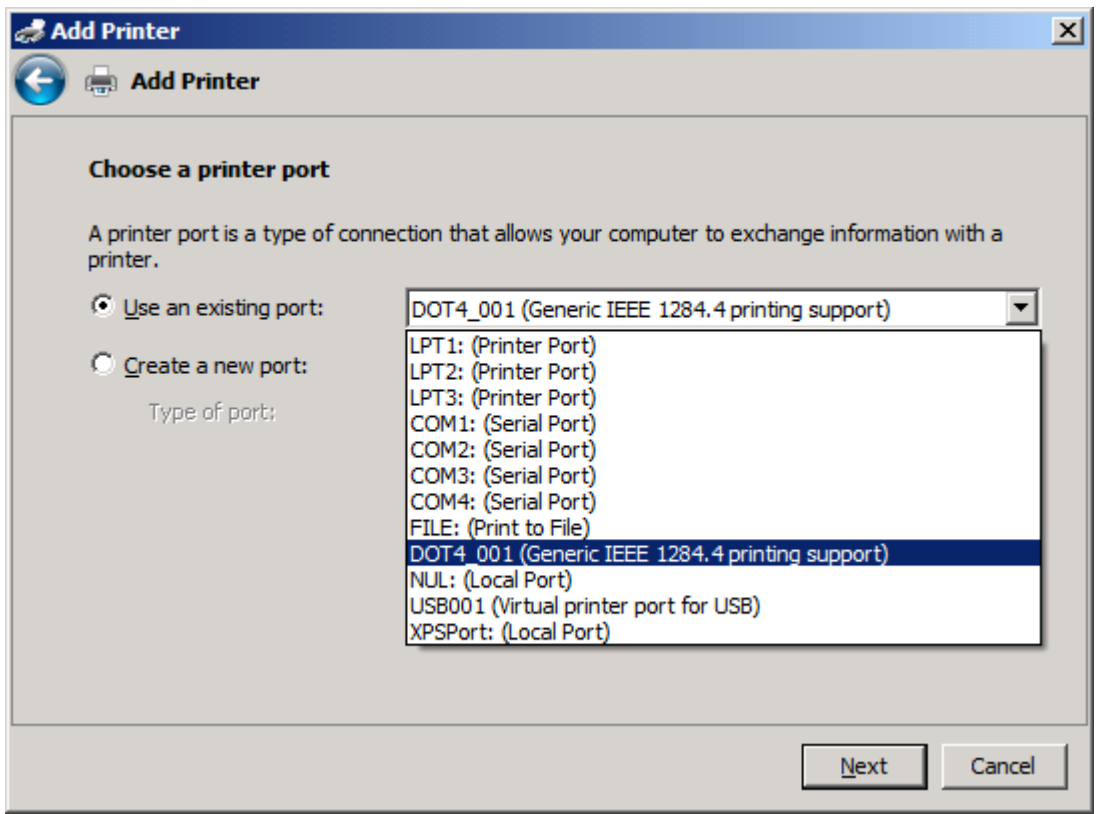

**8.** Αν ο υπολογιστής δεν είναι συνδεδεμένος με τον εκτυπωτή MFP, επιλέξτε **Δημιουργία νέας θύρας** στην ενότητα **Επιλογή θύρας εκτυπωτή**.

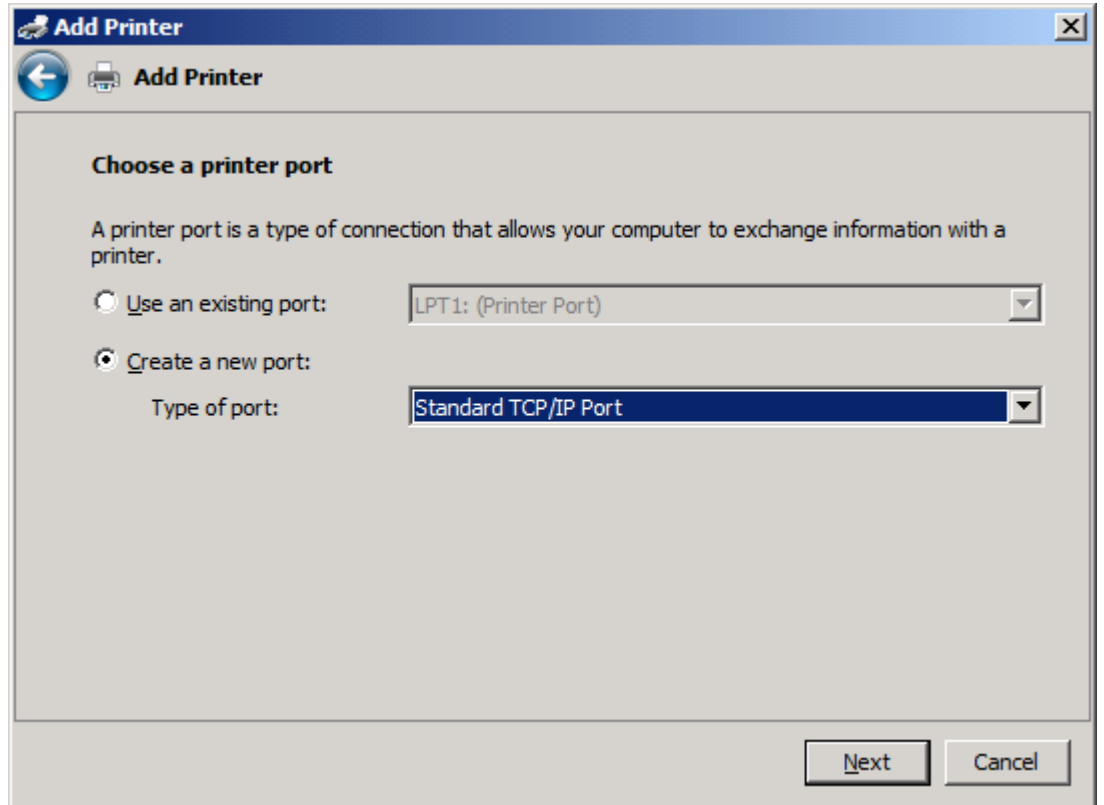

**9.** Στο αναπτυσσόμενο μενού **Τύπος θύρας**, επιλέξτε **Τυπική θύρα TCP/IP**. Κάντε κλικ στο κουμπί **Επόμενο**.

**10.** Στην ενότητα **Πληκτρολογήστε το όνομα κεντρικού υπολογιστή του εκτυπωτή ή τη διεύθυνση IP**, πληκτρολογήστε το όνομα ή τη διεύθυνση IP του εκτυπωτή MFP στο πλαίσιο κειμένου **Όνομα κεντρικού υπολογιστή ή διεύθυνση IP** και κάντε κλικ στο κουμπί **Επόμενο**.

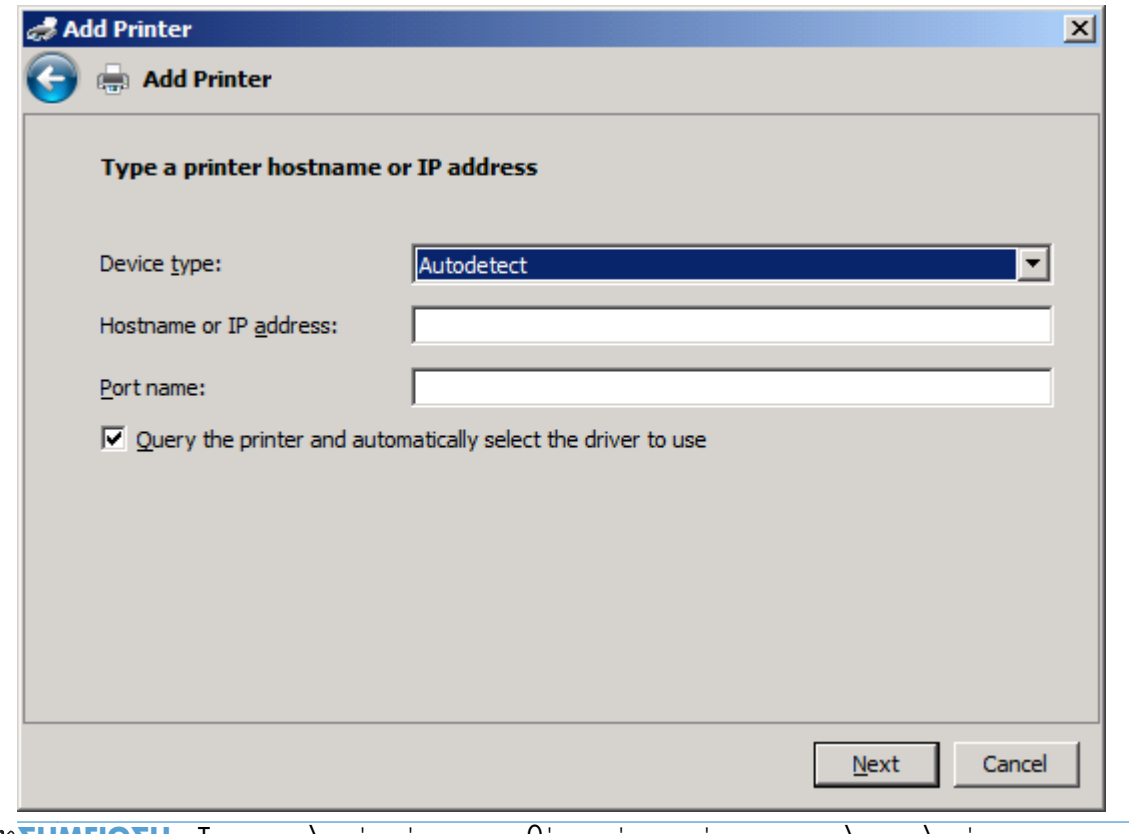

**ΣΗΜΕΙΩΣΗ** Το προεπιλεγμένο όνομα της θύρας είναι το όνομα που πληκτρολογήσατε στο πλαίσιο κειμένου **Όνομα κεντρικού υπολογιστή ή διεύθυνση IP**. Μπορείτε να αλλάξετε το όνομα αυτό, πληκτρολογώντας ένα νέο όνομα στο πλαίσιο κειμένου **Όνομα θύρας**.

**11.** Στην ενότητα **Εγκατάσταση προγράμματος οδήγησης εκτυπωτή**, κάντε κλικ στο κουμπί **Από δισκέτα**.

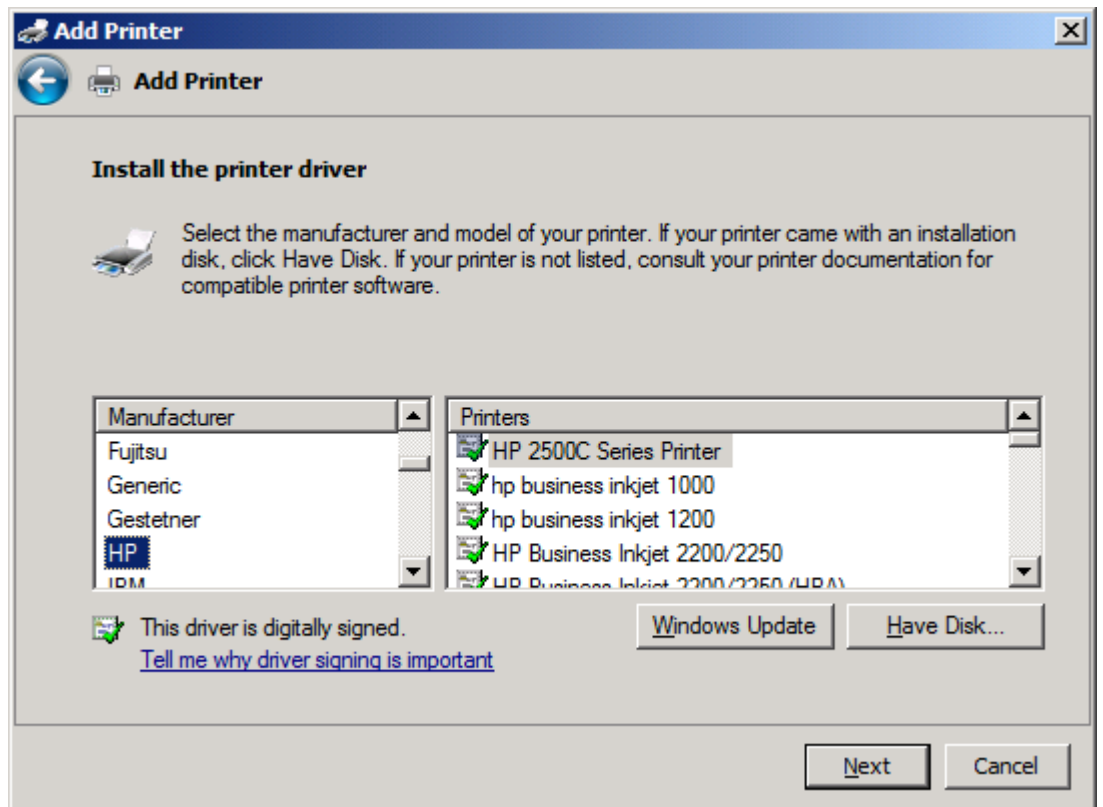

**12.** Στο παράθυρο διαλόγου **Εγκατάσταση από δίσκο**, κάντε κλικ στο κουμπί **Αναζήτηση**.

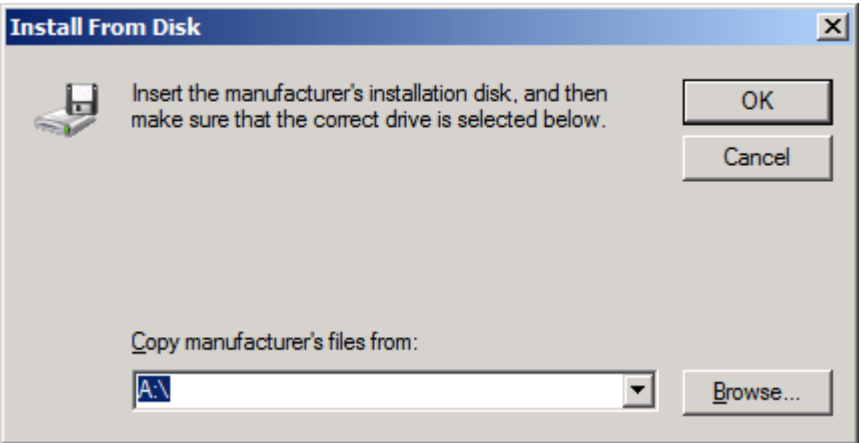

- **13.** Αναζητήστε και επιλέξτε το αρχείο .INF του προγράμματος οδήγησης MFP Send Fax, το οποίο εξαγάγατε στο βήμα 1.
- **ΣΗΜΕΙΩΣΗ** Είναι διαθέσιμες δύο εκδόσεις του αρχείου .INF: μια έκδοση 32 bit για Windows 2000, Windows XP, Windows Vista και Windows 7 και μια έκδοση 64 bit για Windows XP Professional x64, Windows Vista x64 και Windows 7

Εάν επιλέξετε λανθασμένη έκδοση αρχείου, εμφανίζεται το παρακάτω μήνυμα: **Η τοποθεσία που ορίσατε δεν περιέχει πληροφορίες σχετικά με τον εκτυπωτή σας**.

- **14.** Κάντε κλικ στο κουμπί **Άνοιγμα**.
- **15.** Κάντε κλικ στο κουμπί **OK**.
- **16.** Στην ενότητα **Εγκατάσταση προγράμματος οδήγησης εκτυπωτή**, κάντε κλικ στο κουμπί **Επόμενο**.

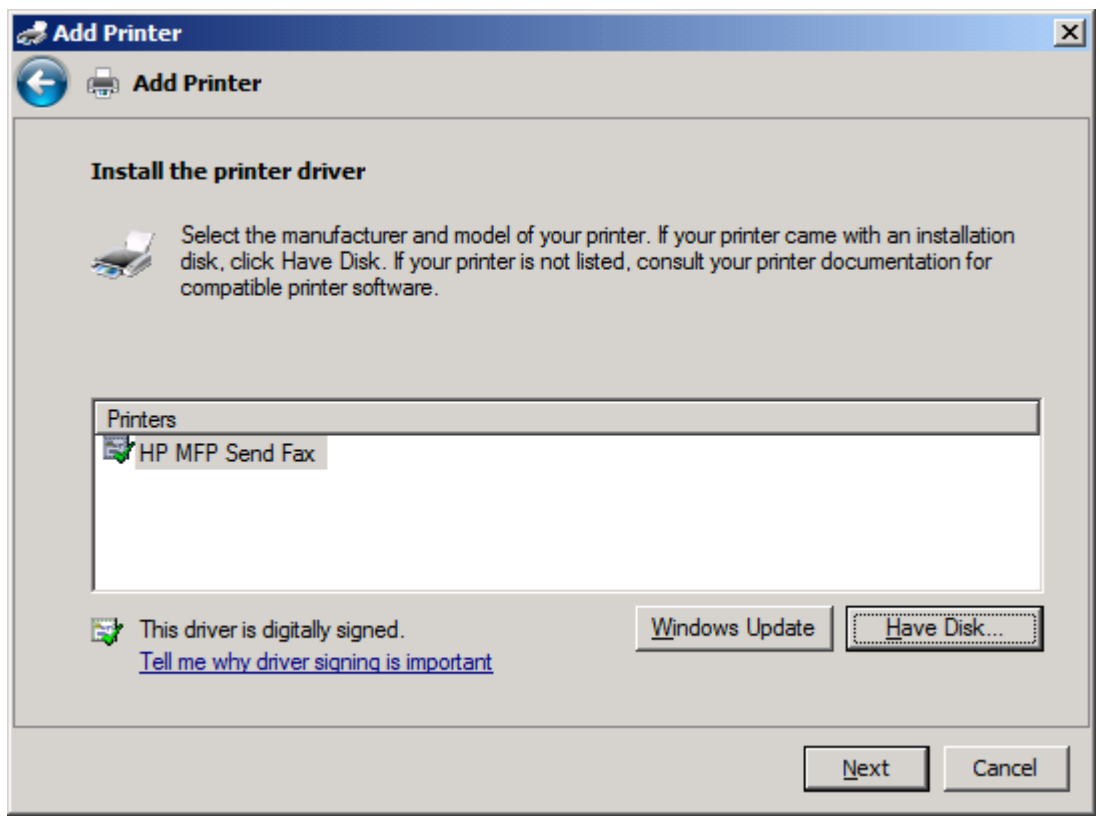

**17.** Στο πλαίσιο κειμένου **Όνομα εκτυπωτή**, εμφανίζεται το προεπιλεγμένο όνομα **HP MFP Send Fax**. Μπορείτε να αλλάξετε το όνομα αυτό, πληκτρολογώντας ένα νέο όνομα στο πλαίσιο κειμένου.

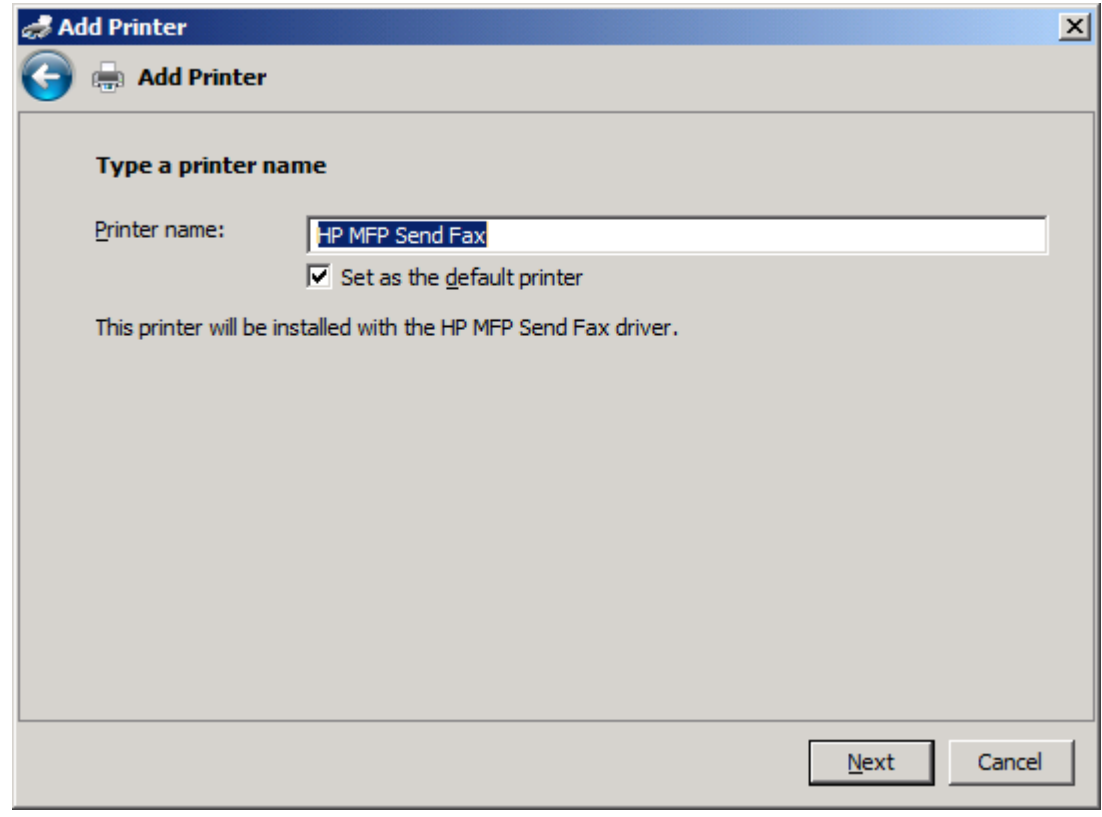

**18.** Κάντε κλικ στο κουμπί **Επόμενο**.

- **19.** Εμφανίζεται μια οθόνη με μια επιλογή δοκιμαστικής σελίδας. Για να στείλετε ένα δοκιμαστικό φαξ σε άλλο μηχάνημα, επιλέξτε **Εκτύπωση δοκιμαστικής σελίδας**.
	- **ΣΗΜΕΙΩΣΗ** Παρόλο που το κουμπί ονομάζεται **Εκτύπωση δοκιμαστικής σελίδας**, δεν εκτυπώνεται κάποια σελίδα τοπικά.

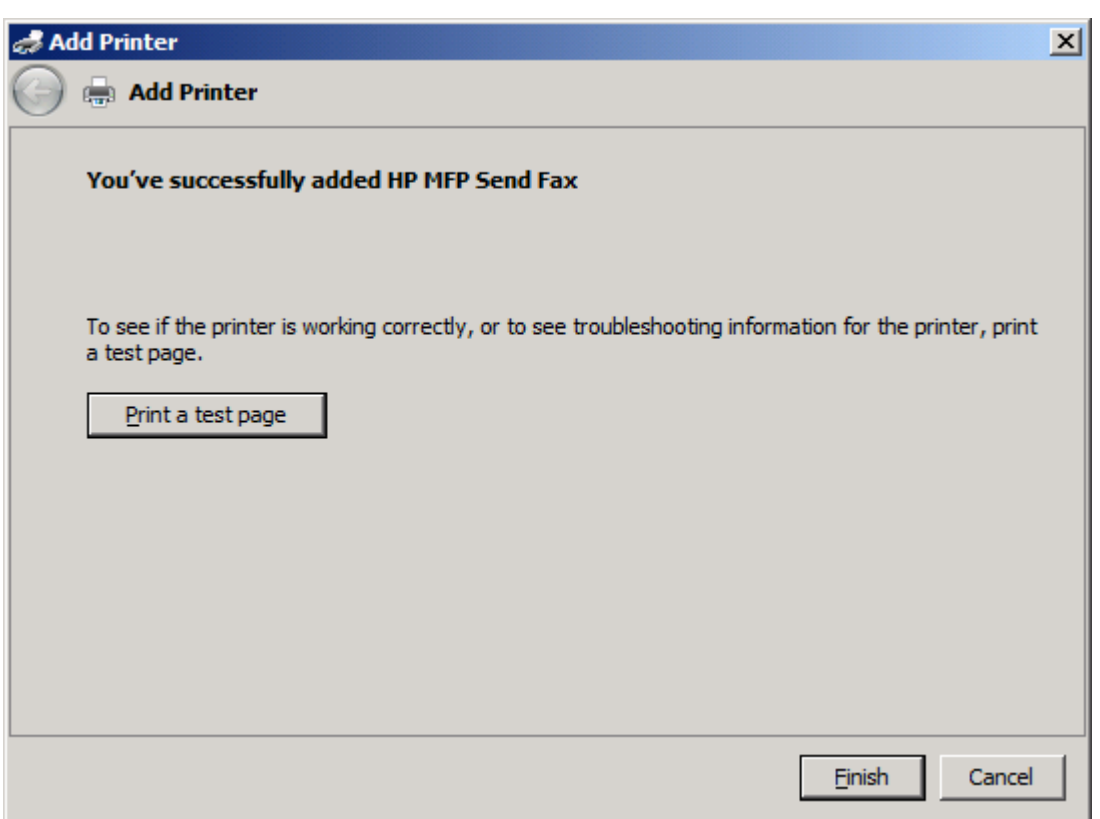

**20.** Κάντε κλικ στο κουμπί **Τέλος**.

### <span id="page-34-0"></span>**Κατάργηση εγκατάστασης προγράμματος οδήγησης HP MFP Send Fax**

**Κατάργηση εγκατάστασης του προγράμματος οδήγησης MFP Send Fax στα Windows XP**

- **1.** Στο μενού **Έναρξη**, επιλέξτε **Ρυθμίσεις** και, στη συνέχεια, επιλέξτε **Εκτυπωτές και Φαξ**.
- **2.** Στο παράθυρο **Εκτυπωτές και φαξ**, κάντε δεξί κλικ στον εκτυπωτή MFP στον οποίο είναι εγκατεστημένο το MFP Send Fax και, στη συνέχεια, επιλέξτε **Διαγραφή**.
- **3.** Στο μενού **Έναρξη**, επιλέξτε **Ρυθμίσεις** και, στη συνέχεια, επιλέξτε **Εκτυπωτές και Φαξ**.
- **4.** Κάντε δεξί κλικ στο παράθυρο **Εκτυπωτές και φαξ** και επιλέξτε **Ιδιότητες διακομιστή**.
- **5.** Στο παράθυρο διαλόγου **Ιδιότητες διακομιστή εκτύπωσης**, επιλέξτε **Προγράμματα οδήγησης**.
- **6.** Επιλέξτε το πρόγραμμα οδήγησης MFP Send Fax και κάντε κλικ στο κουμπί **Κατάργηση**.
- **7.** Κάντε κλικ στο κουμπί **OK**.

#### **Κατάργηση εγκατάστασης του προγράμματος οδήγησης MFP Send Fax στα Windows Vista**

- **1.** Επιλέξτε **Έναρξη**, **Πίνακας Ελέγχου** και, στη συνέχεια, επιλέξτε **Εκτυπωτής**.
- **2.** Στο παράθυρο **Εκτυπωτές**, κάντε δεξί κλικ στον εκτυπωτή MFP στον οποίο είναι εγκατεστημένο το MFP Send Fax και, στη συνέχεια, επιλέξτε **Διαγραφή**.
- **3.** Κάντε δεξί κλικ στο παράθυρο **Εκτυπωτές** και, στη συνέχεια, επιλέξτε **Ιδιότητες διακομιστή**.
- **4.** Στο παράθυρο διαλόγου **Ιδιότητες διακομιστή εκτυπώσεων**, κάντε κλικ στην καρτέλα **Προγράμματα οδήγησης**.
- **5.** Επιλέξτε το πρόγραμμα οδήγησης MFP Send Fax και κάντε κλικ στο κουμπί **Κατάργηση**.
- **6.** Κάντε κλικ στο κουμπί **OK**.
# **2 Αποστολή φαξ**

- Αποστολή φαξ σε έναν [παραλήπτη](#page-37-0)
- Αποστολή φαξ σε πολλούς [παραλήπτες](#page-41-0)
- **Αποστολή φαξ μέσω του [τηλεφωνικού](#page-45-0) καταλόγου**
- **[Ακύρωση](#page-49-0) εργασίας φαξ**
- **Εισαγωγή ειδικών [χαρακτήρων](#page-50-0) στον αριθμό φαξ**
- **Επεξεργασία [τηλεφωνικού](#page-51-0) καταλόγου**
- Εξαγωγή [καταχωρήσεων](#page-60-0) τηλεφωνικού καταλόγου σε αρχείο μορφής CSV
- Εισαγωγή [καταχωρήσεων](#page-61-0) τηλεφωνικού καταλόγου από αρχείο μορφής CSV
- Φωνητικές κλήσεις και προσπάθειες [επανάκλησης](#page-63-0)

### <span id="page-37-0"></span>**Αποστολή φαξ σε έναν παραλήπτη**

- **1.** Ανοίξτε το έγγραφο που θα στείλετε με φαξ με το πρόγραμμα λογισμικού στο οποίο δημιουργήθηκε.
- **2.** Επιλέξτε **Αρχείο** και, στη συνέχεια, επιλέξτε **Εκτύπωση**.
- **3.** Επιλέξτε το πρόγραμμα οδήγησης HP MFP Send Fax από τη λίστα των εκτυπωτών.
- **4.** Κάντε κλικ στο κουμπί **OK** ή στο κουμπί **Εκτύπωση**.

**ΣΗΜΕΙΩΣΗ** Κάντε κλικ στο κουμπί που στέλνει ένα έγγραφο στον εκτυπωτή. Αυτό μπορεί να έχει διαφορετική ονομασία, ανάλογα με το πρόγραμμα.

**5.** Στην ενότητα **Fax To** (Φαξ προς) του παραθύρου διαλόγου **HP MFP Send Fax**, πληκτρολογήστε το όνομα του παραλήπτη, τον αριθμό του φαξ και το όνομα της εταιρείας. Ο αριθμός φαξ είναι η μόνη υποχρεωτική πληροφορία.

Το αναπτυσσόμενο πλαίσιο **Recipient Name** (Όνομα παραλήπτη) περιλαμβάνει μεμονωμένους παραλήπτες, καθώς και ονόματα ομάδων. Εάν το πλαίσιο κειμένου είναι κενό και η αναπτυσσόμενη λίστα είναι επιλεγμένη, η αναπτυσσόμενη λίστα περιέχει τα 20 ονόματα που χρησιμοποιήθηκαν πιο πρόσφατα, ταξινομημένα με αλφαβητική σειρά. Εάν η αναπτυσσόμενη λίστα περιείχε κείμενο όταν ανοίξατε το αναπτυσσόμενο μενού, η λίστα εμφανίζει όλες τις καταχωρήσεις που ταιριάζουν. Η αναπτυσσόμενη λίστα **Recipient Name** (Όνομα παραλήπτη) περιλαμβάνει έως 20 καταχωρήσεις. Όταν καλυφθεί ο μέγιστος αριθμός, κάθε νέα καταχώρηση αντικαθιστά την πιο παλιά στη λίστα.

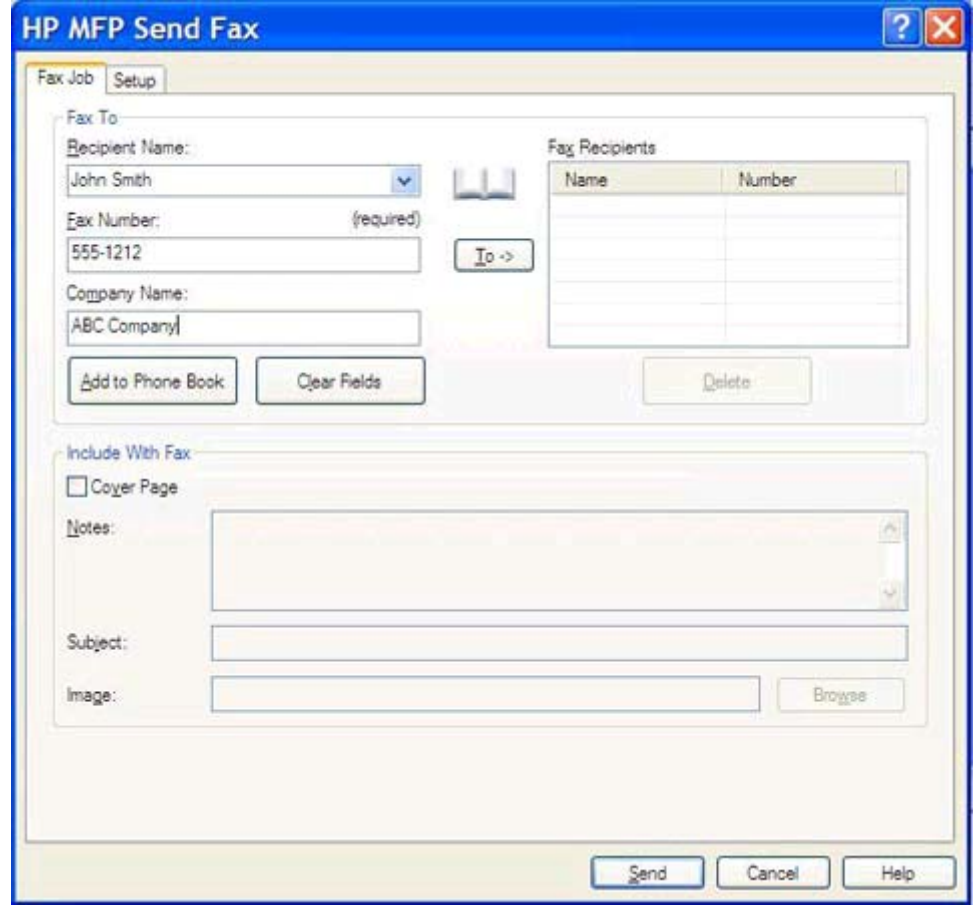

- **ΣΗΜΕΙΩΣΗ** Ανατρέξτε στην ενότητα Εισαγωγή ειδικών [χαρακτήρων](#page-50-0) στον αριθμό φαξ στη [σελίδα](#page-50-0) 45 για να δείτε μια λίστα με τους ειδικούς χαρακτήρες που μπορείτε να χρησιμοποιήσετε στο πεδίο κειμένου **Fax Number** (Αριθμός φαξ).
- **6.** Κάντε κλικ στο κουμπί **Add to Phone Book** (Προσθήκη στον τηλεφωνικό κατάλογο) για να προσθέσετε τις πληροφορίες του παραλήπτη στον τηλεφωνικό κατάλογο του MFP Send Fax. Αυτό το βήμα είναι προαιρετικό.
- **ΣΗΜΕΙΩΣΗ** Κάντε κλικ στο κουμπί **Clear Fields** (Απαλοιφή πεδίων) για να αφαιρεθούν όλες οι τιμές από τα πλαίσια κειμένου **Recipient Name** (Όνομα παραλήπτη), **Fax Number** (Αριθμός φαξ) και **Company Name** (Όνομα εταιρείας).

**7.** Οι πληροφορίες της προεπιλεγμένης συνοδευτικής σελίδας εμφανίζονται στην ενότητα **Include With Fax** (Συμπερίληψη με φαξ) του παραθύρου διαλόγου **HP MFP Send Fax**. Μπορείτε να αλλάξετε αυτές τις πληροφορίες για οποιαδήποτε μεμονωμένη εργασία φαξ.

**ΣΗΜΕΙΩΣΗ** Για να ορίσετε τις ρυθμίσεις της προεπιλεγμένης συνοδευτικής σελίδας για όλα τα φαξ, ανατρέξτε στην ενότητα [Διαμόρφωση](#page-64-0) στη σελίδα 59.

**8.** Αν είναι ενεργοποιημένη η λειτουργία κωδικών χρέωσης, πληκτρολογήστε τον κωδικό χρέωσης στην ενότητα **Billing Information** (Πληροφορίες χρέωσης) του παραθύρου διαλόγου **HP MFP Send Fax**. Ο κωδικός χρέωσης μπορεί να είναι διαφορετικός για κάθε μεμονωμένη εργασία φαξ.

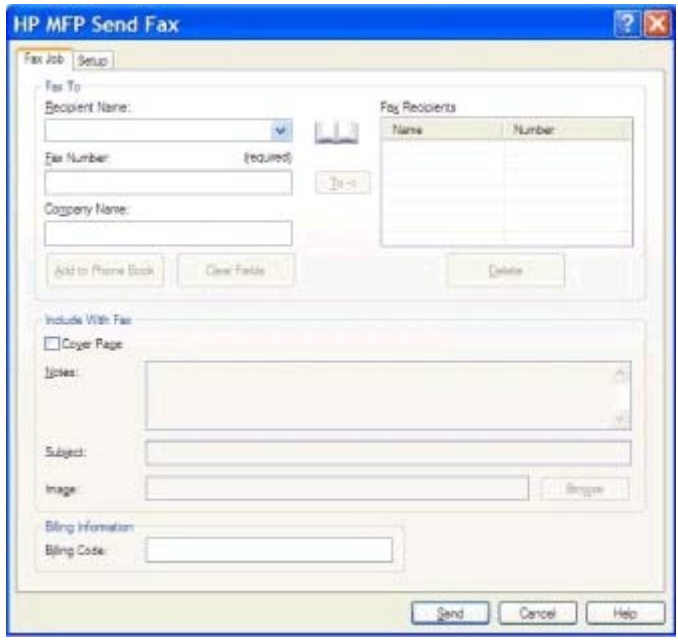

- **9.** Για να στείλετε το φαξ με τις προεπιλογές παραλήπτη, ποιότητας φαξ, πληροφοριών ειδοποίησης και προτιμήσεων προεπισκόπησης, κάντε κλικ στο κουμπί **Send** (Αποστολή).
- **ΣΗΜΕΙΩΣΗ** Κάντε κλικ στην καρτέλα **Setup** (Ρύθμιση) στο παράθυρο διαλόγου **HP MFP Send Fax** για να δείτε τις ρυθμίσεις αποστολέα, ποιότητας φαξ, ειδοποίησης και προεπισκόπησης. Μπορείτε να αλλάξετε αυτές τις πληροφορίες για οποιαδήποτε μεμονωμένη εργασία φαξ. Κάντε κλικ στο κουμπί **Send** (Αποστολή) για να στείλετε το φαξ.

**10.** Εάν επιλέξατε **Show Preview Before Sending Fax** (Προβολή προεπισκόπησης πριν την αποστολή φαξ) στην καρτέλα **Setup** (Ρύθμιση), εμφανίζεται μια προεπισκόπηση της εργασίας φαξ. Ελέγξτε την ακρίβεια του φαξ.

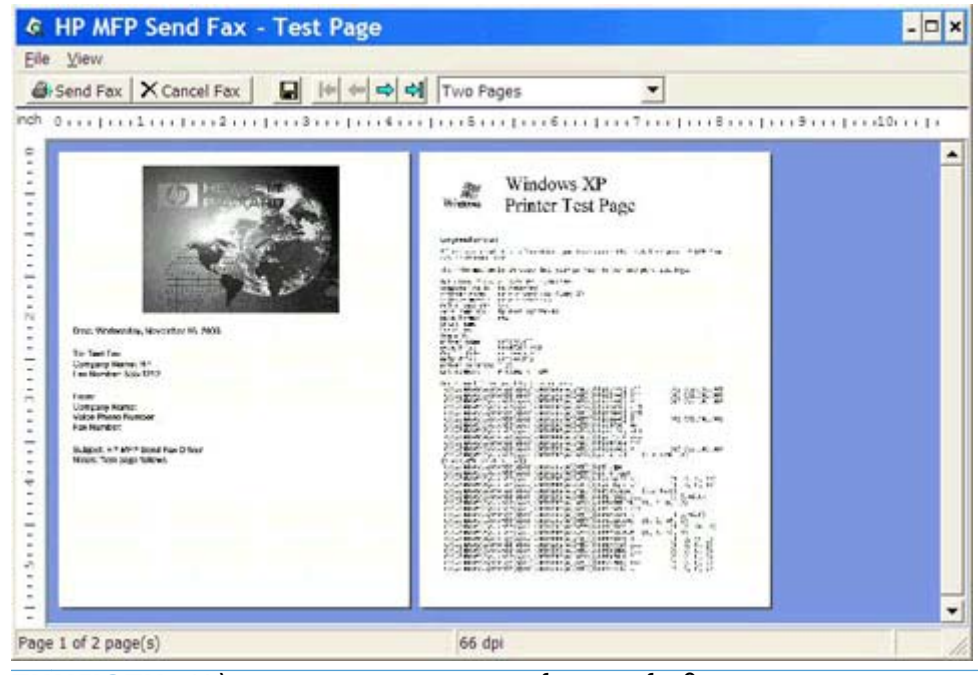

- **ΣΗΜΕΙΩΣΗ** Η λειτουργία προεπισκόπησης δεν είναι διαθέσιμη όταν χρησιμοποιείτε τη λειτουργία κατάδειξης και εκτύπωσης. Η Κατάδειξη και εκτύπωση είναι μια λειτουργία των Windows την οποία μπορείτε να χρησιμοποιήσετε για να συνδεθείτε, να εκτυπώσετε ή να στείλετε φαξ σε έναν απομακρυσμένο εκτυπωτή χωρίς τη χρήση δίσκων εγκατάστασης. Τα αρχεία και οι πληροφορίες διαμόρφωσης φορτώνονται αυτόματα από το διακομιστή εκτυπώσεων στον πελάτη.
- **11.** Κάντε κλικ στο μενού **View** (Προβολή) ή χρησιμοποιήστε το αναπτυσσόμενο μενού μεγέθυνσης για να αλλάξετε το μέγεθος της προεπισκόπησης του εγγράφου.
- **12.** Κάντε κλικ στα κουμπιά βέλους για να περιηγηθείτε στο έγγραφο.
- **13.** Κάντε κλικ στο κουμπί **Send Fax** (Αποστολή φαξ) για να στείλετε το φαξ ή κάντε κλικ στο κουμπί **Cancel Fax** (Ακύρωση φαξ) για να κλείσετε το πρόγραμμα οδήγησης Send Fax.

### <span id="page-41-0"></span>**Αποστολή φαξ σε πολλούς παραλήπτες**

- **1.** Ανοίξτε το έγγραφο που θα στείλετε με φαξ με το πρόγραμμα λογισμικού στο οποίο δημιουργήθηκε.
- **2.** Επιλέξτε **Αρχείο** και, στη συνέχεια, επιλέξτε **Εκτύπωση**.
- **3.** Επιλέξτε το πρόγραμμα οδήγησης HP MFP Send Fax από τη λίστα των εκτυπωτών.
- **4.** Κάντε κλικ στο κουμπί **OK** ή στο κουμπί **Εκτύπωση**.

**ΣΗΜΕΙΩΣΗ** Κάντε κλικ στο κουμπί που στέλνει ένα έγγραφο στον εκτυπωτή. Αυτό μπορεί να έχει διαφορετική ονομασία, ανάλογα με το πρόγραμμα.

**5.** Στην ενότητα **Fax To** (Φαξ προς) του παραθύρου διαλόγου **HP MFP Send Fax**, πληκτρολογήστε το όνομα του παραλήπτη, τον αριθμό του φαξ και το όνομα της εταιρείας.

Το αναπτυσσόμενο πλαίσιο **Recipient Name** (Όνομα παραλήπτη) περιλαμβάνει μεμονωμένους παραλήπτες, καθώς και ονόματα ομάδων. Εάν το πλαίσιο κειμένου είναι κενό και η αναπτυσσόμενη λίστα είναι επιλεγμένη, η αναπτυσσόμενη λίστα περιέχει τα 20 ονόματα που χρησιμοποιήθηκαν πιο πρόσφατα, ταξινομημένα με αλφαβητική σειρά. Εάν η αναπτυσσόμενη λίστα περιείχε κείμενο όταν ανοίξατε το αναπτυσσόμενο μενού, η λίστα εμφανίζει όλες τις καταχωρήσεις που ταιριάζουν. Η αναπτυσσόμενη λίστα **Recipient Name** (Όνομα παραλήπτη) περιλαμβάνει έως 20 καταχωρήσεις. Όταν καλυφθεί ο μέγιστος αριθμός, κάθε νέα καταχώρηση αντικαθιστά την πιο παλιά στη λίστα.

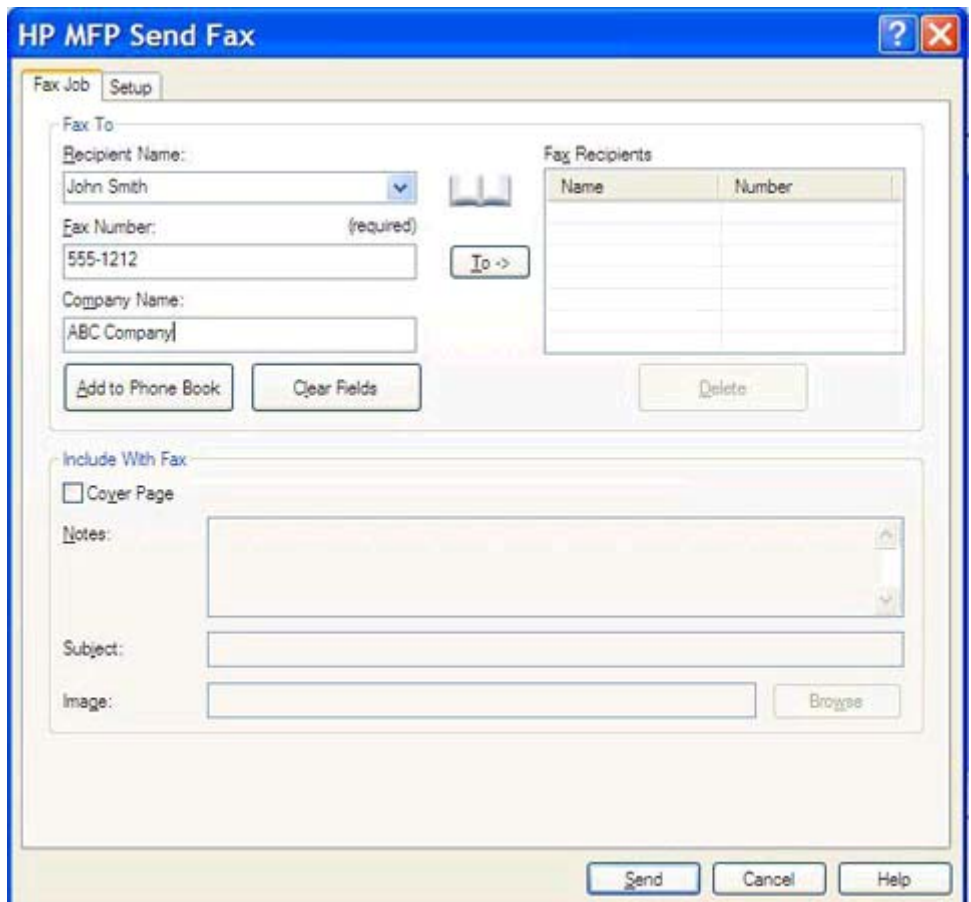

- **ΣΗΜΕΙΩΣΗ** Ο αριθμός φαξ είναι η μόνη υποχρεωτική πληροφορία.Ανατρέξτε στην ενότητα Εισαγωγή ειδικών [χαρακτήρων](#page-50-0) στον αριθμό φαξ στη σελίδα 45 για να δείτε μια λίστα με τους ειδικούς χαρακτήρες που μπορείτε να χρησιμοποιήσετε στο πλαίσιο κειμένου **Fax Number** (Αριθμός φαξ).
- **6.** Κάντε κλικ στο κουμπί **Add to Phone Book** (Προσθήκη στον τηλεφωνικό κατάλογο) για να προσθέσετε τις πληροφορίες του παραλήπτη στον τηλεφωνικό κατάλογο του MFP Send Fax. Αυτό το βήμα είναι προαιρετικό.

**ΣΗΜΕΙΩΣΗ** Κάντε κλικ στο κουμπί **Clear Fields** (Απαλοιφή πεδίων) για να αφαιρεθούν όλες οι τιμές από τα πλαίσια κειμένου **Recipient Name** (Όνομα παραλήπτη), **Fax Number** (Αριθμός φαξ) και **Company Name** (Όνομα εταιρείας).

- **7.** Κάντε κλικ στο κουμπί **To ->** (Προς) για να προσθέσετε τις πληροφορίες του παραλήπτη στο πεδίο **Fax Recipients** (Παραλήπτες φαξ).
- **8.** Επαναλάβετε τα βήματα 5 έως 7 για κάθε παραλήπτη φαξ. Το φαξ αποστέλλεται σε όλα τα ονόματα που εμφανίζονται στο πεδίο **Fax Recipients** (Παραλήπτες φαξ).
- **9.** Αν είναι ενεργοποιημένη η λειτουργία κωδικών χρέωσης, πληκτρολογήστε τον κωδικό χρέωσης στην ενότητα **Billing Information** (Πληροφορίες χρέωσης) του παραθύρου διαλόγου **HP MFP Send Fax**. Ο κωδικός χρέωσης μπορεί να είναι διαφορετικός για κάθε μεμονωμένη εργασία φαξ.

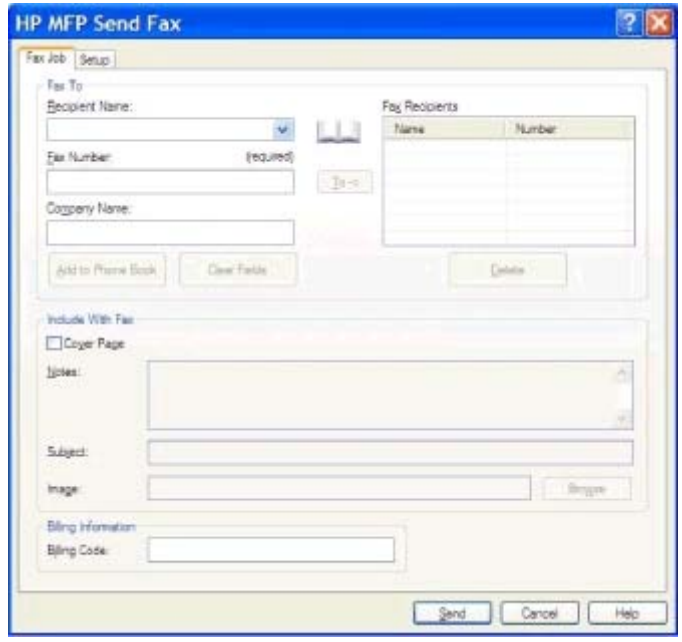

- **10.** Για να στείλετε το φαξ με τις προεπιλογές παραλήπτη, ποιότητας φαξ, πληροφοριών ειδοποίησης και προτιμήσεων προεπισκόπησης, κάντε κλικ στο κουμπί **Send** (Αποστολή).
- **ΣΗΜΕΙΩΣΗ** Κάντε κλικ στην καρτέλα **Setup** (Ρύθμιση) στο παράθυρο διαλόγου **HP MFP Send Fax** για να δείτε τις ρυθμίσεις αποστολέα, ποιότητας φαξ, ειδοποίησης και προεπισκόπησης. Μπορείτε να αλλάξετε αυτές τις πληροφορίες για οποιαδήποτε μεμονωμένη εργασία φαξ. Κάντε κλικ στο κουμπί **Send** (Αποστολή) για να στείλετε το φαξ.

**11.** Εάν επιλέξατε **Show Preview Before Sending Fax** (Προβολή προεπισκόπησης πριν την αποστολή φαξ) στην καρτέλα **Setup** (Ρύθμιση), εμφανίζεται μια προεπισκόπηση της εργασίας φαξ. Ελέγξτε την ακρίβεια του φαξ.

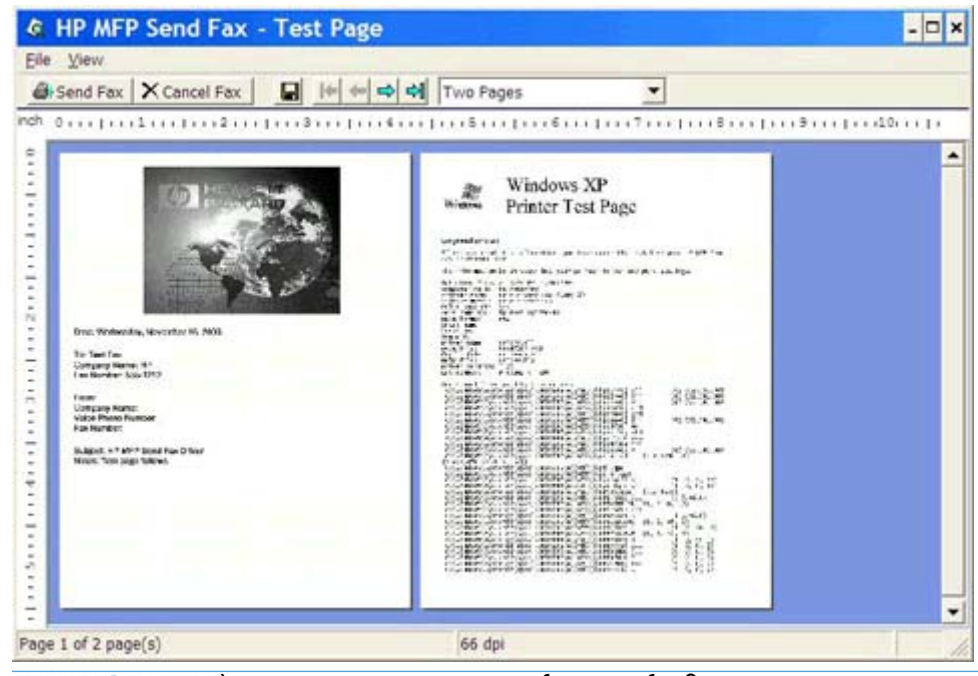

- **ΣΗΜΕΙΩΣΗ** Η λειτουργία προεπισκόπησης δεν είναι διαθέσιμη όταν χρησιμοποιείτε τη λειτουργία κατάδειξης και εκτύπωσης. Η Κατάδειξη και εκτύπωση είναι μια λειτουργία των Windows την οποία μπορείτε να χρησιμοποιήσετε για να συνδεθείτε, να εκτυπώσετε ή να στείλετε φαξ σε έναν απομακρυσμένο εκτυπωτή χωρίς τη χρήση δίσκων εγκατάστασης. Τα αρχεία και οι πληροφορίες διαμόρφωσης φορτώνονται αυτόματα από το διακομιστή εκτυπώσεων στον πελάτη.
- **12.** Κάντε κλικ στο μενού **View** (Προβολή) ή χρησιμοποιήστε το αναπτυσσόμενο μενού μεγέθυνσης για να αλλάξετε το μέγεθος της προεπισκόπησης του εγγράφου.
- **13.** Κάντε κλικ στα κουμπιά βέλους για να περιηγηθείτε στο έγγραφο.
- **14.** Κάντε κλικ στο κουμπί **Send Fax** (Αποστολή φαξ) για να στείλετε το φαξ ή κάντε κλικ στο κουμπί **Cancel Fax** (Ακύρωση φαξ) για να κλείσετε το πρόγραμμα οδήγησης Send Fax.

# <span id="page-45-0"></span>**Αποστολή φαξ μέσω του τηλεφωνικού καταλόγου**

- **1.** Ανοίξτε το έγγραφο που θα στείλετε με φαξ με το πρόγραμμα λογισμικού στο οποίο δημιουργήθηκε.
- **2.** Επιλέξτε **Αρχείο** και, στη συνέχεια, επιλέξτε **Εκτύπωση**.
- **3.** Επιλέξτε το πρόγραμμα οδήγησης HP MFP Send Fax από τη λίστα των εκτυπωτών.
- **4.** Κάντε κλικ στο κουμπί **OK** ή στο κουμπί **Εκτύπωση**.

**ΣΗΜΕΙΩΣΗ** Κάντε κλικ στο κουμπί που στέλνει ένα έγγραφο στον εκτυπωτή. Αυτό μπορεί να έχει διαφορετική ονομασία, ανάλογα με το πρόγραμμα.

**5.** Στην ενότητα **Fax To** (Φαξ προς) του παραθύρου διαλόγου **HP MFP Send Fax**, κάντε κλικ στο εικονίδιο με το σχήμα βιβλίου.

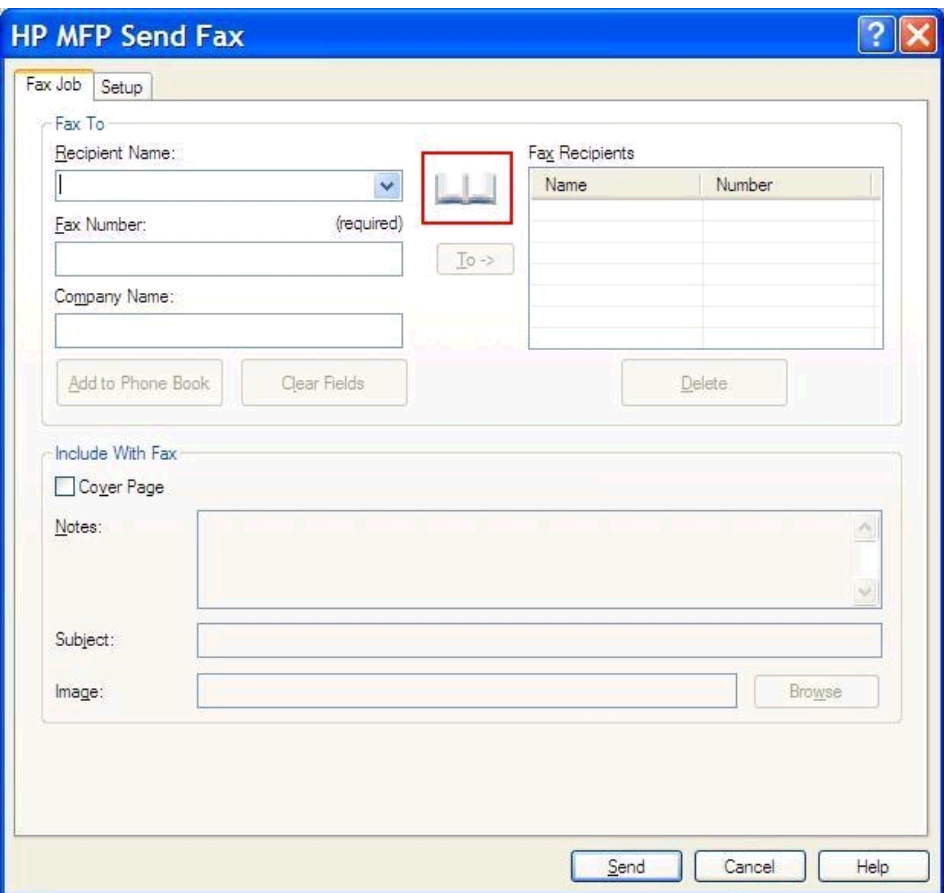

**6.** Στο παράθυρο διαλόγου **Add Recipients From Phone Book** (Προσθήκη παραληπτών από τον τηλεφωνικό κατάλογο), επιλέξτε το όνομα του κάθε παραλήπτη φαξ και κάντε κλικ στο κουμπί **To ->** (Προς) για να το προσθέσετε στο πεδίο **Fax Recipients** (Παραλήπτες φαξ).

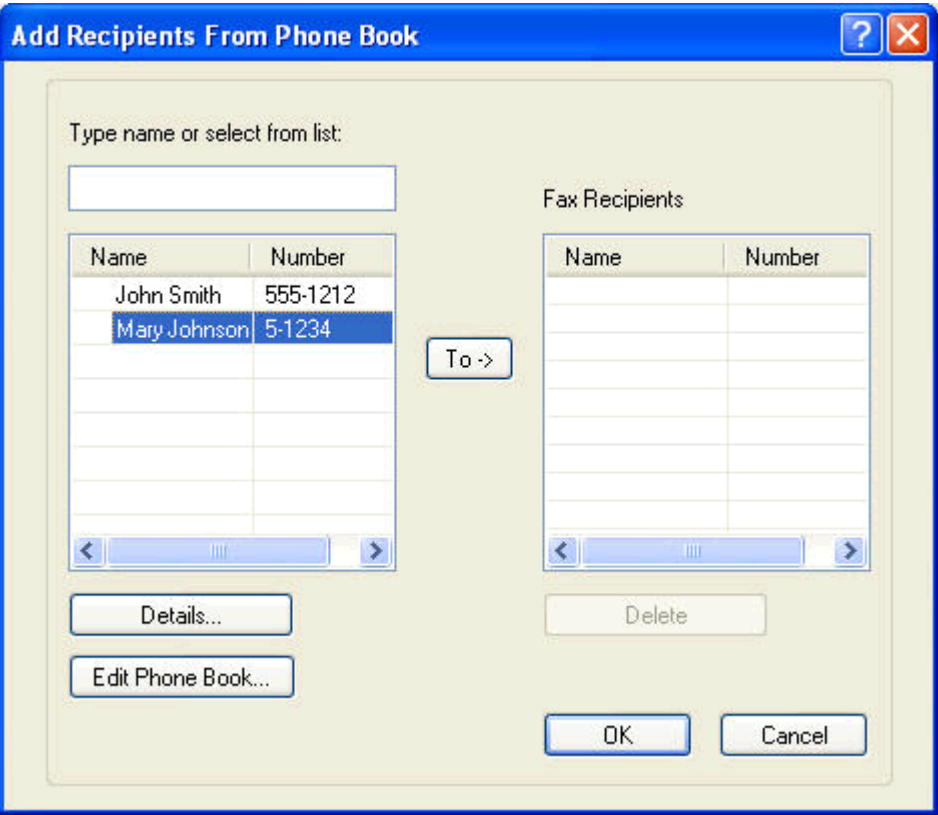

**7.** Αφού προσθέσετε όλους τους παραλήπτες φαξ στο πεδίο **Fax Recipients** (Παραλήπτες φαξ), κάντε κλικ στο κουμπί **OK**.

**ΣΗΜΕΙΩΣΗ** Ο μέγιστος αριθμός παραληπτών φαξ είναι 100.

- **8.** Οι πληροφορίες της προεπιλεγμένης συνοδευτικής σελίδας εμφανίζονται στην ενότητα **Include With Fax** (Συμπερίληψη με φαξ) του παραθύρου διαλόγου **HP MFP Send Fax**. Μπορείτε να αλλάξετε αυτές τις πληροφορίες για οποιαδήποτε μεμονωμένη εργασία φαξ.
	- **ΣΗΜΕΙΩΣΗ** Για να ορίσετε τις ρυθμίσεις της προεπιλεγμένης συνοδευτικής σελίδας για όλα τα φαξ, ανατρέξτε στην ενότητα [Διαμόρφωση](#page-64-0) στη σελίδα 59.
- **ΣΗΜΕΙΩΣΗ** Όταν η συνοδευτική σελίδα χρησιμοποιείται για πολλούς παραλήπτες, η προεπισκόπηση εμφανίζει τη συνοδευτική σελίδα μόνο για τον πρώτο παραλήπτη. Ωστόσο, η συνοδευτική σελίδα θα αποσταλεί ξεχωριστά σε κάθε παραλήπτη. Σε κάθε συνοδευτική σελίδα εμφανίζεται το όνομα μόνο ενός παραλήπτη.

**9.** Αν είναι ενεργοποιημένη η λειτουργία κωδικών χρέωσης, πληκτρολογήστε τον κωδικό χρέωσης στην ενότητα **Billing Information** (Πληροφορίες χρέωσης) του παραθύρου διαλόγου **HP MFP Send Fax**. Ο κωδικός χρέωσης μπορεί να είναι διαφορετικός για κάθε μεμονωμένη εργασία φαξ.

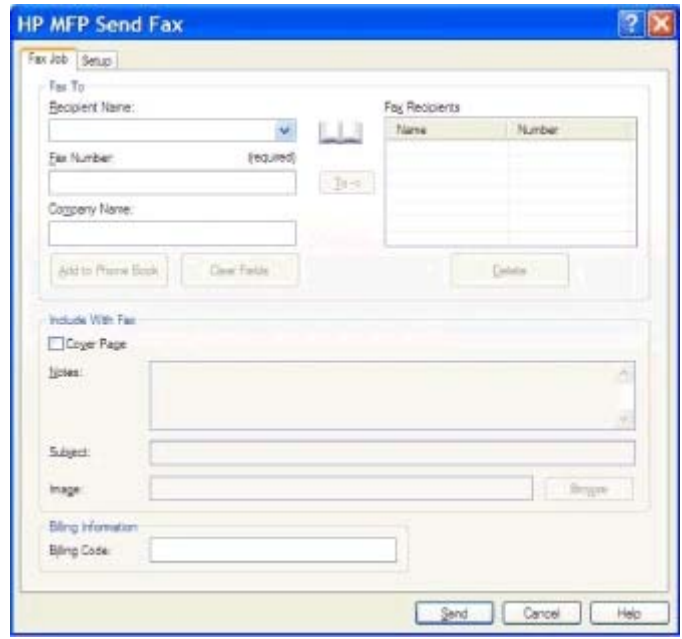

**10.** Για να στείλετε το φαξ σε όλους τους παραλήπτες με τις προεπιλογές αποστολέα, ποιότητας φαξ, πληροφοριών ειδοποίησης και προτιμήσεων προεπισκόπησης, κάντε κλικ στο κουμπί **Send** (Αποστολή).

**ΣΗΜΕΙΩΣΗ** Κάντε κλικ στην καρτέλα **Setup** (Ρύθμιση) στο παράθυρο διαλόγου **HP MFP Send Fax** για να δείτε τις ρυθμίσεις αποστολέα, ποιότητας φαξ, ειδοποίησης και προεπισκόπησης. Μπορείτε να αλλάξετε αυτές τις πληροφορίες για οποιαδήποτε μεμονωμένη εργασία φαξ. Κάντε κλικ στο κουμπί **Send** (Αποστολή) για να στείλετε το φαξ.

**11.** Εάν επιλέξατε **Show Preview Before Sending Fax** (Προβολή προεπισκόπησης πριν την αποστολή φαξ) στην καρτέλα **Setup** (Ρύθμιση), εμφανίζεται μια προεπισκόπηση της εργασίας φαξ. Ελέγξτε την ακρίβεια του φαξ.

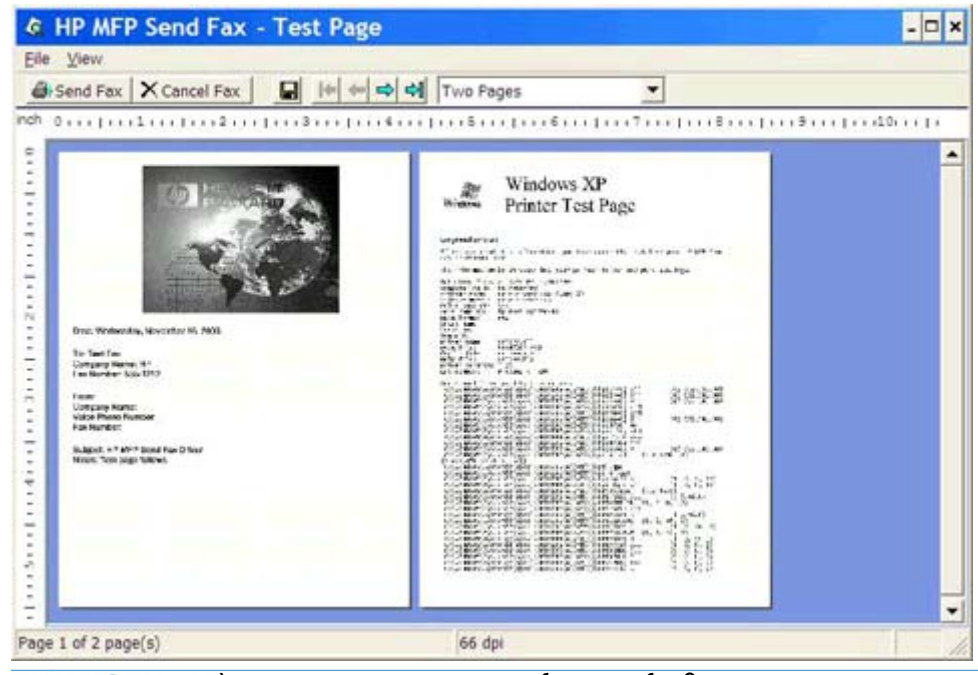

- **ΣΗΜΕΙΩΣΗ** Η λειτουργία προεπισκόπησης δεν είναι διαθέσιμη όταν χρησιμοποιείτε τη λειτουργία κατάδειξης και εκτύπωσης. Η Κατάδειξη και εκτύπωση είναι μια λειτουργία των Windows την οποία μπορείτε να χρησιμοποιήσετε για να συνδεθείτε, να εκτυπώσετε ή να στείλετε φαξ σε έναν απομακρυσμένο εκτυπωτή χωρίς τη χρήση δίσκων εγκατάστασης. Τα αρχεία και οι πληροφορίες διαμόρφωσης φορτώνονται αυτόματα από το διακομιστή εκτυπώσεων στον πελάτη.
- **12.** Κάντε κλικ στο μενού **View** (Προβολή) ή χρησιμοποιήστε το αναπτυσσόμενο μενού μεγέθυνσης για να αλλάξετε το μέγεθος της προεπισκόπησης του εγγράφου.
- **13.** Κάντε κλικ στα κουμπιά βέλους για να περιηγηθείτε στο έγγραφο.
- **14.** Κάντε κλικ στο κουμπί **Send Fax** (Αποστολή φαξ) για να στείλετε το φαξ ή κάντε κλικ στο κουμπί **Cancel Fax** (Ακύρωση φαξ) για να κλείσετε το πρόγραμμα οδήγησης Send Fax.

# <span id="page-49-0"></span>**Ακύρωση εργασίας φαξ**

**1.** Στον πίνακα ελέγχου του εκτυπωτή MFP, πιέστε το κόκκινο κουμπί Διακοπή.

**ΣΗΜΕΙΩΣΗ** Εμφανίζεται ένα μενού με όλες τις ενεργές εργασίες που είναι δυνατό να ακυρωθούν.

**2.** Επιλέξτε το στοιχείο που θέλετε να ακυρώσετε και κατόπιν επιλέξτε OK.

### <span id="page-50-0"></span>**Εισαγωγή ειδικών χαρακτήρων στον αριθμό φαξ**

Το πεδίο κειμένου **Fax Number** (Αριθμός φαξ) δέχεται και ειδικούς χαρακτήρες μαζί με τους αριθμούς 0 έως 9.

| Ειδικός χαρακτήρας | Λειτουργία                                                                                                    |
|--------------------|----------------------------------------------------------------------------------------------------|
|                    | Χρησιμοποιήστε μια παύλα στον αριθμό φαξ για να κάνετε τον<br>αριθμό πιο ευανάγνωστο.                                                                                                    |
| $\left( \right)$   | Χρησιμοποιήστε παρενθέσεις στον αριθμό φαξ για να γίνει πιο<br>ευανάγνωστος.                                                                                                    |
| $\Box$             | Χρησιμοποιήστε αγκύλες για να κρύψετε ένα τμήμα του αριθμού<br>φαξ, έτσι ώστε να μην εκτυπωθεί στη συνοδευτική σελίδα του<br>φαξ, στις αναφορές κλήσεων ή στις επιβεβαιώσεις μέσω e-mail.<br>Για παράδειγμα, ένας αριθμός φαξ μπορεί να περιλαμβάνει<br>έναν κωδικό πρόσβασης κάρτας κλήσης. Πληκτρολογήστε<br>αγκύλες γύρω από το τμήμα του κωδικού πρόσβασης κάρτας<br>κλήσης του αριθμού φαξ για να αποτρέψετε την εμφάνιση<br>αυτών των πληροφοριών. |
| $\ast$             | Ο αστερίσκος μεταδίδεται ως touch-tone.                                                                                                    |
| #                  | Το αριθμητικό σύμβολο μεταδίδεται ως touch-tone.                                                                                                    |
| $\prime$           | Ένα κόμμα αντιπροσωπεύει μια παύση 2 δευτερολέπτων όταν<br>γίνεται κλήση του αριθμού φαξ. Χρησιμοποιήστε πολλαπλά<br>κόμματα για μεγαλύτερη παύση κατά την κλήση.                                                                                                    |

**Πίνακας 2-1 Ειδικοί χαρακτήρες**

#### <span id="page-51-0"></span>**Επεξεργασία τηλεφωνικού καταλόγου**

Μπορείτε να χρησιμοποιήσετε τον τηλεφωνικό κατάλογο για να αποθηκεύσετε πληροφορίες των επαφών που εμφανίζονται στην ενότητα **Fax To** (Φαξ προς) του παραθύρου διαλόγου **HP MFP Send Fax**. Μπορείτε να προσθέσετε και να αφαιρέσετε ονόματα από τον τηλεφωνικό κατάλογο.

Μπορείτε να εισαγάγετε και να εξαγάγετε ονόματα από τον τηλεφωνικό κατάλογο.

#### **Προσθήκη ονομάτων στον τηλεφωνικό κατάλογο**

- **ΣΗΜΕΙΩΣΗ** Μπορείτε να προσθέσετε ονόματα στον τηλεφωνικό κατάλογο ή στην καρτέλα **Fax Job** (Εργασία φαξ) κάνοντας κλικ στο εικονίδιο του βιβλίου, ή στην καρτέλα **Setup** (Ρύθμιση) κάνοντας κλικ στην επιλογή **Edit Phone Book** (Επεξεργασία τηλεφωνικού καταλόγου).
	- **1.** Στην καρτέλα **Fax Job** (Εργασία φαξ), στην ενότητα **Fax To** (Φαξ προς) του παραθύρου διαλόγου **HP MFP Send Fax**, κάντε κλικ στο εικονίδιο του βιβλίου. Θα ανοίξει το παράθυρο διαλόγου **Add Recipients from Phone Book** (Προσθήκη παραληπτών από τον τηλεφωνικό κατάλογο).

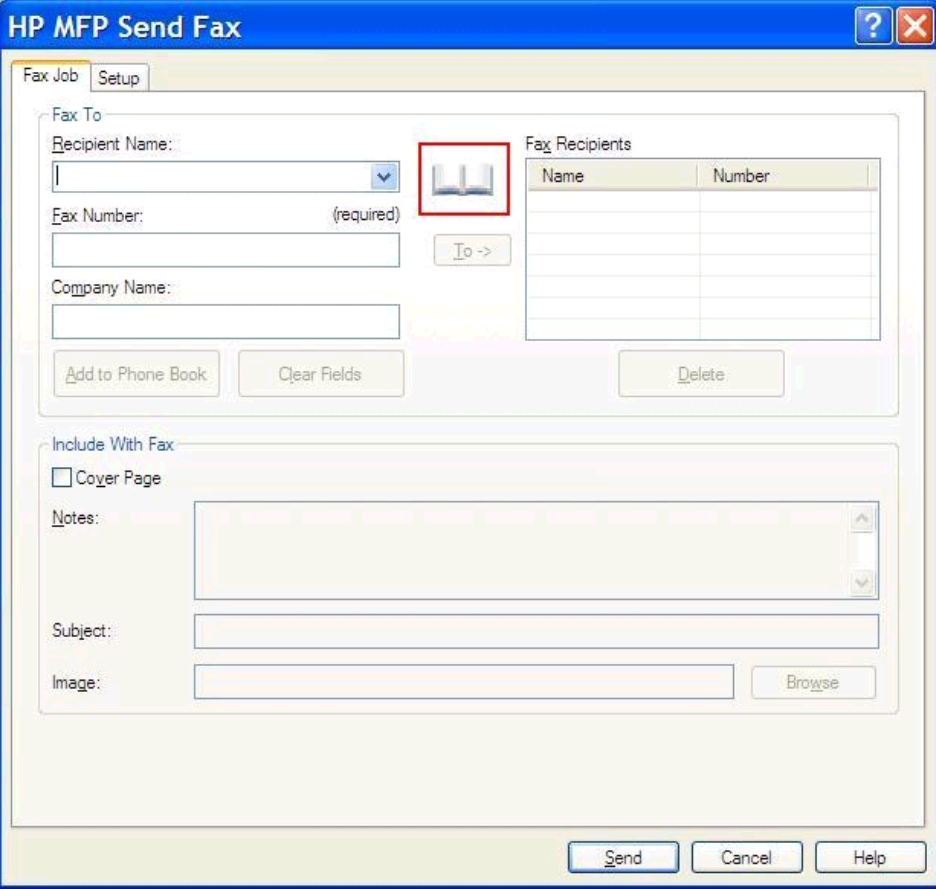

**2.** Στο παράθυρο διαλόγου **Add Recipients from Phone Book** (Προσθήκη παραληπτών από τον τηλεφωνικό κατάλογο), επιλέξτε **Edit Phone Book** (Επεξεργασία τηλεφωνικού καταλόγου). Θα ανοίξει το παράθυρο διαλόγου **Edit Phone Book** (Επεξεργασία τηλεφωνικού καταλόγου). Στο παράθυρο διαλόγου **Edit Phone Book** (Επεξεργασία τηλεφωνικού καταλόγου), κάντε κλικ στο κουμπί **Add Entry** (Προσθήκη καταχώρησης) για να ανοίξει το παράθυρο διαλόγου **Add Entry to Phone Book** (Προσθήκη καταχώρησης στον τηλεφωνικό κατάλογο). Πληκτρολογήστε το όνομα του παραλήπτη, τον αριθμό του φαξ και το όνομα της εταιρείας και κάντε κλικ στο κουμπί **OK**.

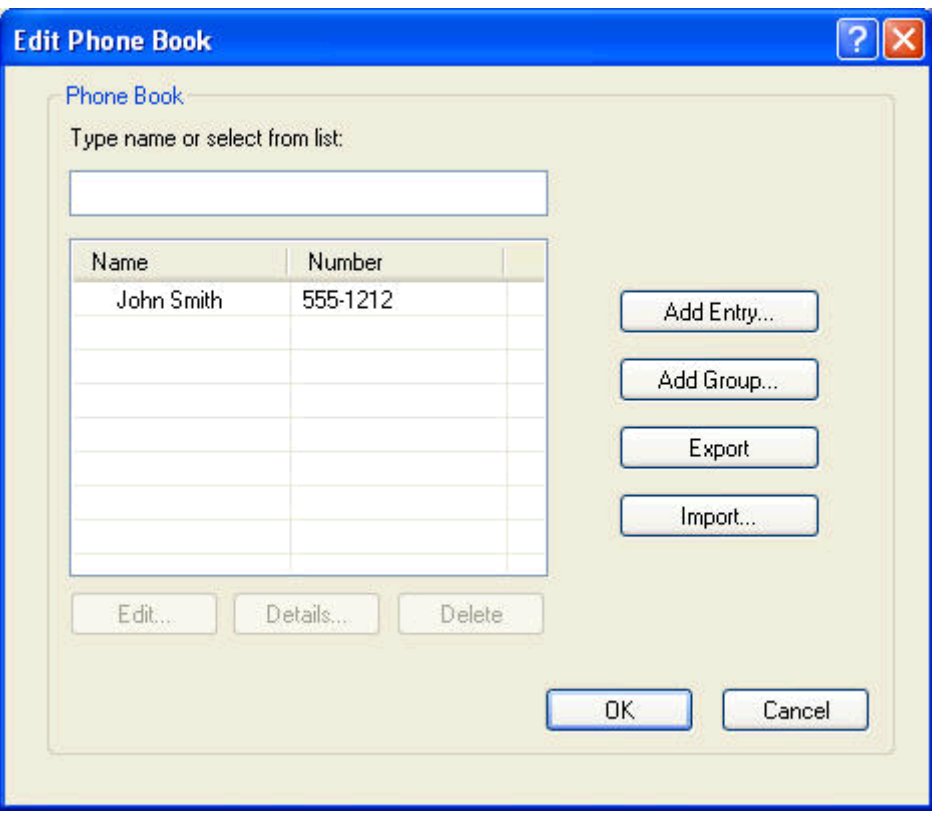

- **3.** Κάντε κλικ στο κουμπί **Edit Phone Book** (Επεξεργασία τηλεφωνικού καταλόγου).
- **4.** Στο παράθυρο διαλόγου **Add to Phone Book** (Προσθήκη στον τηλεφωνικό κατάλογο), πληκτρολογήστε το όνομα παραλήπτη, τον αριθμό φαξ και το όνομα εταιρίας στα πλαίσια κειμένου.

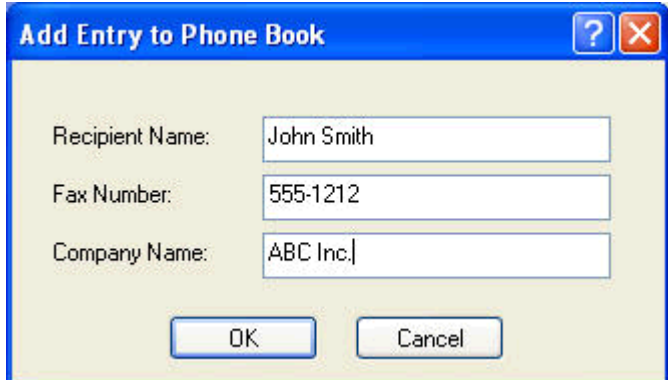

**5.** Κάντε κλικ στο κουμπί **OK**.

- **6.** Στο παράθυρο διαλόγου **Edit Phone Book** (Επεξεργασία τηλεφωνικού καταλόγου), κάντε κλικ στο κουμπί **Add Entry** (Προσθήκη καταχώρησης) για να προσθέσετε και άλλα ονόματα.
- **7.** Όταν ολοκληρώσετε την προσθήκη ονομάτων στον τηλεφωνικό κατάλογο, κάντε κλικ στο κουμπί **OK**.

#### **Προσθήκη ομάδων στον τηλεφωνικό κατάλογο**

- **ΣΗΜΕΙΩΣΗ** Μπορείτε να προσθέσετε μια ομάδα στον τηλεφωνικό κατάλογο στην καρτέλα **Fax Job** (Εργασία φαξ) κάνοντας κλικ στο εικονίδιο του βιβλίου ή στην καρτέλα **Setup** (Ρύθμιση) κάνοντας κλικ στην επιλογή **Edit Phone Book** (Επεξεργασία τηλεφωνικού καταλόγου). Εάν προσθέσετε μια ομάδα από την καρτέλα **Setup** (Ρύθμιση), μεταβείτε στο βήμα 3 της διαδικασίας.
	- **1.** Στην καρτέλα **Fax Job** (Εργασία φαξ), στην ενότητα **Fax To** (Φαξ προς) του παραθύρου διαλόγου **HP MFP Send Fax**, κάντε κλικ στο εικονίδιο του βιβλίου. Θα ανοίξει το παράθυρο διαλόγου **Add Recipients from Phone Book** (Προσθήκη παραληπτών από τον τηλεφωνικό κατάλογο).
	- **2.** Στο παράθυρο διαλόγου **Add Recipients from Phone Book** (Προσθήκη παραληπτών από τον τηλεφωνικό κατάλογο), επισημάνετε ένα όνομα στη λίστα και κάντε κλικ στο κουμπί **Edit Phone Book** (Επεξεργασία τηλεφωνικού καταλόγου).
	- **3.** Στο παράθυρο διαλόγου **Edit Phone Book** (Επεξεργασία τηλεφωνικού καταλόγου), επιλέξτε **Add Group** (Προσθήκη ομάδας). Θα ανοίξει το παράθυρο διαλόγου **Add Group to Phone Book** (Προσθήκη ομάδας στον τηλεφωνικό κατάλογο). Πληκτρολογήστε το όνομα της ομάδας στο πλαίσιο κειμένου **Group Name** (Όνομα ομάδας) και κατόπιν πληκτρολογήστε ένα όνομα ή επιλέξτε ένα από τη λίστα που βρίσκεται στα αριστερά του παραθύρου διαλόγου. Κάντε κλικ στο κουμπί **Add** (Προσθήκη), για να αντιγραφεί το επιλεγμένο όνομα στο πλαίσιο **Members** (Μέλη). Όταν ολοκληρωθεί η προσθήκη της ομάδας, κάντε κλικ στο κουμπί **OK**.

**ΣΗΜΕΙΩΣΗ** Μπορείτε να επιβεβαιώσετε τις πληροφορίες της επαφής πριν τις προσθέσετε σε μια ομάδα, επιλέγοντας **Details** (Λεπτομέρειες). Θα ανοίξει το παράθυρο διαλόγου **Details** (Λεπτομέρειες). Επιβεβαιώστε τα στοιχεία και επιλέξτε **OK** ή **Cancel** (Άκυρο). Δεν μπορείτε να επεξεργαστείτε τα στοιχεία σε αυτό το παράθυρο διαλόγου.

#### **Κατάργηση ονομάτων από τον τηλεφωνικό κατάλογο**

**ΣΗΜΕΙΩΣΗ** Μπορείτε να καταργήσετε ονόματα από τον τηλεφωνικό κατάλογο μέσω της καρτέλας **Fax Job** (Εργασία φαξ) κάνοντας κλικ στο εικονίδιο του καταλόγου ή μέσω της καρτέλας **Setup** (Ρύθμιση), επιλέγοντας **Edit Phone Book** (Επεξεργασία τηλεφωνικού καταλόγου). Εάν καταργήσετε ονόματα από την καρτέλα **Setup** (Ρύθμιση), μεταβείτε στο βήμα 3 της διαδικασίας.

**1.** Στην καρτέλα **Fax Job** (Εργασία φαξ), στην ενότητα **Fax To** (Φαξ προς) του παραθύρου διαλόγου **HP MFP Send Fax**, κάντε κλικ στο εικονίδιο του βιβλίου. Θα ανοίξει το παράθυρο διαλόγου **Add Recipients from Phone Book** (Προσθήκη παραληπτών από τον τηλεφωνικό κατάλογο).

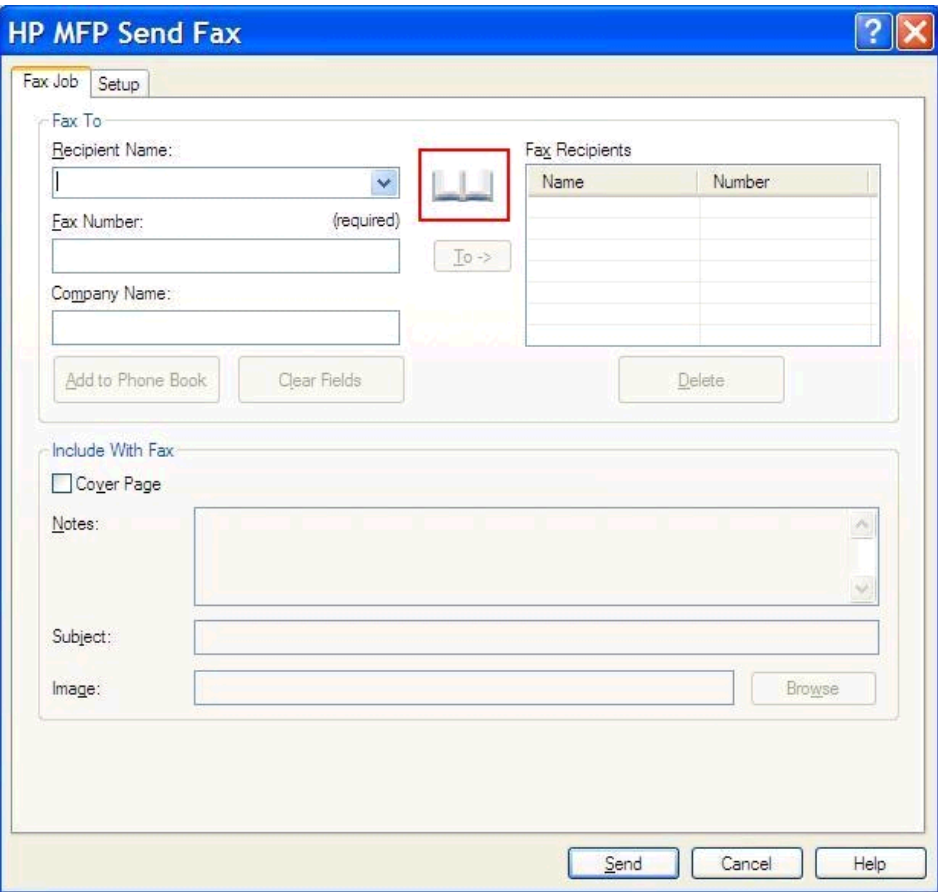

**2.** Στο παράθυρο διαλόγου **Add Recipients from Phone Book** (Προσθήκη παραληπτών από τον τηλεφωνικό κατάλογο), επισημάνετε ένα όνομα στη λίστα και κάντε κλικ στο κουμπί **Edit Phone Book** (Επεξεργασία τηλεφωνικού καταλόγου).

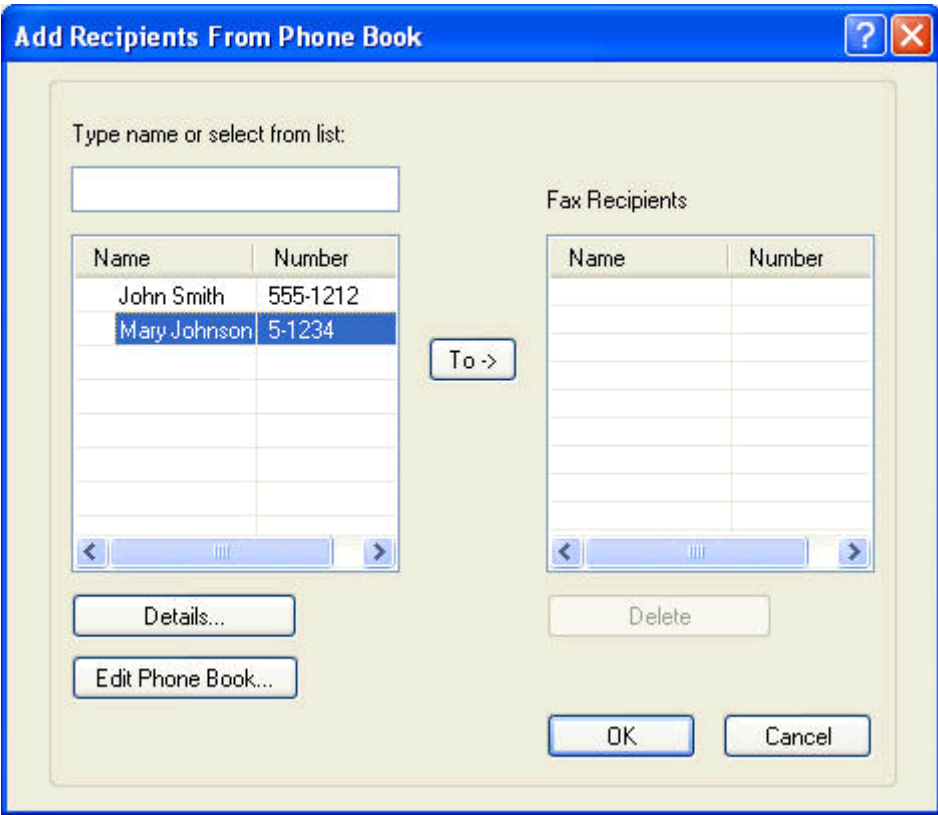

**3.** Στο παράθυρο διαλόγου **Edit Phone Book** (Επεξεργασία τηλεφωνικού καταλόγου), επιλέξτε το όνομα που θέλετε να διαγράψετε και, στη συνέχεια, επιλέξτε **Delete** (Διαγραφή). Επιβεβαιώστε τη διαγραφή στο παράθυρο διαλόγου **CONFIRM** (ΕΠΙΒΕΒΑΙΩΣΗ). Αν κάνετε κλικ στο κουμπί **Yes** (Ναι), θα διαγραφεί μόνιμα αυτή η καταχώρηση από τον τηλεφωνικό κατάλογο.

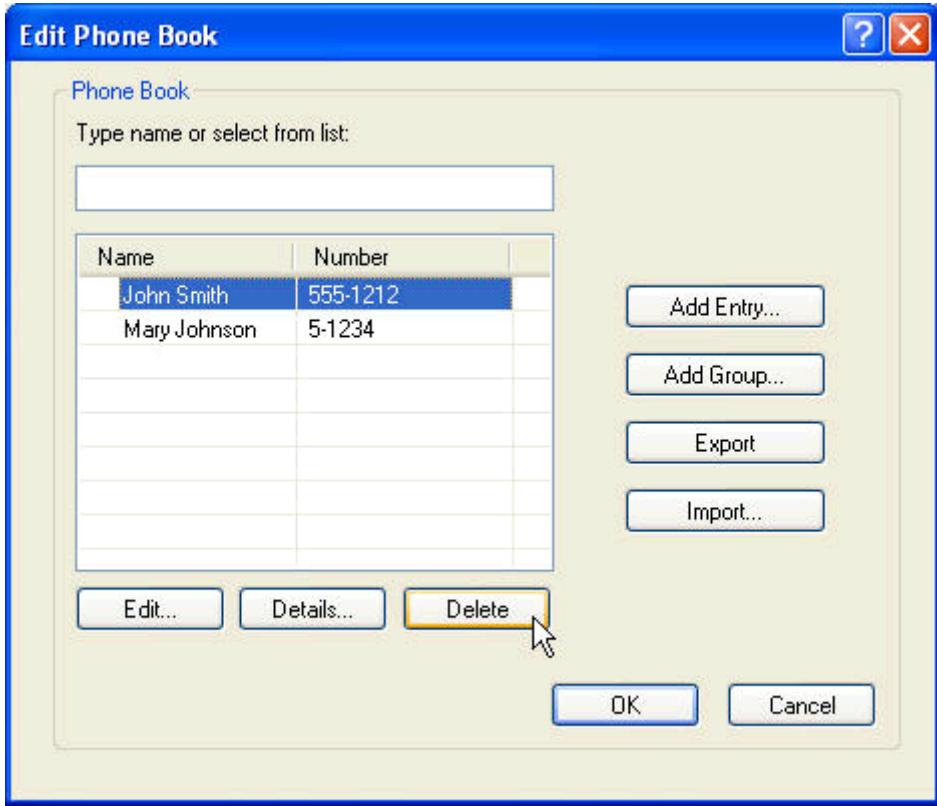

#### **Επεξεργασία ονομάτων στον τηλεφωνικό κατάλογο**

- **ΣΗΜΕΙΩΣΗ** Μπορείτε να επεξεργαστείτε τα ονόματα που περιλαμβάνονται στον τηλεφωνικό κατάλογο μέσω της καρτέλας **Fax Job** (Εργασία φαξ) κάνοντας κλικ στο εικονίδιο του καταλόγου ή μέσω της καρτέλας **Setup** (Ρύθμιση) κάνοντας κλικ στην επιλογή **Edit Phone Book** (Επεξεργασία τηλεφωνικού καταλόγου). Εάν επεξεργαστείτε κάποια ονόματα μέσω της καρτέλας **Setup** (Ρύθμιση), μεταβείτε στο βήμα 3 της διαδικασίας.
	- **1.** Στην καρτέλα **Fax Job** (Εργασία φαξ), στην ενότητα **Fax To** (Φαξ προς) του παραθύρου διαλόγου **HP MFP Send Fax**, κάντε κλικ στο εικονίδιο του βιβλίου.

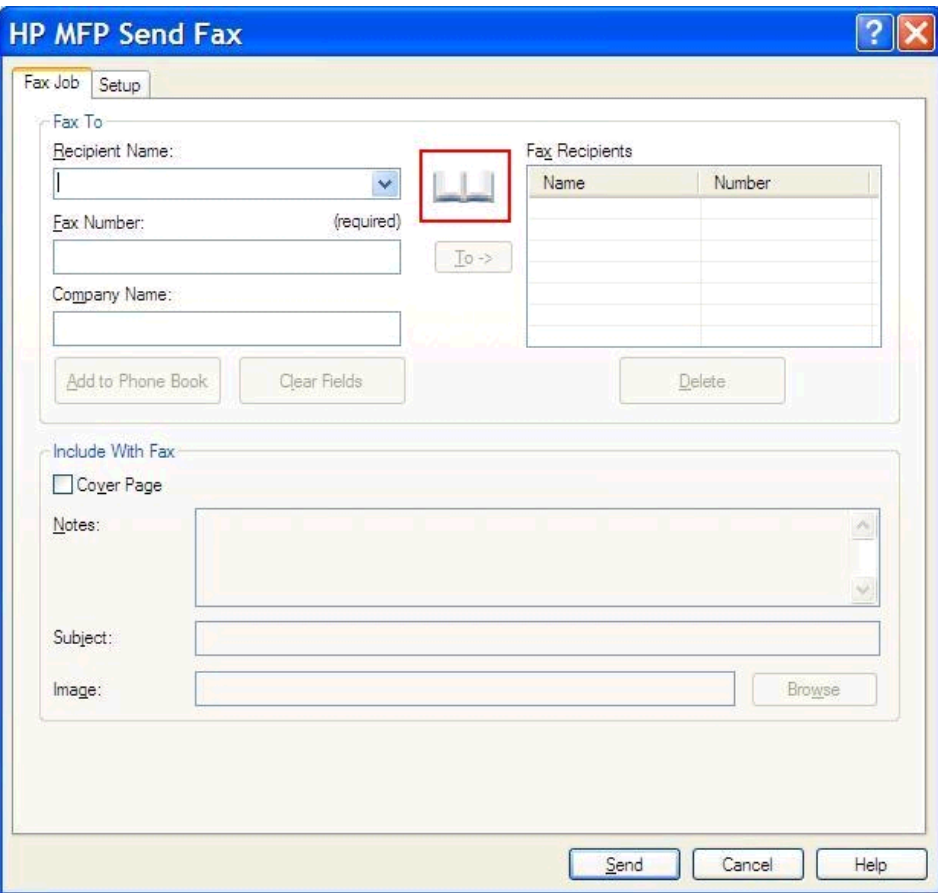

**2.** Στο παράθυρο διαλόγου **Add Recipients From Phone Book** (Προσθήκη παραληπτών από τον τηλεφωνικό κατάλογο), επιλέξτε το όνομα που θέλετε να επεξεργαστείτε και, στη συνέχεια, επιλέξτε **Edit Phone Book** (Επεξεργασία τηλεφωνικού καταλόγου). Θα ανοίξει το παράθυρο διαλόγου **Edit Phone Book** (Επεξεργασία τηλεφωνικού καταλόγου).

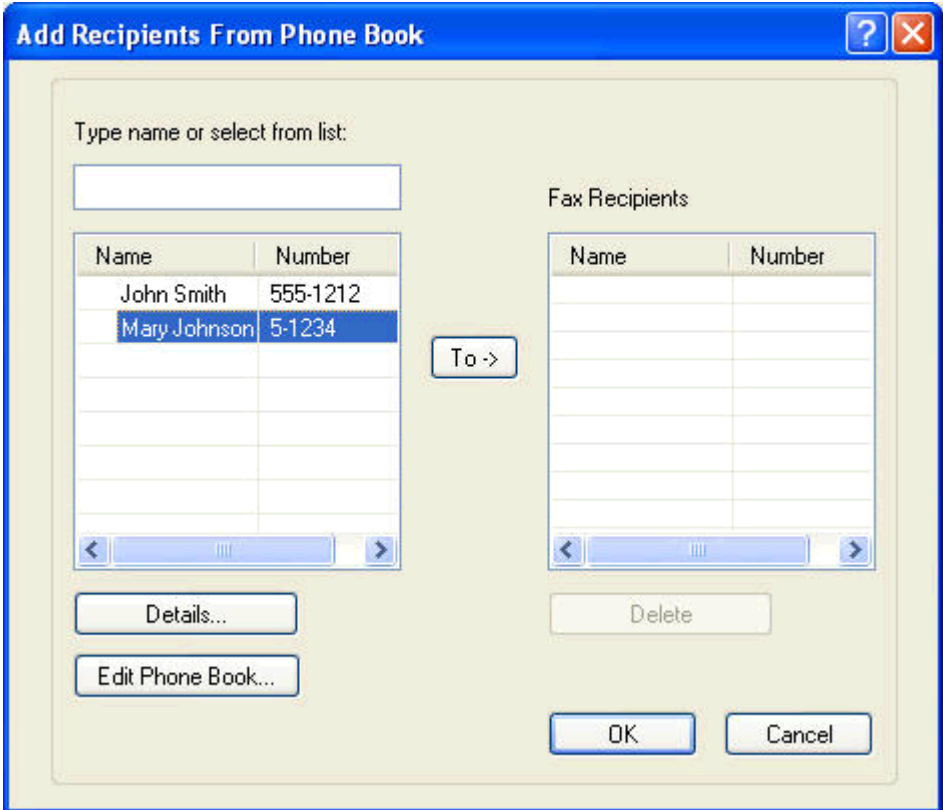

**3.** Στο παράθυρο διαλόγου **Edit Phone Book** (Επεξεργασία τηλεφωνικού καταλόγου), επιλέξτε ένα υπάρχον όνομα και κάντε κλικ στο κουμπί **Edit** (Επεξεργασία). Θα ανοίξει το παράθυρο διαλόγου **Edit Phone Book Entry** (Επεξεργασία καταχώρησης τηλεφωνικού καταλόγου) όπου εμφανίζονται οι τρέχουσες πληροφορίες της επαφής. Επεξεργαστείτε το όνομα του παραλήπτη, τον αριθμό του φαξ και την επωνυμία της εταιρείας, ανάλογα, και επιλέξτε **OK**. Θα επιστρέψετε στο παράθυρο διαλόγου **Edit Phone Book** (Επεξεργασία τηλεφωνικού καταλόγου).

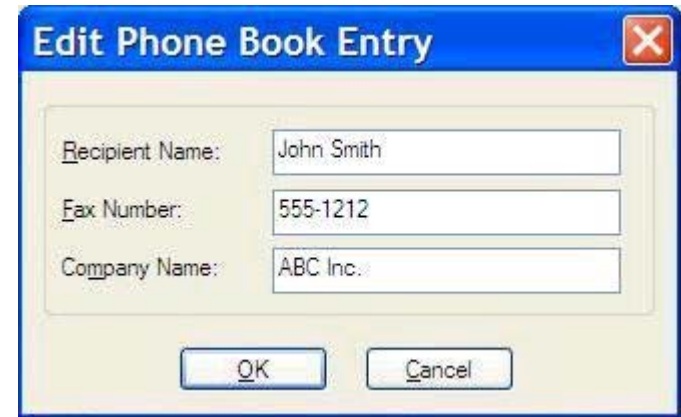

- **ΣΗΜΕΙΩΣΗ** Για να δείτε τις πληροφορίες της επαφής πριν στείλετε το φαξ, επιλέξτε ένα όνομα στο παράθυρο διαλόγου **Edit Phone Book** (Επεξεργασία τηλεφωνικού καταλόγου) και κάντε κλικ στο κουμπί **Details** (Λεπτομέρειες). Θα ανοίξει το παράθυρο διαλόγου **Details** (Λεπτομέρειες). Επιβεβαιώστε τα στοιχεία και επιλέξτε **OK** ή **Cancel** (Άκυρο). Δεν μπορείτε να επεξεργαστείτε τις πληροφορίες σε αυτό το παράθυρο διαλόγου.
- **4.** Όταν τελειώσετε με την επεξεργασία, κάντε κλικ στο κουμπί **OK**.

# <span id="page-60-0"></span>**Εξαγωγή καταχωρήσεων τηλεφωνικού καταλόγου σε αρχείο μορφής CSV**

Μπορείτε να εξαγάγετε πληροφορίες επαφών από τον τηλεφωνικό κατάλογο σε ένα αρχείο .CSV.

- **1.** Μπορείτε να εξαγάγετε ονόματα από τον τηλεφωνικό κατάλογο από την καρτέλα **Fax Job** (Εργασία φαξ) ή την καρτέλα **Setup** (Ρύθμιση).
	- Καρτέλα **Fax Job** (Εργασία φαξ): Κάντε κλικ στο εικονίδιο του βιβλίου και κατόπιν κάντε κλικ στο κουμπί **Edit Phone Book** (Επεξεργασία τηλεφωνικού καταλόγου) στο παράθυρο διαλόγου **Add Recipients from Phone Book** (Προσθήκη παραληπτών από τον τηλεφωνικό κατάλογο).
	- Καρτέλα **Setup** (Ρύθμιση): Κάντε κλικ στο κουμπί **Edit Phone Book** (Επεξεργασία τηλεφωνικού καταλόγου).
- **2.** Στο παράθυρο διαλόγου **Edit Phone Book** (Επεξεργασία τηλεφωνικού καταλόγου), κάντε κλικ στο κουμπί **Export...** (Εξαγωγή) για να ανοίξει το παράθυρο διαλόγου **File Save As** (Αποθήκευση αρχείου ως). Πληκτρολογήστε τη διαδρομή και το όνομα του αρχείου .CSV και επιλέξτε **OK**. Όλες οι καταχωρήσεις που είναι αποθηκευμένες στον τηλεφωνικό κατάλογο εγγράφονται στο αρχείο. Αν η διαδρομή και το όνομα αρχείου υπάρχουν ήδη, το υπάρχον αρχείο .CSV αντικαθίσταται από τα περιεχόμενα του τηλεφωνικού καταλόγου.

# <span id="page-61-0"></span>**Εισαγωγή καταχωρήσεων τηλεφωνικού καταλόγου από αρχείο μορφής CSV**

Μπορείτε να εισαγάγετε πληροφορίες επαφών στον τηλεφωνικό κατάλογο από ένα κατάλληλα μορφοποιημένο αρχείο .CSV. Κατά την εισαγωγή από ένα αρχείο .CSV, το λογισμικό υποθέτει ότι η πρώτη εγγραφή του αρχείου είναι μια εγγραφή κεφαλίδας, επομένως τα περιεχόμενα της πρώτης εγγραφής δεν εισάγονται. Εάν η καταχώρηση αρχείου .CSV δεν έχει σωστή μορφοποίηση, το πρόγραμμα απορρίπτει ολόκληρη την εγγραφή.

- **1.** Μπορείτε να εισαγάγετε ονόματα στον τηλεφωνικό κατάλογο χρησιμοποιώντας την καρτέλα **Fax Job** (Εργασία φαξ) ή την καρτέλα **Setup** (Ρύθμιση).
	- Καρτέλα **Fax Job** (Εργασία φαξ): Κάντε κλικ στο εικονίδιο του βιβλίου και κατόπιν κάντε κλικ στο κουμπί **Edit Phone Book** (Επεξεργασία τηλεφωνικού καταλόγου) στο παράθυρο διαλόγου **Add Recipients from Phone Book** (Προσθήκη παραληπτών από τον τηλεφωνικό κατάλογο).
	- Καρτέλα **Setup** (Ρύθμιση): Κάντε κλικ στο κουμπί **Edit Phone Book** (Επεξεργασία τηλεφωνικού καταλόγου).
- **2.** Στο παράθυρο διαλόγου **Edit Phone Book** (Επεξεργασία τηλεφωνικού καταλόγου), κάντε κλικ στο κουμπί **Import...** (Εισαγωγή) για να ανοίξει το παράθυρο διαλόγου **File Open** (Άνοιγμα αρχείου). Επισημάνετε το αρχείο που θέλετε να εισαγάγετε και κάντε κλικ στο κουμπί **OK**.

**3.** Όταν επικυρωθεί το επιλεγμένο αρχείο, ανοίγει το παράθυρο διαλόγου **Map Fields** (Αντιστοίχιση πεδίων). Επιλέξτε μια καταχώρηση στη στήλη **From** (Από) και κατόπιν επιλέξτε ένα πεδίο στη στήλη **To** (Προς). Κάντε κλικ στο στοιχείο **Map** (Αντιστοίχιση). Πρέπει να επιλέξετε αντιστοιχίσεις για τα πεδία "Name" (Όνομα) και "Phone Number" (Αριθμός τηλεφώνου). Ο ορισμός μιας αντιστοίχισης για το πεδίο "Company name" (Όνομα εταιρείας) είναι προαιρετικός. Οι επιλογές αντιστοίχισης που κάνετε εδώ ισχύουν για όλες τις εγγραφές του αρχείου .CSV.

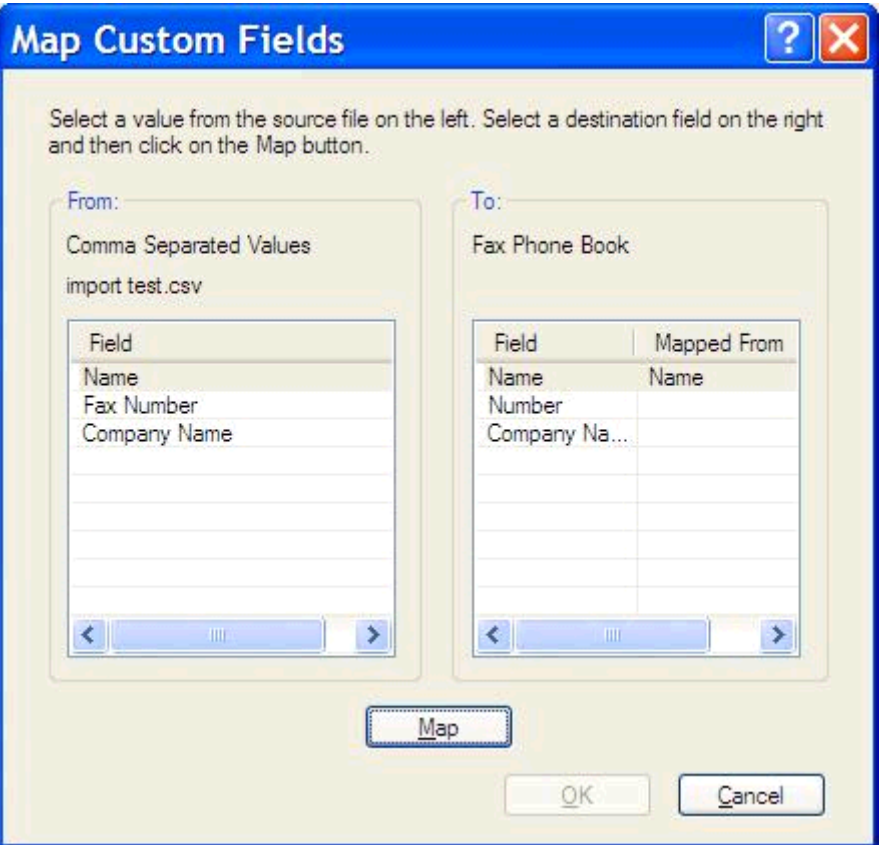

#### <span id="page-63-0"></span>**Φωνητικές κλήσεις και προσπάθειες επανάκλησης**

Οι φωνητικές κλήσεις δεν περιλαμβάνονται στο αρχείο καταγραφής δραστηριότητας φαξ και δεν δημιουργούν αναφορά T.30. Οι ακόλουθες ενότητες παρέχουν πληροφορίες σχετικά με τις προσπάθειες επανάκλησης μιας εργασίας φαξ.

#### **Αναφορά κλήσεων φαξ**

Όταν εξαντληθούν όλες οι προσπάθειες φαξ, θα εκτυπωθεί μια αναφορά κλήσεων φαξ για μια αποστολή φαξ. Εμφανίζει το αναγνωριστικό του αρχείου καταγραφής εργασιών φαξ. Το αποτέλεσμα της τελικής προσπάθειας εκτυπώνεται στην αναφορά κλήσεων φαξ.

Δεν εκτυπώνεται αναφορά κλήσεων φαξ για φωνητικές κλήσεις.

**ΣΗΜΕΙΩΣΗ** Μια αναφορά κλήσεων φαξ δημιουργεί αριθμούς εργασιών μόνο για τις τελικές προσπάθειες. Εάν μία από αυτές τις αναφορές εκτυπωθεί με μη αυτόματο τρόπο από το μενού και η τελευταία κλήση δεν ήταν η τελική προσπάθεια ούτε φωνητική κλήση, ο αριθμός εργασίας θα είναι μηδέν.

#### **Αρχείο καταγραφής δραστηριότητας φαξ**

Οι φωνητικές κλήσεις δεν περιλαμβάνονται στο αρχείο καταγραφής δραστηριότητας φαξ από προεπιλογή. Μόνο η τελική προσπάθεια εμφανίζεται στο αρχείο καταγραφής δραστηριότητας φαξ.

#### **Αναφορά T.30**

Οι φωνητικές κλήσεις δεν προκαλούν την εκτύπωση αναφοράς T.30. Όλες οι προσπάθειες επανάκλησης προκαλούν την εκτύπωση αναφοράς T.30.

# <span id="page-64-0"></span>**3 Διαμόρφωση**

- Ρύθμιση [πληροφοριών](#page-65-0) αποστολέα
- Ρύθμιση [ποιότητας](#page-67-0) φαξ
- [Διαμόρφωση](#page-69-0) ρυθμίσεων ειδοποίησης
- Ρύθμιση [πληροφοριών](#page-71-0) συνοδευτικής σελίδας
- Ρύθμιση προτιμήσεων [προεπισκόπησης](#page-73-0)
- **•** Ρύθμιση προτιμήσεων [προγράμματος](#page-74-0) οδήγησης εκτυπωτή για φαξ
- **●** [Διαμόρφωση](#page-76-0) της λειτουργίας κωδικών χρέωσης

# <span id="page-65-0"></span>**Ρύθμιση πληροφοριών αποστολέα**

Οι προεπιλεγμένες πληροφορίες του αποστολέα περιλαμβάνονται σε όλα τα φαξ που στέλνετε, συμπεριλαμβανομένων και των συνοδευτικών σελίδων, χρησιμοποιώντας το πρόγραμμα οδήγησης MFP Send Fax. Οι πληροφορίες αποστολέα μπορούν να αλλάξουν για κάθε μεμονωμένο φαξ με τη χρήση των πεδίων κειμένου της καρτέλας **Setup** (Ρύθμιση).

**ΣΗΜΕΙΩΣΗ** Για να εφαρμόσετε αλλαγές μόνο στην τρέχουσα εργασία, επιλέξτε το πλαίσιο ελέγχου **Apply Defaults to this job** (Εφαρμογή προεπιλογών σε αυτή την εργασία) πριν κλείσετε το παράθυρο διαλόγου **Default Settings** (Προεπιλεγμένες ρυθμίσεις).

**1.** Στην καρτέλα **Setup** (Ρύθμιση), κάντε κλικ στο κουμπί **Edit Defaults** (Επεξεργασία προεπιλογών).

**2.** Στην ενότητα **Sender Information** (Πληροφορίες αποστολέα) του παραθύρου διαλόγου **Default Settings** (Προεπιλεγμένες ρυθμίσεις), πληκτρολογήστε το προεπιλεγμένο όνομα αποστολέα, την επωνυμία εταιρείας, τον αριθμό φαξ και τον αριθμό τηλεφώνου.

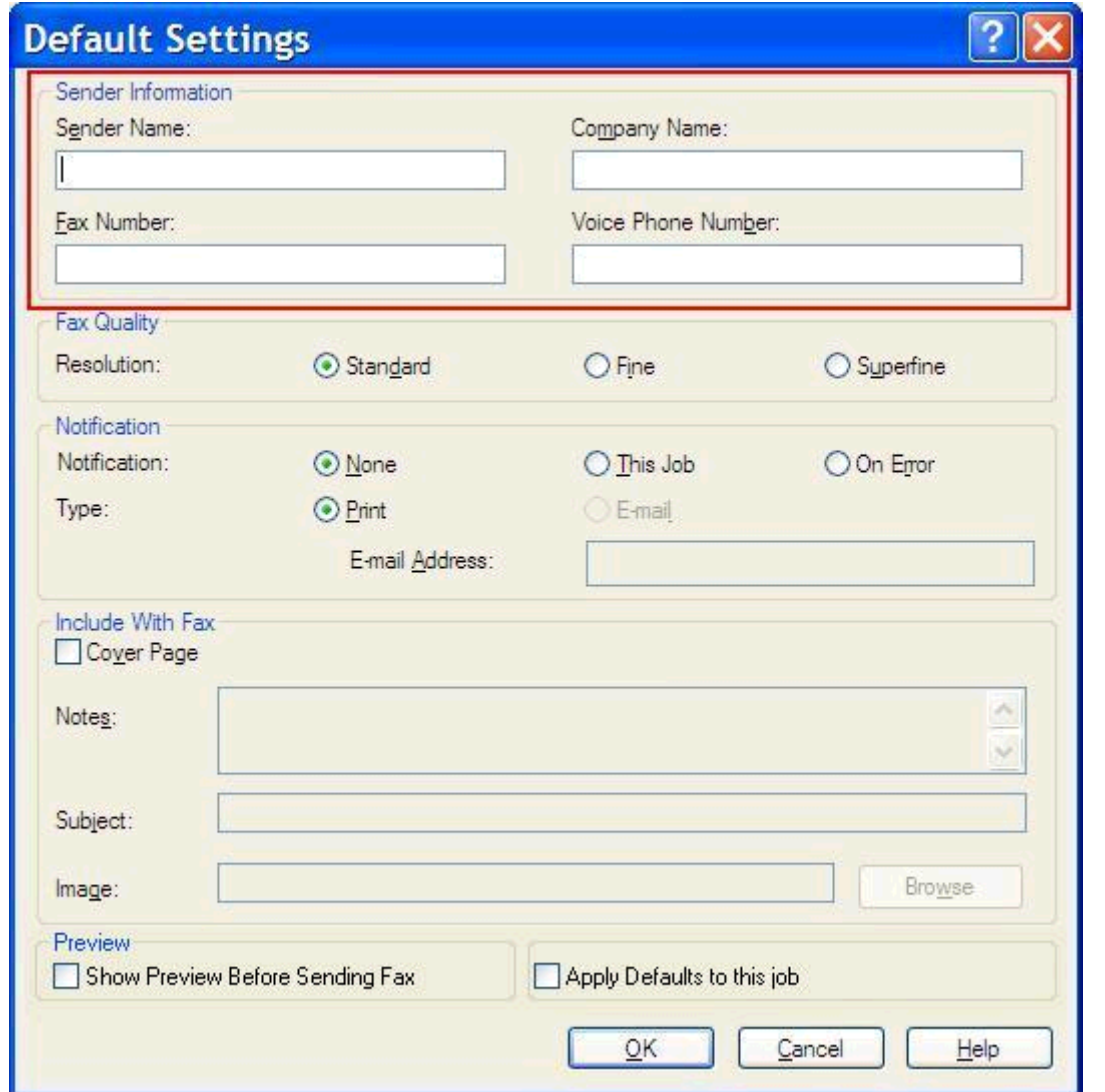

- **ΣΗΜΕΙΩΣΗ** Οι πληροφορίες στα πεδία πληροφοριών αποστολέα της καρτέλας **Setup** (Ρύθμιση) ενημερώνονται την *πρώτη φορά* που εισάγονται πληροφορίες αποστολέα στα πεδία πληροφοριών αποστολέα του παραθύρου διαλόγου **Default Settings** (Προεπιλεγμένες ρυθμίσεις). Αν οι προεπιλεγμένες πληροφορίες αποστολέα αλλάξουν αργότερα, τα πεδία πληροφοριών αποστολέα της καρτέλας **Setup** (Ρύθμιση) *δεν* ανανεώνονται. Οι αλλαγές αποθηκεύονται, αλλά οι πληροφορίες δεν εμφανίζονται στο παράθυρο διαλόγου. Για να εμφανιστούν οι νέες πληροφορίες, κλείστε το πρόγραμμα οδήγησης MFP Send Fax και επανεκκινήστε το.
- **3.** Κάντε κλικ στο κουμπί **OK**.

**ΣΗΜΕΙΩΣΗ** Για να ρυθμίσετε τις προεπιλεγμένες πληροφορίες ταυτόχρονα, επιλέξτε τις ρυθμίσεις ποιότητας φαξ, ειδοποίησης, συνοδευτικής σελίδας και προεπισκόπησης και στη συνέχεια κάντε κλικ στο κουμπί **OK**.

# <span id="page-67-0"></span>**Ρύθμιση ποιότητας φαξ**

Η ρύθμιση της ποιότητας του φαξ καθορίζει την ανάλυση που θα χρησιμοποιήσει ο εκτυπωτής MFP για να στείλει το φαξ. Ακολουθούν οι διαθέσιμες ρυθμίσεις ποιότητας:

- **Standard** (Τυπική): 200 x 100 dpi
- **Fine** (Μεγάλη): 200 x 200 dpi
- **Superfine** (Πολύ μεγάλη): 300 x 300 dpi

#### **Ορισμός της ποιότητας φαξ**

**1.** Στην καρτέλα **Setup** (Ρύθμιση), κάντε κλικ στο κουμπί **Edit Defaults** (Επεξεργασία προεπιλογών).

**2.** Στην επιλογή **Fax Quality** (Ποιότητα φαξ) στο παράθυρο διαλόγου **Default Settings** (Προεπιλεγμένες ρυθμίσεις), επιλέξτε την προεπιλεγμένη ποιότητα για την αποστολή φαξ.

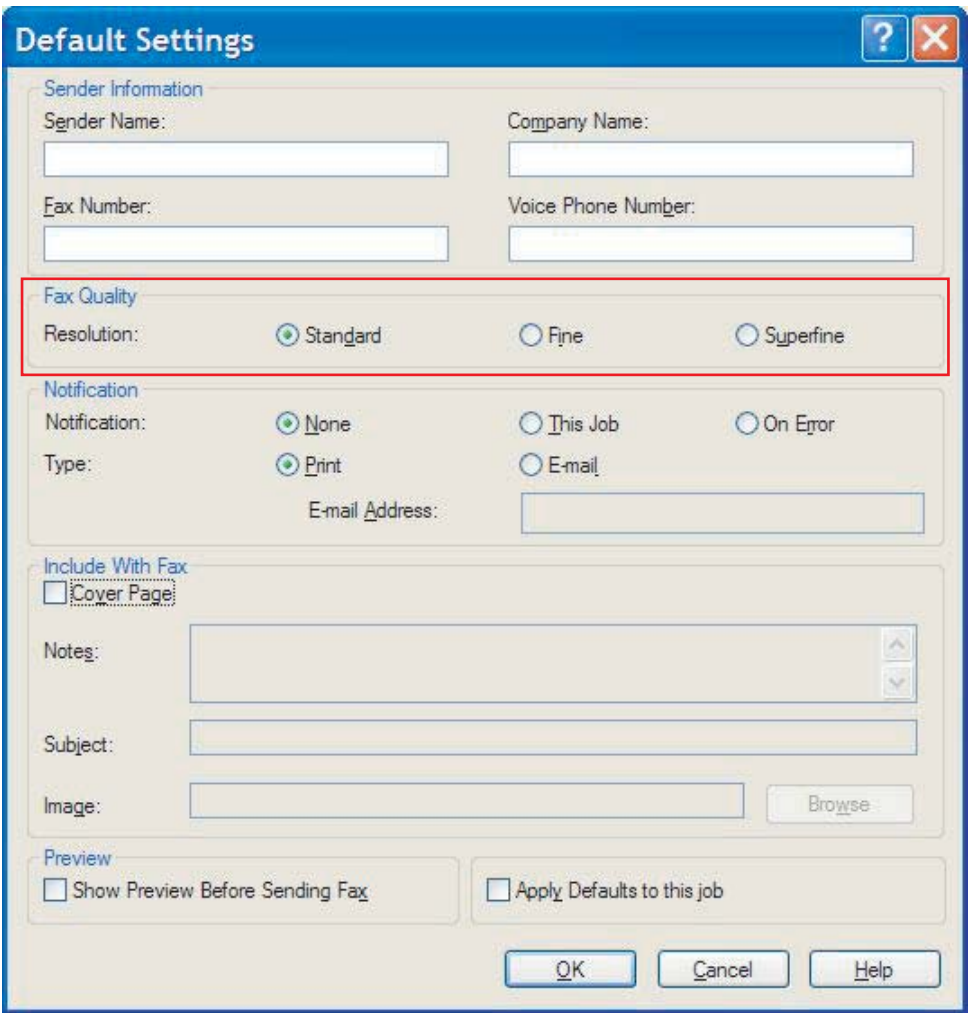

**3.** Κάντε κλικ στο κουμπί **OK**.

**ΣΗΜΕΙΩΣΗ** Για να ρυθμίσετε τις προεπιλεγμένες πληροφορίες ταυτόχρονα, επιλέξτε τις ρυθμίσεις πληροφοριών αποστολέα, ειδοποίησης, συνοδευτικής σελίδας και προεπισκόπησης και στη συνέχεια κάντε κλικ στο κουμπί **OK**.

#### <span id="page-69-0"></span>**Διαμόρφωση ρυθμίσεων ειδοποίησης**

Οι ρυθμίσεις ειδοποίησης καθορίζουν το πώς και το πότε θα αποστέλλεται μια ειδοποίηση για την κατάσταση ενός εξερχόμενου φαξ.

- **1.** Στην καρτέλα **Setup** (Ρύθμιση), κάντε κλικ στο κουμπί **Edit Defaults** (Επεξεργασία προεπιλογών).
- **2.** Στην επιλογή **Notification** (Ειδοποίηση) στο παράθυρο διαλόγου **Default Settings** (Προεπιλεγμένες ρυθμίσεις), επιλέξτε πότε θα λαμβάνετε ειδοποιήσεις:
	- **None** (Καμία): Δεν αποστέλλεται ειδοποίηση.
	- **This Job** (Για τη συγκεκριμένη εργασία): Αποστέλλεται ειδοποίηση όταν αποστέλλεται ένα φαξ.
	- **On Error** (Εάν προκύψει σφάλμα): Αποστέλλεται ειδοποίηση όταν προκύψει κάποιο σφάλμα.

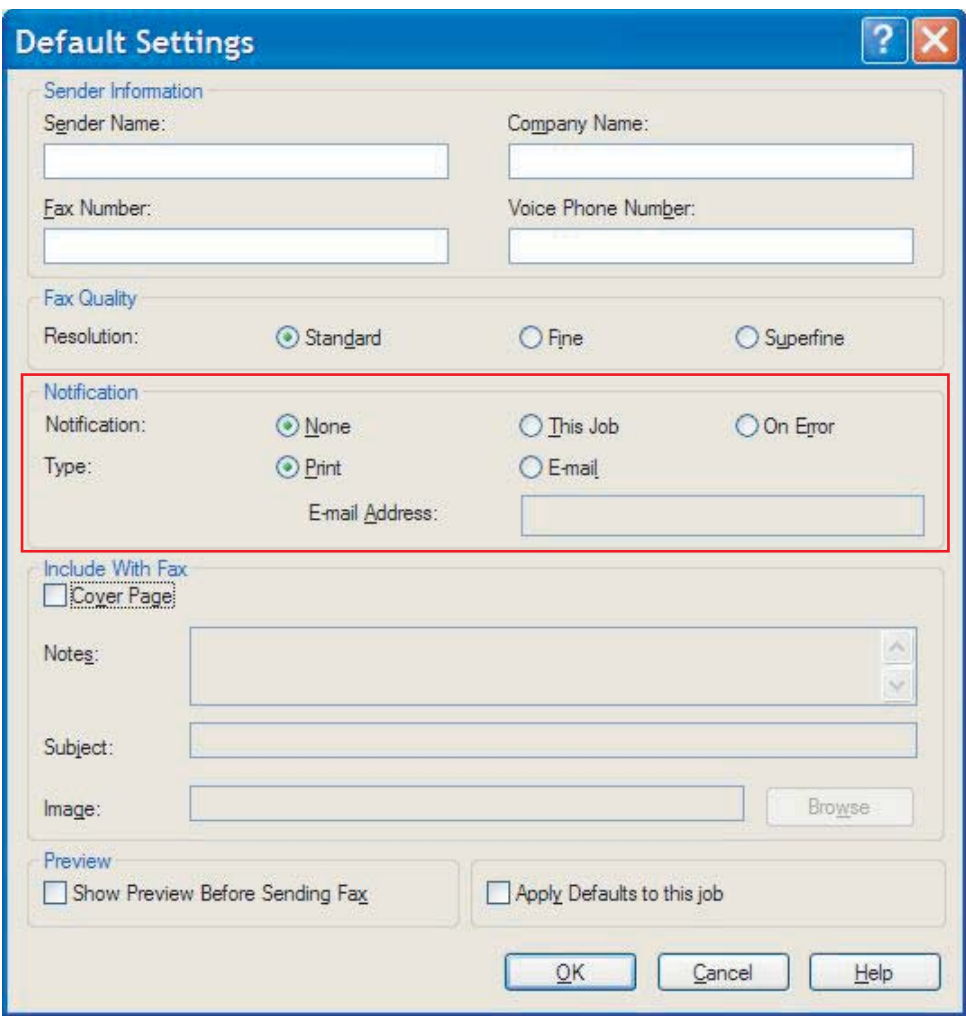

**3.** Επιλέξτε τον τύπο ειδοποίησης που θα αποστέλλεται:

- **Print** (Εκτύπωση): H ειδοποίηση εκτυπώνεται στον προεπιλεγμένο εκτυπωτή.
- **E-mail**: Η ειδοποίηση αποστέλλεται ως μήνυμα ηλεκτρονικού ταχυδρομείου. Πληκτρολογήστε τη διεύθυνση ηλεκτρονικού ταχυδρομείου στο πλαίσιο κειμένου **E-mail Address** (Διεύθυνση ηλεκτρονικού ταχυδρομείου).

**ΣΗΜΕΙΩΣΗ** Για να μπορείτε να λαμβάνετε ειδοποιήσεις μέσω e-mail, πρέπει να διαμορφώσετε τη λειτουργία e-mail στον εκτυπωτή MFP.

**4.** Κάντε κλικ στο κουμπί **OK**.

**ΣΗΜΕΙΩΣΗ** Για να ρυθμίσετε τις προεπιλεγμένες πληροφορίες ταυτόχρονα, επιλέξτε τις ρυθμίσεις πληροφοριών αποστολέα, ποιότητας φαξ, συνοδευτικής σελίδας και προεπισκόπησης και στη συνέχεια κάντε κλικ στο κουμπί **OK**.

# <span id="page-71-0"></span>**Ρύθμιση πληροφοριών συνοδευτικής σελίδας**

Τυποποιήστε την εμφάνιση της συνοδευτικής σελίδας φαξ, χρησιμοποιώντας μια προεπιλεγμένη συνοδευτική σελίδα. Διατίθενται πεδία για την εισαγωγή σημειώσεων, θέματος και λογοτύπου εταιρείας ή άλλου είδους εικόνας. Οι ρυθμίσεις της συνοδευτικής σελίδας μπορούν να τροποποιηθούν στην καρτέλα **Fax Job** (Εργασία φαξ) για κάθε μεμονωμένη εργασία φαξ.

- **1.** Στην καρτέλα **Setup** (Ρύθμιση), κάντε κλικ στο κουμπί **Edit Defaults** (Επεξεργασία προεπιλογών).
- **2.** Στην επιλογή **Include With Fax** (Περιλαμβάνεται με το φαξ) στο παράθυρο διαλόγου **Default Settings** (Προεπιλεγμένες ρυθμίσεις), επιλέξτε **Cover Page (Single recipient only)** (Εξώφυλλο - Μοναδικός παραλήπτης μόνον).

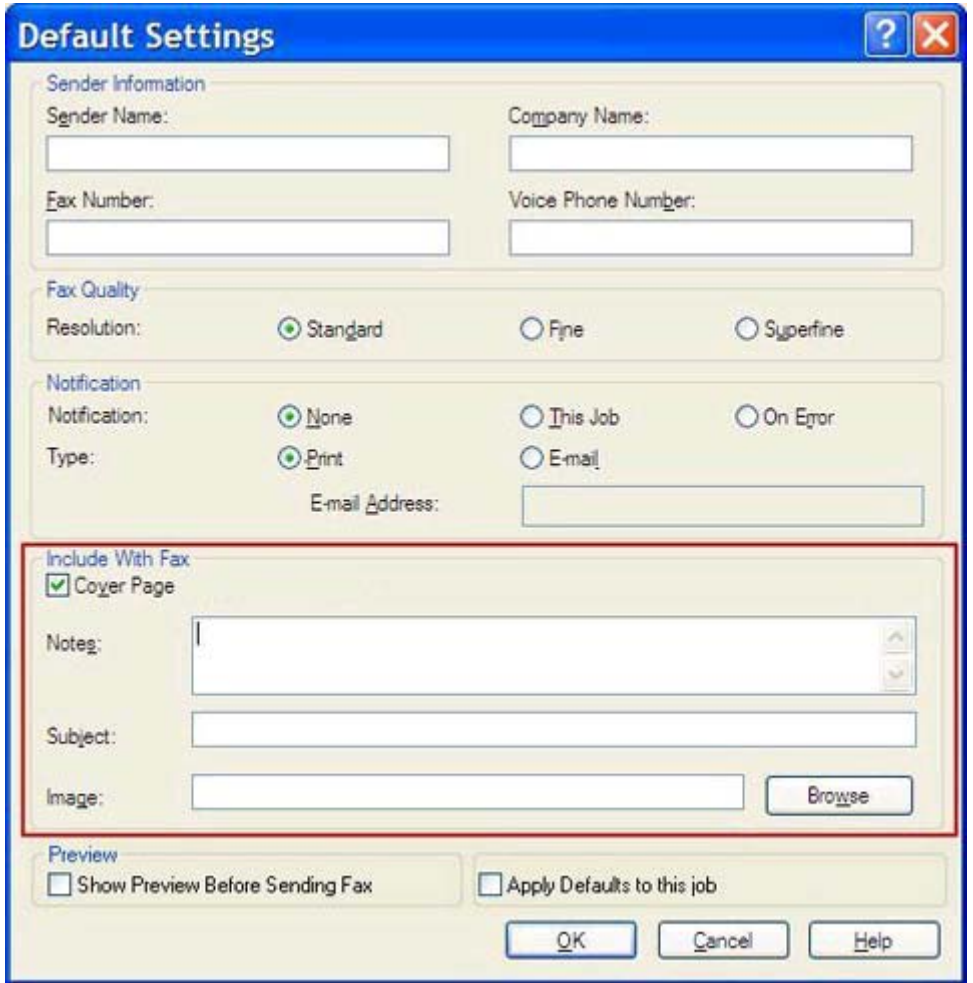

- **3.** Στο πλαίσιο κειμένου **Notes** (Σημειώσεις), πληκτρολογήστε τις προεπιλεγμένες σημειώσεις.
- **4.** Στο πλαίσιο κειμένου **Subject (Θέμα)**, πληκτρολογήστε το προεπιλεγμένο όνομα του θέματος.
- **5.** Επιλέξτε **Overlay** (Επικάλυψη) για να συμπεριληφθεί μια εικόνα στη συνοδευτική σελίδα.
- **6.** Περιηγηθείτε και επιλέξτε ένα αρχείο εικόνας bitmap, όπως ένα λογότυπο εταιρείας.
- **ΣΗΜΕΙΩΣΗ** Η εικόνα bitmap μετατρέπεται σε κλίμακα του γκρι στη συνοδευτική σελίδα και τοποθετείται στο επάνω τρίτο της σελίδας.
- **7.** Κάντε κλικ στο κουμπί **OK**.
	- **ΣΗΜΕΙΩΣΗ** Για να ρυθμίσετε τις προεπιλεγμένες πληροφορίες ταυτόχρονα, επιλέξτε τις ρυθμίσεις πληροφοριών αποστολέα, ποιότητας φαξ, ειδοποίησης και προεπισκόπησης και στη συνέχεια κάντε κλικ στο κουμπί **OK**.
- **ΣΗΜΕΙΩΣΗ** Όταν η συνοδευτική σελίδα χρησιμοποιείται για πολλούς παραλήπτες, η προεπισκόπηση εμφανίζει τη συνοδευτική σελίδα μόνο για τον πρώτο παραλήπτη. Ωστόσο, η συνοδευτική σελίδα θα αποσταλεί ξεχωριστά σε κάθε παραλήπτη. Σε κάθε συνοδευτική σελίδα εμφανίζεται το όνομα μόνο ενός παραλήπτη.

## <span id="page-73-0"></span>**Ρύθμιση προτιμήσεων προεπισκόπησης**

Ως προτίμηση προεπισκόπησης μπορεί να οριστεί η αυτόματη προεπισκόπηση κάθε εργασίας φαξ, πριν από την αποστολή της.

- **1.** Στην καρτέλα **Setup** (Ρύθμιση), κάντε κλικ στο κουμπί **Edit Defaults** (Επεξεργασία προεπιλογών).
- **2.** Στην ενότητα **Preview** (Προεπισκόπηση) του παραθύρου διαλόγου **Default Settings** (Προεπιλεγμένες ρυθμίσεις), επιλέξτε **Show Preview Before Sending Fax** (Εμφάνιση προεπισκόπησης πριν από την αποστολή του φαξ), για να κάνετε προεπισκόπηση κάθε φαξ πριν από την αποστολή του. Όταν επιλέγετε **Show Preview Before Sending Fax** (Εμφάνιση προεπισκόπησης πριν από την αποστολή του φαξ), το κουμπί **Send** (Αποστολή) γίνεται **Preview and Send** (Προεπισκόπηση και αποστολή).
- **3.** Κάντε κλικ στο κουμπί **OK**.

**ΣΗΜΕΙΩΣΗ** Για να ρυθμίσετε τις προεπιλεγμένες πληροφορίες ταυτόχρονα, επιλέξτε τις ρυθμίσεις πληροφοριών αποστολέα, ποιότητας φαξ, ειδοποίησης και συνοδευτικής σελίδας και στη συνέχεια κάντε κλικ στο κουμπί **OK**.

## <span id="page-74-0"></span>**Ρύθμιση προτιμήσεων προγράμματος οδήγησης εκτυπωτή για φαξ**

- **1.** Στο μενού **Έναρξη**, επιλέξτε **Ρυθμίσεις** και, στη συνέχεια, επιλέξτε **Εκτυπωτές και Φαξ**.
- **2.** Στο παράθυρο **Εκτυπωτές και φαξ**, κάντε δεξί κλικ στο **HP MFP Send Fax** και στη συνέχεια επιλέξτε **Προτιμήσεις εκτύπωσης**.
- **3.** Στο παράθυρο διαλόγου **HP MFP Send Fax Document Properties** (Ιδιότητες εγγράφου HP MFP Send Fax), επιλέξτε **Paper/Quality** (Χαρτί/Ποιότητα) για να ορίσετε το προεπιλεγμένο χαρτί και τις ιδιότητες ποιότητας. Για να αποθηκεύσετε τις ρυθμίσεις και να κλείσετε το παράθυρο διαλόγου, κάντε κλικ στο κουμπί **OK**.

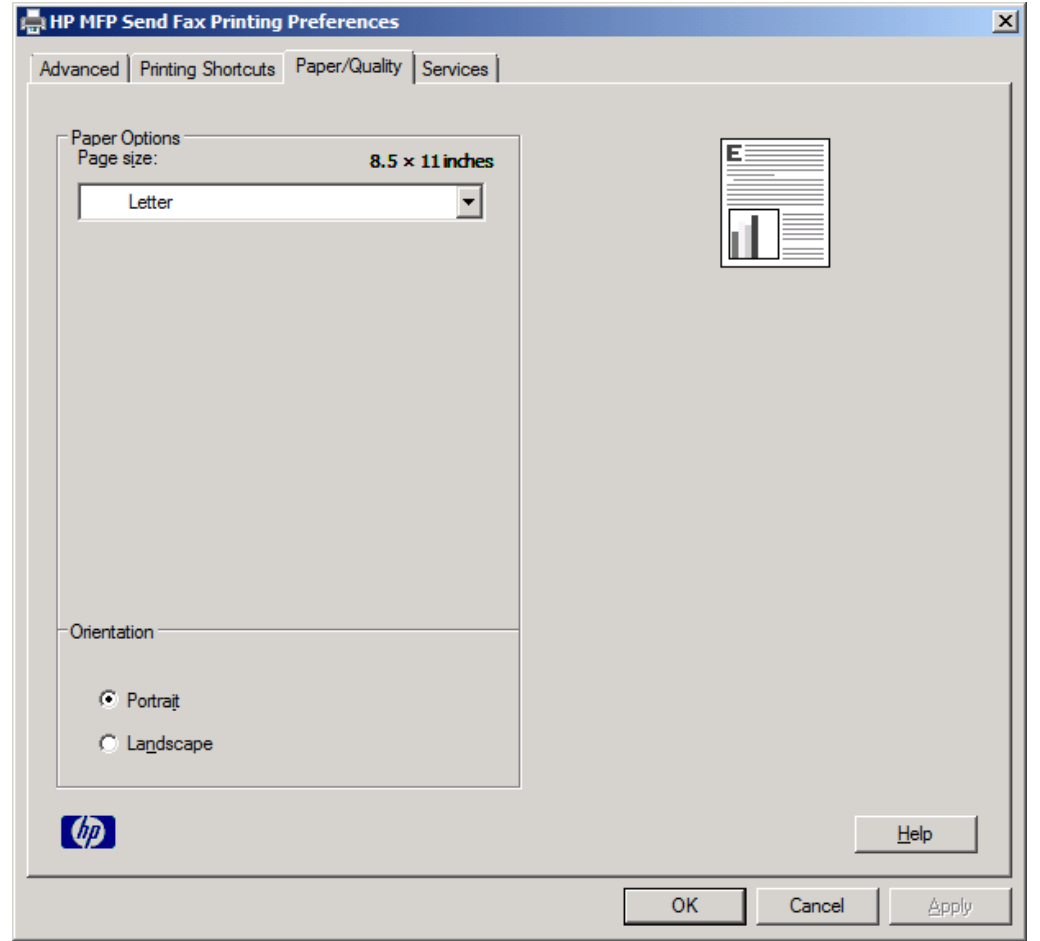

**ΣΗΜΕΙΩΣΗ** Η καρτέλα **Advanced** (Για προχωρημένους) στο παράθυρο διαλόγου **HP MFP Send Fax Document Properties** (Ιδιότητες εγγράφου HP MFP Send Fax) δεν περιέχει πληροφορίες που επηρεάζουν το πρόγραμμα οδήγησης MFP Send Fax. Αυτή η καρτέλα είναι μια τυπική καρτέλα των Windows και δεν μπορεί να αφαιρεθεί για αυτό το πρόγραμμα οδήγησης.

**4.** Κάντε κλικ στην καρτέλα **Services** (Υπηρεσίες) για να ελέγξετε την κατάσταση του εκτυπωτή και των αναλώσιμων ή για να ανοίξετε τον ενσωματωμένο διακομιστή Web. Οι επιλογές της καρτέλας **Services** (Υπηρεσίες) εμφανίζονται μόνο αν το πρόγραμμα οδήγησης MFP Send Fax είναι συνδεδεμένο σε έγκυρη θύρα TCP/IP.

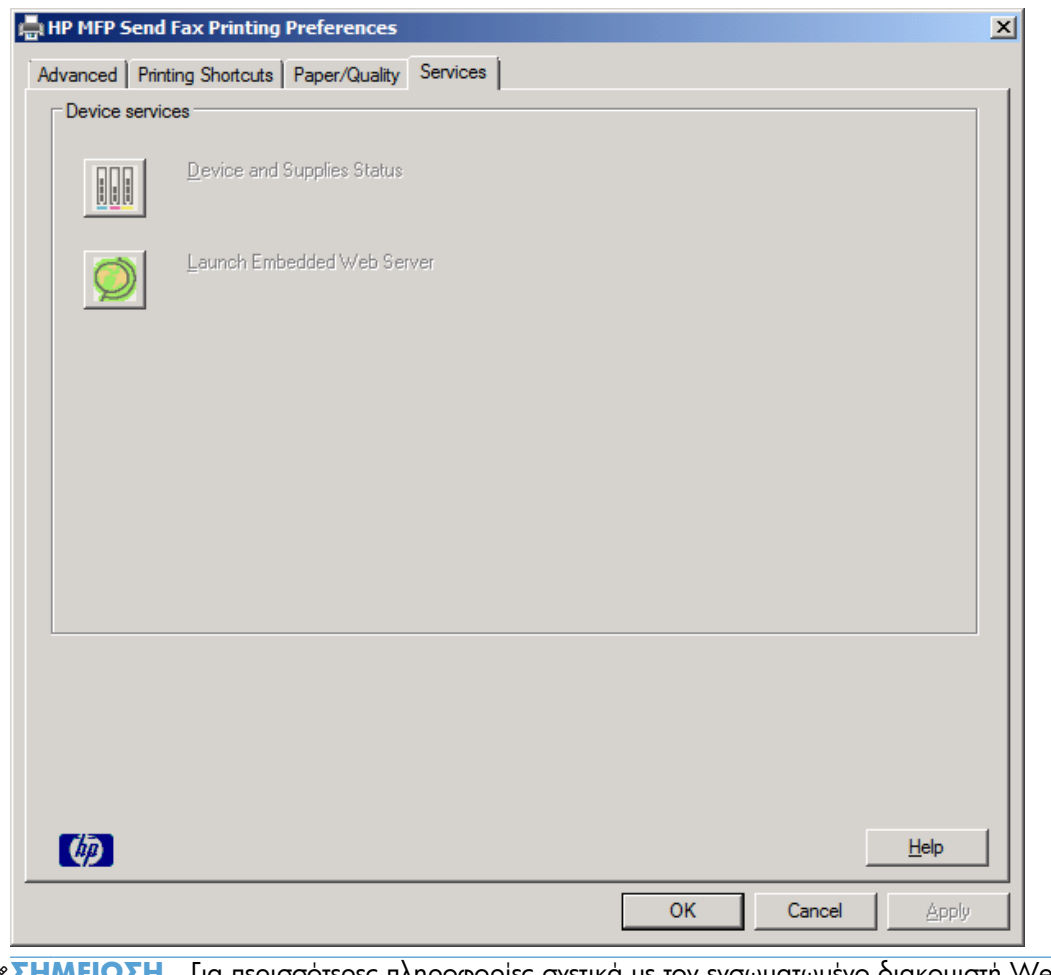

**ΣΗΜΕΙΩΣΗ** Για περισσότερες πληροφορίες σχετικά με τον ενσωματωμένο διακομιστή Web, ぽ ανατρέξτε στον κατάλληλο οδηγό χρήσης του εκτυπωτή MFP.

**5.** Για να αποθηκεύσετε τυχόν αλλαγές στις προεπιλεγμένες ρυθμίσεις και να κλείσετε το παράθυρο διαλόγου, κάντε κλικ στο κουμπί **OK**.

## <span id="page-76-0"></span>**Διαμόρφωση της λειτουργίας κωδικών χρέωσης**

Το HP MFP Send Fax υποστηρίζει τη χρήση κωδικών χρέωσης κατά την αποστολή φαξ.

- **1.** Στην αρχική οθόνη, μεταβείτε με κύλιση στο κουμπί Διαχείριση και πατήστε το.
- **2.** Ανοίξτε τα ακόλουθα μενού:
	- **•** Ρυθμίσεις φαξ
	- **•** Ρυθμίσεις αποστολής φαξ
	- **●** Ρύθμιση αποστολής φαξ
	- **·** Κωδικοί χρέωσης
- **3.** Πατήστε Ενεργοποίηση κωδικών τιμολόγησης για να ενεργοποιήσετε τη λειτουργία κωδικών χρέωσης.

**ΣΗΜΕΙΩΣΗ** Για να απενεργοποιήσετε τη λειτουργία κωδικών χρέωσης, καταργήστε την επιλογή της ρύθμισης Ενεργοποίηση κωδικών τιμολόγησης, πατήστε το κουμπί Αποθήκευση και παραλείψτε τα βήματα που απομένουν.

Για να επιτρέψετε την επεξεργασία των κωδικών χρέωσης από τους χρήστες, πατήστε Να επιτραπεί η επεξεργασία των κωδικών τιμολόγησης από τους χρήστες.

- **4.** Πατήστε το πλαίσιο κειμένου Προεπιλεγμένος κωδικός τιμολόγησης για να ανοίξετε το πληκτρολόγιο.
- **5.** Εισαγάγετε τον κωδικό χρέωσης και, στη συνέχεια, πατήστε το κουμπί OK.
- **6.** Πατήστε το πλαίσιο κειμένου Ελάχιστο μήκος για να ανοίξετε το πληκτρολόγιο.
- **7.** Πληκτρολογήστε τον ελάχιστο αριθμό ψηφίων που θέλετε να περιλαμβάνονται στον κωδικό χρέωσης και κατόπιν πατήστε το κουμπί OK.
- **8.** Πατήστε το κουμπί Αποθήκευση.

# <span id="page-78-0"></span>**4 Επίλυση προβλημάτων**

- Σφάλματα [λειτουργίας](#page-79-0)
- Μηνύματα [προειδοποίησης](#page-86-0)
- Μηνύματα [σφάλματος](#page-87-0)

## <span id="page-79-0"></span>**Σφάλματα λειτουργίας**

## **Η δοκιμαστική σελίδα δεν εκτυπώνεται**

Δείτε τις πληροφορίες διαμόρφωσης του MFP Send Fax στον πίνακα ελέγχου του εκτυπωτή MFP για να βεβαιωθείτε ότι η εγκατάσταση του προγράμματος οδήγησης ήταν επιτυχής και ότι είναι ενεργοποιημένη η λειτουργία PC Fax Send.

- **1.** Στην αρχική οθόνη, μεταβείτε με κύλιση στο κουμπί Διαχείριση και πατήστε το.
- **2.** Ανοίξτε τα ακόλουθα μενού:
	- Ρυθμίσεις φαξ
	- **●** Ρυθμίσεις αποστολής φαξ
	- **●** Ρύθμιση αποστολής φαξ
	- **Γενικές ρυθμίσεις αποστολής φαξ**
- **3.** Πατήστε το πλαίσιο ελέγχου Αποστολή φαξ από PC.
- **4.** Πατήστε το κουμπί Αποθήκευση.

Εάν το στοιχείο "Αποστολή φαξ από PC" δεν περιλαμβάνεται στο μενού, ανατρέξτε στην ενότητα [Το](#page-80-0) μήνυμα αποστολής φαξ από PC δεν [εμφανίζεται](#page-80-0) στον πίνακα ελέγχου του εκτυπωτή MFP στη σελίδα 75.

## **Η ειδοποίηση μέσω e-mail είναι απενεργοποιημένη**

Ο τύπος ειδοποίησης μέσω e-mail είναι απενεργοποιημένος στην ενότητα **Notification** (Ειδοποίηση) της καρτέλας **Setup** (Ρύθμιση) του παραθύρου διαλόγου **HP MFP Send Fax**, επειδή η λειτουργία e-mail δεν έχει ενεργοποιηθεί στον εκτυπωτή MFP.

Ανατρέξτε στον οδηγό χρήσης για οδηγίες σχετικά με τη διαμόρφωση της λειτουργίας e-mail.

Αφού ενεργοποιήσετε τη λειτουργία e-mail στον εκτυπωτή MFP, ενημερώστε τις ρυθμίσεις του **HP MFP Send Fax**.

- **1.** Στο μενού **Έναρξη**, επιλέξτε **Ρυθμίσεις** και, στη συνέχεια, επιλέξτε **Εκτυπωτές και Φαξ**.
- **2.** Στην ενότητα **Εργασίες εκτυπωτή** του παραθύρου **Εκτυπωτές και φαξ**, κάντε δεξί κλικ στο όνομα του εκτυπωτή MFP και στη συνέχεια επιλέξτε **Ιδιότητες**.
- **3.** Στο παράθυρο διαλόγου **HP MFP Send Fax Properties** (Ιδιότητες HP MFP Send Fax), επιλέξτε **Device Settings** (Ρυθμίσεις συσκευής).

<span id="page-80-0"></span>**4.** Στο αναπτυσσόμενο μενού **Automatic Configuration** (Αυτόματη διαμόρφωση), επιλέξτε **Update Now** (Άμεση ενημέρωση).

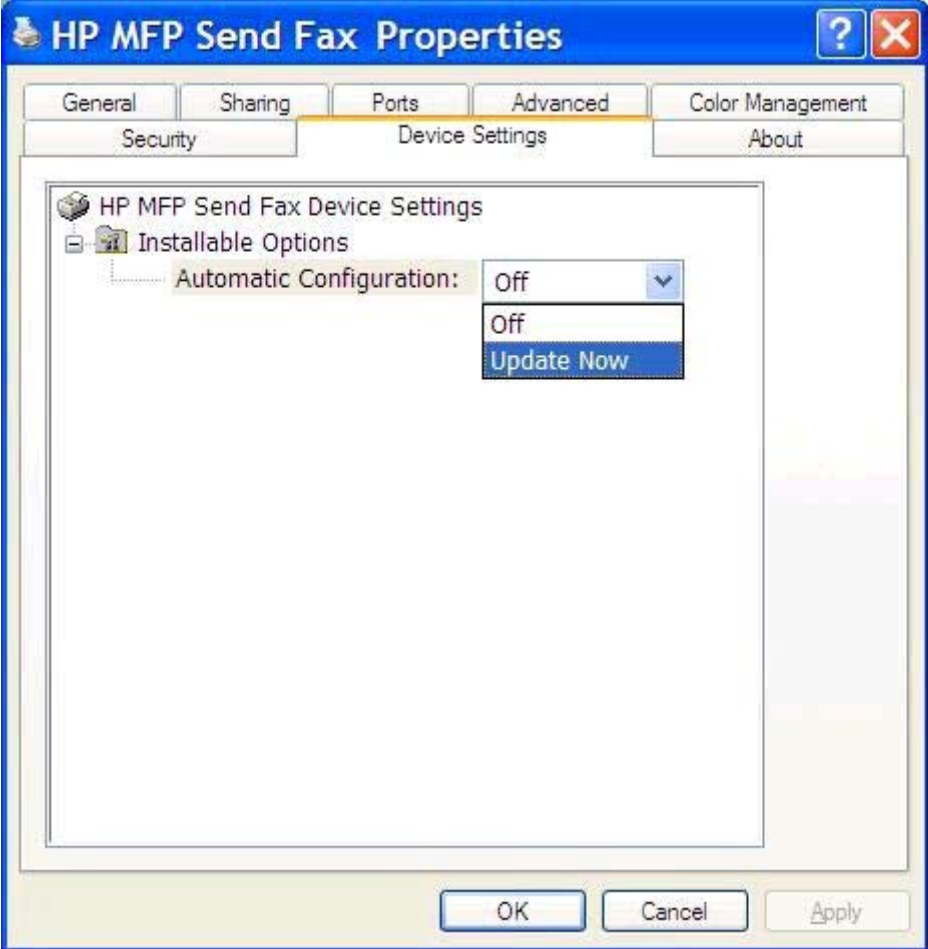

**5.** Κάντε κλικ στο κουμπί **OK**.

### **Δεν λαμβάνεται επιβεβαίωση μέσω e-mail**

Δεν θα αποσταλεί επιβεβαίωση μέσω e-mail, αν η συσκευή φαξ του παραλήπτη δεν απαντήσει, αν είναι κατειλημμένη ή αν δεν εξαντληθεί ο αριθμός επανάληψης κλήσεων που έχει οριστεί στον εκτυπωτή MFP. Η επιβεβαίωση ειδοποίησης αποστέλλεται αφού ο εκτυπωτής MFP εξαντλήσει τον καθορισμένο αριθμό επανάληψης κλήσεων.

## **Το μήνυμα αποστολής φαξ από PC δεν εμφανίζεται στον πίνακα ελέγχου του εκτυπωτή MFP**

Η επιλογή **PC FAX SEND** (ΑΠΟΣΤΟΛΗ ΦΑΞ ΑΠΟ PC) ή **PC Fax Send** (Αποστολή φαξ από PC) δεν εμφανίζεται στον πίνακα ελέγχου του εκτυπωτή MFP μετά την εγκατάσταση του προγράμματος οδήγησης MFP Send Fax.

Το υλικολογισμικό συγκεντρώνεται σε πακέτα που ονομάζονται απομακρυσμένες ενημερώσεις υλικολογισμικού (RFU). Αυτά τα πακέτα περιέχουν ενημερώσεις υλικολογισμικού για τον εκτυπωτή MFP και <span id="page-81-0"></span>για τα διάφορα υποσυστήματά του. Όταν το πακέτο RFU αποστέλλεται στον εκτυπωτή MFP, ο εκτυπωτής MFP στέλνει τις μεμονωμένες ενημερώσεις υλικολογισμικού στα υπόλοιπα υποσυστήματά του. Μερικές φορές, αυτές οι ενημερώσεις δεν γίνονται όλες ταυτόχρονα.

Ολοκλήρωση της ενημέρωσης του υλικολογισμικού:

- **1.** Βεβαιωθείτε ότι το υλικολογισμικό του εκτυπωτή MFP έχει αναβαθμιστεί στην πιο πρόσφατη διαθέσιμη έκδοση. Αν το υλικολογισμικό δεν έχει ενημερωθεί, ανατρέζτε στην ενότητα [Αναβάθμιση](#page-9-0) του [υλικολογισμικού](#page-9-0) του εκτυπωτή MFP και λήψη του προγράμματος οδήγησης στη σελίδα 4.
- **2.** Απενεργοποιήστε τον εκτυπωτή MFP και ενεργοποιήστε τον ξανά.
- **3.** Στην αρχική οθόνη, μεταβείτε με κύλιση στο κουμπί Διαχείριση και πατήστε το.
- **4.** Ανοίξτε τα ακόλουθα μενού:
	- **•** Ρυθμίσεις φαξ
	- **●** Ρυθμίσεις αποστολής φαξ
	- **●** Ρύθμιση αποστολής φαξ
	- Γενικές ρυθμίσεις αποστολής φαξ
- **5.** Πατήστε την επιλογή Αποστολή φαξ από PC.

**ΣΗΜΕΙΩΣΗ** Αν η επιλογή Αποστολή φαξ από PC δεν εμφανίζεται στο μενού του εκτυπωτή MFP, αναβαθμίστε το υλικολογισμικό του.

**6.** Πατήστε το κουμπί Αποθήκευση.

Αν η επιλογή **PC FAX SEND** (ΑΠΟΣΤΟΛΗ ΦΑΞ ΑΠΟ PC) ή **PC Fax Send** (Αποστολή φαξ από PC) συνεχίζει να μην εμφανίζεται στον πίνακα ελέγχου του εκτυπωτή MFP, ανατρέξτε στον *Οδηγό φαξ του HP LaserJet MFP Analog Fax Accessory 500* για να βεβαιωθείτε ότι το αναλογικό εξάρτημα φαξ είναι διαμορφωμένο σωστά.

Αν το αναλογικό εξάρτημα φαξ είναι διαμορφωμένο σωστά και η επιλογή **PC FAX SEND** (ΑΠΟΣΤΟΛΗ ΦΑΞ ΑΠΟ PC) ή **PC Fax Send** (Αποστολή φαξ από PC) συνεχίζει να μην εμφανίζεται στον πίνακα ελέγχου του εκτυπωτή MFP, επικοινωνήστε με την Υποστήριξη πελατών της ΗΡ.

## **Το αρχείο bitmap δεν εμφανίζεται ή δεν εκτυπώνεται στη συνοδευτική σελίδα**

Το αρχείο bitmap δεν θα εμφανιστεί ούτε θα εκτυπωθεί στη συνοδευτική σελίδα αν είναι πολύ μεγάλο. Η διαδικασία απόδοσης εικόνας του φαξ θα παρακάμψει την απόδοση της εικόνας που βρίσκεται στη συνοδευτική σελίδα, αν μέσω της διαδικασίας αυτής θα μειωθεί αισθητά η απόδοση του υπολογιστή. Ελαττώστε το μέγεθος του bitmap, για να συμπεριληφθεί στη συνοδευτική σελίδα.

## **Η προεπισκόπηση δεν εμφανίζεται**

Για να δείτε μια προεπισκόπηση της εργασίας φαξ, επιλέξτε **Show Preview Before Sending Fax** (Εμφάνιση προεπισκόπησης πριν από την αποστολή του φαξ) στην καρτέλα **Setup** (Ρύθμιση).

## <span id="page-82-0"></span>**Απαιτείται κωδικός χρέωσης μετά την απενεργοποίηση της λειτουργίας**

Απαιτείται η εισαγωγή κωδικού χρέωσης στο πλαίσιο κειμένου **Billing Code** (Κωδικός χρέωσης) της καρτέλας **Fax Job** (Εργασία φαξ) μετά την απενεργοποίηση της λειτουργίας κωδικών χρέωσης από τον εκτυπωτή MFP.

Ενημερώστε το πρόγραμμα οδήγησης, έτσι ώστε το πλαίσιο κειμένου **Billing Code** (Κωδικός χρέωσης) να *μην* εμφανίζεται στην καρτέλα **Fax Job** (Εργασία φαξ):

- **1.** Στο μενού **Έναρξη**, επιλέξτε **Ρυθμίσεις** και, στη συνέχεια, επιλέξτε **Εκτυπωτές και Φαξ**.
- **2.** Στην ενότητα **Εργασίες εκτυπωτή** του παραθύρου **Εκτυπωτές και φαξ**, κάντε δεξί κλικ στο όνομα του εκτυπωτή MFP και στη συνέχεια επιλέξτε **Ιδιότητες**.
- **3.** Στο παράθυρο διαλόγου **HP MFP Send Fax Properties** (Ιδιότητες HP MFP Send Fax), επιλέξτε **Device Settings** (Ρυθμίσεις συσκευής).
- **4.** Στο αναπτυσσόμενο μενού **Automatic Configuration:** (Αυτόματη διαμόρφωση:), επιλέξτε **Update Now** (Άμεση ενημέρωση).

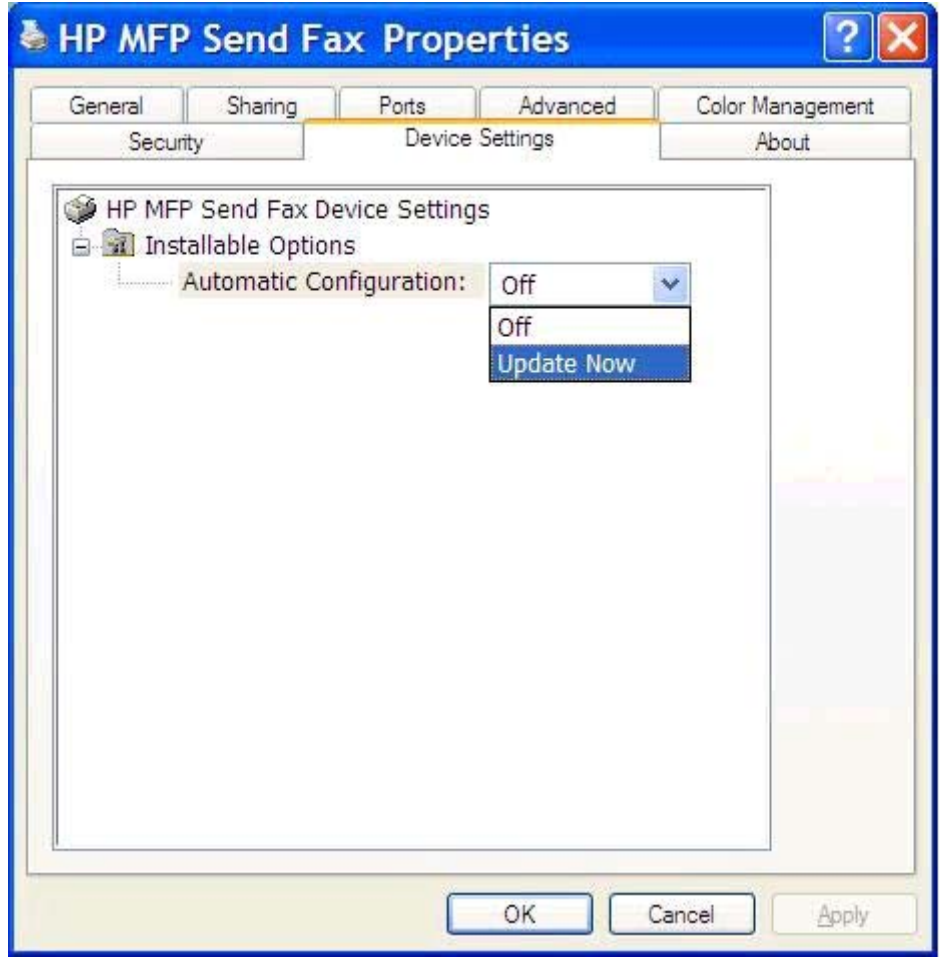

**5.** Κάντε κλικ στο κουμπί **OK**.

## <span id="page-83-0"></span>**Το πλαίσιο κειμένου του κωδικού χρέωσης δεν εμφανίζεται**

Αν η λειτουργία κωδικών χρέωσης απενεργοποιήθηκε από τον εκτυπωτή MFP κατά την εγκατάσταση του προγράμματος οδήγησης MFP Send Fax, τότε το πλαίσιο κειμένου **Billing Code** (Κωδικός χρέωσης) δεν εμφανίζεται στην καρτέλα **Fax Job** (Εργασία φαξ).

Ενεργοποιήστε τους κωδικούς χρέωσης και κάντε διαθέσιμο το πλαίσιο κειμένου **Billing Code** (Κωδικός χρέωσης) στην καρτέλα **Fax Job** (Εργασία φαξ):

- **1.** Στην αρχική οθόνη, μεταβείτε με κύλιση στο κουμπί Διαχείριση και πατήστε το.
- **2.** Ανοίξτε τα ακόλουθα μενού:
	- **•** Ρυθμίσεις φαξ
	- Ρυθμίσεις αποστολής φαξ
	- **Ρύθμιση αποστολής φαξ**
	- **●** Κωδικοί χρέωσης
- **3.** Πατήστε Ενεργοποίηση κωδικών τιμολόγησης για να ενεργοποιήσετε τη λειτουργία κωδικών χρέωσης.

**ΣΗΜΕΙΩΣΗ** Για να απενεργοποιήσετε τη λειτουργία κωδικών χρέωσης, καταργήστε την επιλογή της ρύθμισης Ενεργοποίηση κωδικών τιμολόγησης, πατήστε το κουμπί Αποθήκευση και παραλείψτε τα βήματα που απομένουν.

Για να επιτρέψετε την επεξεργασία των κωδικών χρέωσης από τους χρήστες, πατήστε Να επιτραπεί η επεξεργασία των κωδικών τιμολόγησης από τους χρήστες.

- **4.** Πατήστε το πλαίσιο κειμένου Προεπιλεγμένος κωδικός τιμολόγησης για να ανοίξετε το πληκτρολόγιο.
- **5.** Εισαγάγετε τον κωδικό χρέωσης και, στη συνέχεια, πατήστε το κουμπί OK.
- **6.** Πατήστε το πλαίσιο κειμένου Ελάχιστο μήκος για να ανοίξετε το πληκτρολόγιο.
- **7.** Πληκτρολογήστε τον ελάχιστο αριθμό ψηφίων που θέλετε να περιλαμβάνονται στον κωδικό χρέωσης και κατόπιν πατήστε το κουμπί OK.
- **8.** Πατήστε το κουμπί Αποθήκευση.

### **Δεν γίνεται ανανέωση των προεπιλεγμένων πεδίων**

Οι πληροφορίες στα πεδία πληροφοριών αποστολέα της καρτέλας **Setup** (Ρύθμιση) ενημερώνονται την *πρώτη φορά* που εισάγονται πληροφορίες αποστολέα στα πεδία πληροφοριών αποστολέα του παραθύρου διαλόγου **Default Settings** (Προεπιλεγμένες ρυθμίσεις). Αν οι προεπιλεγμένες πληροφορίες αποστολέα αλλάξουν αργότερα, τα πεδία πληροφοριών αποστολέα της καρτέλας **Setup** (Ρύθμιση) *δεν* ανανεώνονται. Οι αλλαγές αποθηκεύονται, αλλά οι πληροφορίες δεν εμφανίζονται στο παράθυρο διαλόγου. Για να εμφανιστούν οι νέες πληροφορίες, κλείστε το πρόγραμμα οδήγησης MFP Send Fax και επανεκκινήστε το.

## <span id="page-84-0"></span>**Δεν εφαρμόζονται οι τροποποιημένες ρυθμίσεις**

Το πρόγραμμα οδήγησης MFP Send Fax καταγράφει τις πληροφορίες διαμόρφωσης φαξ του εκτυπωτή MFP κατά τη διάρκεια της εγκατάστασης. Αν οι ρυθμίσεις του εκτυπωτή MFP αλλάξουν μετά την εγκατάσταση του προγράμματος οδήγησης, ολοκληρώστε μια μη αυτόματη ενημέρωση, χρησιμοποιώντας τη λειτουργία **Update Now** (Άμεση ενημέρωση), για να συγχρονίσετε το πρόγραμμα οδήγησης με τις ρυθμίσεις του εκτυπωτή MFP. Κανονικά, αν κλείσετε και ανοίξετε ξανά το πρόγραμμα οδήγησης, θα ολοκληρωθεί αυτόματα αυτή η διαδικασία.

Συγχρονίστε το πρόγραμμα οδήγησης με τις ρυθμίσεις του εκτυπωτή MFP χρησιμοποιώντας την επιλογή **Update Now** (Ενημέρωση τώρα):

- **1.** Στο μενού **Έναρξη**, επιλέξτε **Ρυθμίσεις** και, στη συνέχεια, επιλέξτε **Εκτυπωτές και Φαξ**.
- **2.** Στην ενότητα **Εργασίες εκτυπωτή** του παραθύρου **Εκτυπωτές και φαξ**, κάντε δεξί κλικ στο όνομα του εκτυπωτή MFP και στη συνέχεια επιλέξτε **Ιδιότητες**.
- **3.** Στο παράθυρο διαλόγου **HP MFP Send Fax Properties** (Ιδιότητες HP MFP Send Fax), επιλέξτε **Device Settings** (Ρυθμίσεις συσκευής).

<span id="page-85-0"></span>**4.** Στο αναπτυσσόμενο μενού **Automatic Configuration:** (Αυτόματη διαμόρφωση:), επιλέξτε **Update Now** (Άμεση ενημέρωση).

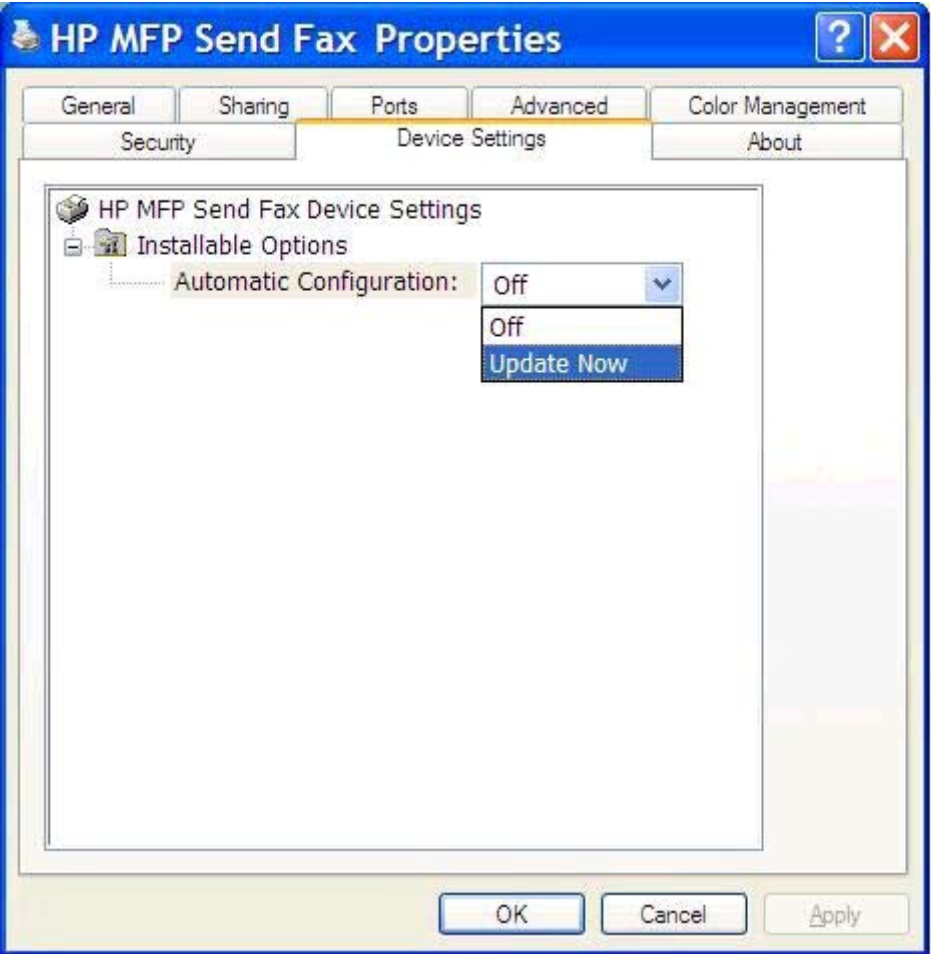

**5.** Κάντε κλικ στο κουμπί **OK**.

## **Οι τροποποιημένες ρυθμίσεις δεν εφαρμόζονται σε μια εγκατάσταση κατάδειξης και εκτύπωσης**

Αν χρησιμοποιείτε εγκατάσταση τύπου Κατάδειξης και εκτύπωσης, τότε οι λειτουργίες ειδοποίησης, κωδικού χρέωσης, μεγέθους κωδικού χρέωσης και δυνατοτήτων φαξ δεν ανανεώνονται μέσω της λειτουργίας **Update Now** (Άμεση ενημέρωση). Για να ενεργοποιήσετε αυτές τις ρυθμίσεις σε μια εγκατάσταση τύπου Κατάδειξης και εκτύπωσης, διαγράψτε τον εκτυπωτή Send Fax και επανεγκαταστήστε τον.

**ΣΗΜΕΙΩΣΗ** Η λειτουργία προεπισκόπησης φαξ δεν είναι διαθέσιμη, όταν χρησιμοποιείτε Κατάδειξη και εκτύπωση.

## <span id="page-86-0"></span>**Μηνύματα προειδοποίησης**

Τα ακόλουθα μηνύματα προειδοποίησης ενδέχεται να εμφανιστούν κατά τη χρήση του προγράμματος οδήγησης HP MFP Send Fax.

## **Προειδοποίηση απενεργοποίησης λειτουργίας φαξ από PC στον εκτυπωτή MFP**

Η προειδοποίηση **PC fax feature may be disabled at the MFP** (Η λειτουργία φαξ από PC ίσως να έχει απενεργοποιηθεί στον εκτυπωτή MFP) εμφανίζεται αν αλλάξει η θύρα του προγράμματος οδήγησης.

Ενημέρωση των ρυθμίσεων διαμόρφωσης:

**1.** Στο πλαίσιο μηνύματος **MFP Send Fax Warning** (Προειδοποίηση MFP Send Fax), κάντε κλικ στο κουμπί **OK**.

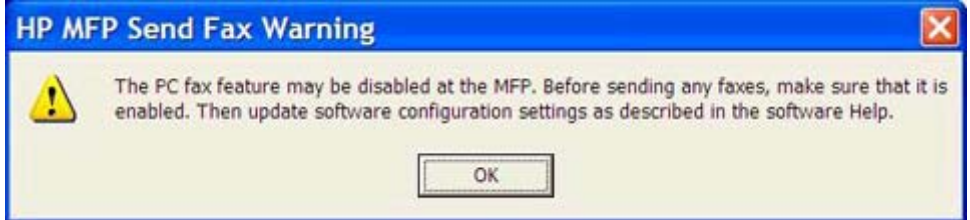

- **2.** Βεβαιωθείτε ότι το υλικολογισμικό του εκτυπωτή MFP έχει αναβαθμιστεί στην πιο πρόσφατη διαθέσιμη έκδοση. Ανατρέξτε στην ενότητα [Προσδιορισμός](#page-9-0) υποστήριξης του προγράμματος οδήγησης [MFP Send Fax](#page-9-0) από τον εκτυπωτή MFP στη σελίδα 4.
- **3.** Βεβαιωθείτε ότι η δυνατότητα PC FAX SEND (ΑΠΟΣΤΟΛΗ ΦΑΞ ΑΠΟ PC) ή PC Fax Send (Αποστολή φαξ από PC) είναι ενεργοποιημένη στον εκτυπωτή MFP. Ανατρέξτε στην ενότητα Κατάργηση εγκατάστασης προγράμματος οδήγησης [HP MFP Send Fax](#page-34-0) στη σελίδα 29.

## <span id="page-87-0"></span>**Μηνύματα σφάλματος**

Εάν προκύψει κάποιο πρόβλημα φαξ που δεν επιτρέπει ή διακόπτει την αποστολή ή τη λήψη φαξ, δημιουργείται ένα μήνυμα σφάλματος που θα βοηθήσει στον προσδιορισμό της αιτίας του προβλήματος. Ακολουθεί μια λίστα με μηνύματα και η αιτία/λύση τους.

#### **Πίνακας 4-1 Μηνύματα σφαλμάτων**

#### **At least one fax number is required (Απαιτείται τουλάχιστον ένας αριθμός φαξ)**

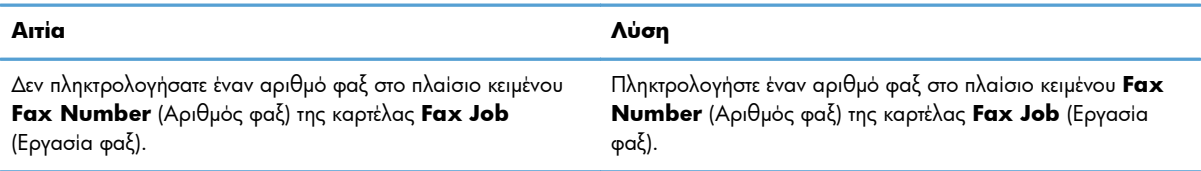

#### **Missing required information: Bliing Code (Λείπουν απαιτούμενες πληροφορίες: Κωδικός χρέωσης)**

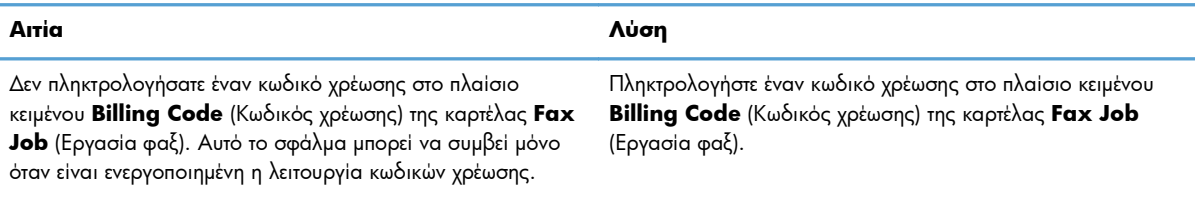

#### **The billing code must be at least "n" digits (Ο κωδικός χρέωσης πρέπει να έχει τουλάχιστον "x" ψηφία)**

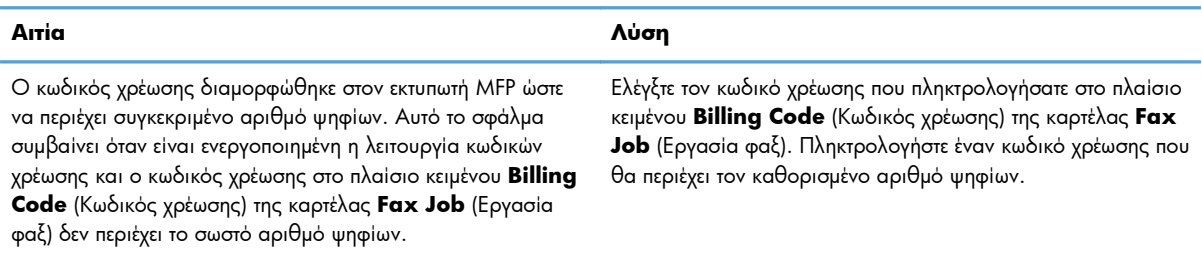

#### **Missing required information: E-mail address (Λείπουν απαιτούμενες πληροφορίες: Διεύθυνση e-mail)**

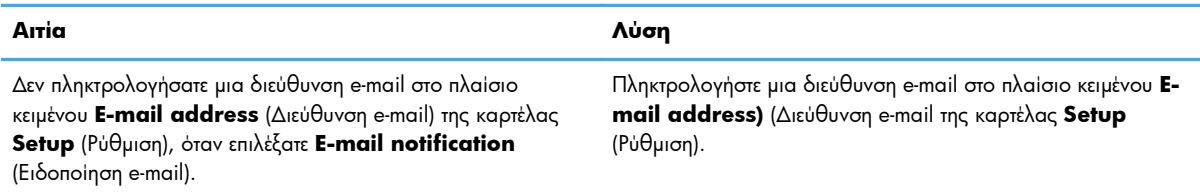

#### **The file cannot be found (Δεν είναι δυνατή η εύρεση του αρχείου)**

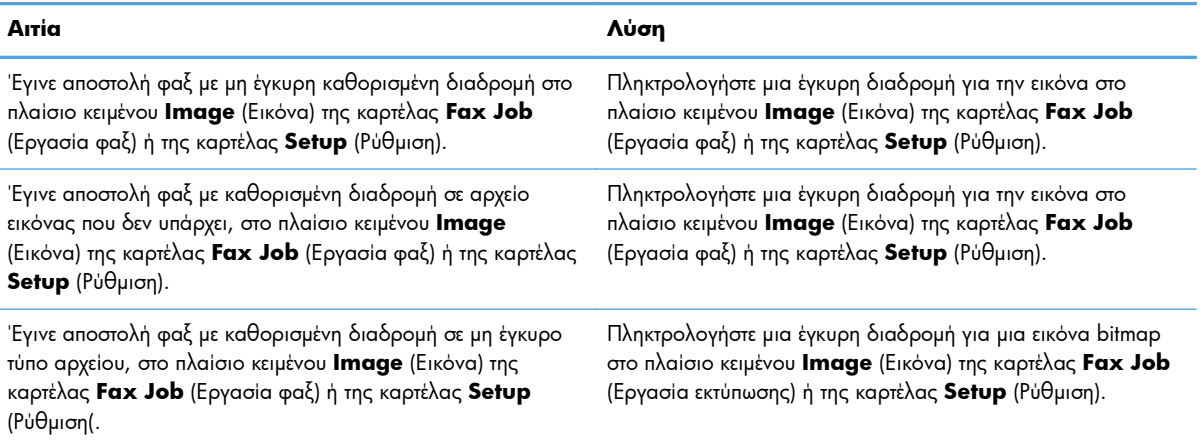

#### **The e-mail address is not in a recognized format. Do you still want to use it? (Δεν αναγνωρίζεται η μορφή της διεύθυνσης e-mail. Θέλετε να τη χρησιμοποιήσετε;)**

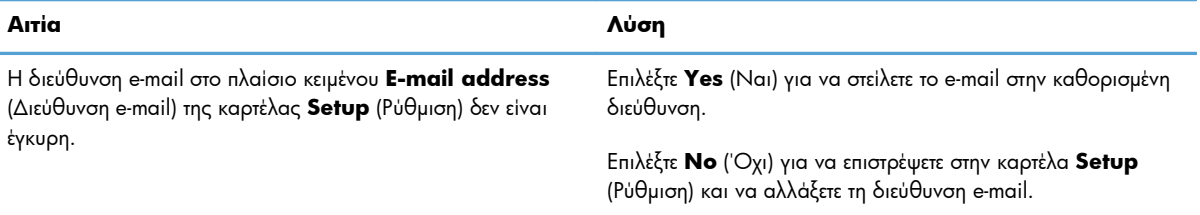

#### **Reached maximum number of entries (Συμπληρώθηκε ο μέγιστος αριθμός καταχωρήσεων)**

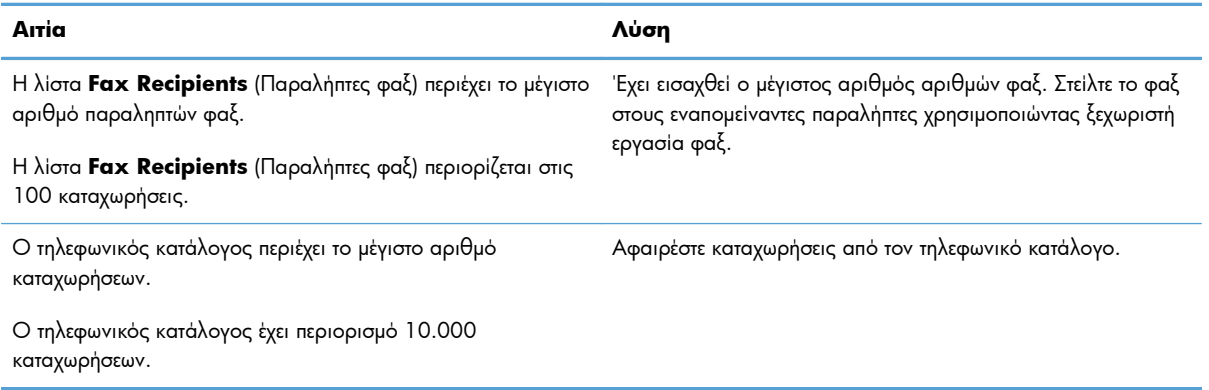

#### **Reached maximum number of entries in a group (Συμπληρώθηκε ο μέγιστος αριθμός καταχωρήσεων σε μια ομάδα)**

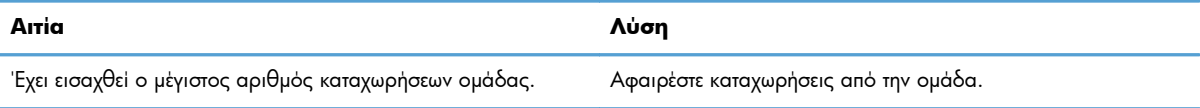

#### **Reached maximum number of group entries (Συμπληρώθηκε ο μέγιστος αριθμός καταχωρήσεων ομάδας)**

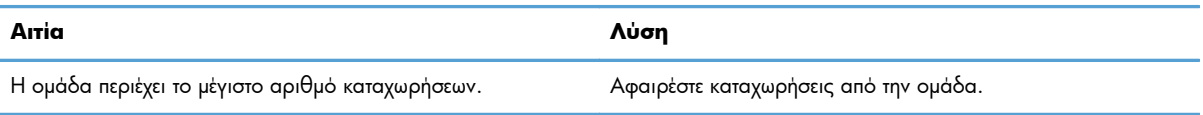

#### **Data is not valid (Τα δεδομένα δεν είναι έγκυρα)**

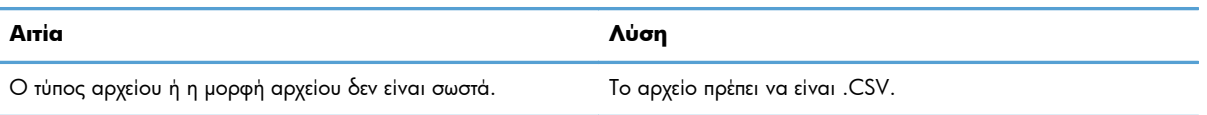

#### **Mapping for minimum required fields not specified (Δεν καθορίστηκε αντιστοίχιση για τον ελάχιστο αριθμό απαιτούμενων πεδίων)**

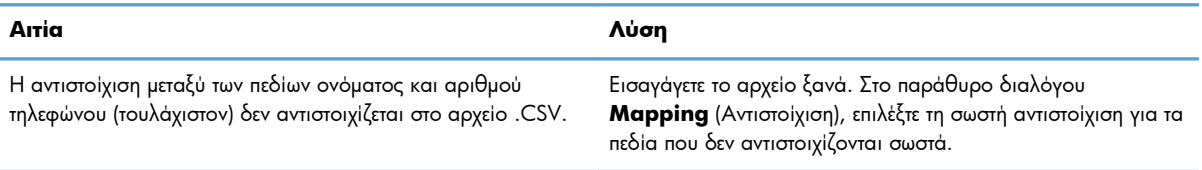

#### **Duplicate group name specified (Καθορίστηκε διπλότυπο όνομα ομάδας)**

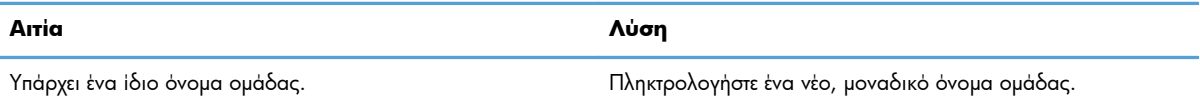

#### **Export error (Σφάλμα εξαγωγής)**

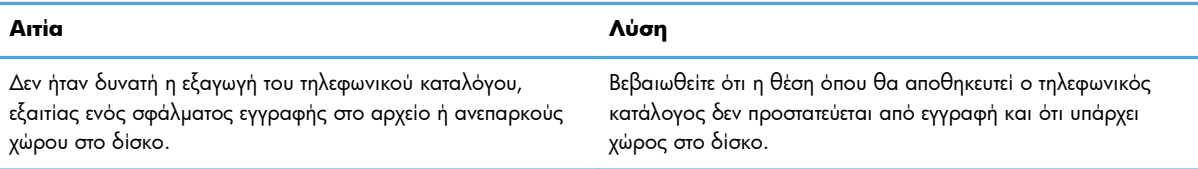

#### **Import error (Σφάλμα εισαγωγής)**

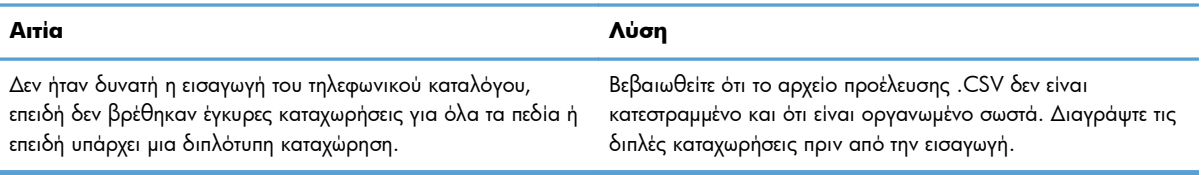

# **Ευρετήριο**

#### **Α**

ακύρωση εργασία φαξ [44](#page-49-0) αναβάθμιση υλικολογισμικού [4](#page-9-0) ανανέωση προεπιλεγμένα πεδία [78](#page-83-0) αντιμετώπιση προβλημάτων [73](#page-78-0) απαιτήσεις δικτύου [3](#page-8-0) απαιτήσεις συστήματος [3](#page-8-0) αρχείο CSV εξαγωγή καταχωρήσεων τηλεφωνικού καταλόγου σε [55](#page-60-0), [56](#page-61-0)

#### **Δ**

διαμόρφωση κωδικοί χρέωσης [6](#page-11-0), [71](#page-76-0) πληροφορίες αποστολέα [60](#page-65-0) πληροφορίες συνοδευτικής σελίδας [66](#page-71-0) ποιότητα φαξ [62](#page-67-0) πρόγραμμα οδήγησης MFP Send Fax [1,](#page-6-0) [59](#page-64-0) προεπιλεγμένες ρυθμίσεις προγράμματος οδήγησης MFP Send Fax [59](#page-64-0) προτιμήσεις εκτυπωτή [69](#page-74-0) προτιμήσεις προεπισκόπησης [68](#page-73-0) ρυθμίσεις ειδοποίησης [64](#page-69-0) e-mail [6](#page-11-0)

δοκιμαστική σελίδα δεν εκτυπώνεται [74](#page-79-0) εκτύπωση [16](#page-21-0)

#### **Ε**

εγκατάσταση πρόγραμμα οδήγησης MFP Send Fax [7](#page-12-0) εγκατάσταση κατάδειξης και εκτύπωσης δυνατότητες φαξ [80](#page-85-0) ενημέρωση κωδικών χρέωσης [80](#page-85-0) ενημέρωση μήκους κωδικών χρέωσης [80](#page-85-0) ενημέρωση ρυθμίσεων ειδοποίησης [80](#page-85-0) ειδικοί χαρακτήρες εισαγωγή στον αριθμό φαξ [45](#page-50-0) ένας παραλήπτης αποστολή φαξ [32](#page-37-0) ενημέρωση ρυθμίσεων [79](#page-84-0) επίλυση προβλημάτων [73](#page-78-0)

### **Κ**

καρτέλα "Fax Job" (Εργασία φαξ) ενεργοποίηση πλαισίου κειμένου κωδικού χρέωσης [78](#page-83-0) κατάργηση εγκατάστασης πρόγραμμα οδήγησης MFP Send Fax [29](#page-34-0) κωδικοί χρέωσης απενεργοποίηση [77](#page-82-0) διαμόρφωση [6,](#page-11-0) [71](#page-76-0) ενεργοποίηση [77](#page-82-0) ενεργοποίηση πλαισίου κειμένου στην καρτέλα "Fax Job" (Εργασία φαξ) [78](#page-83-0)

### **Λ**

λειτουργικά συστήματα υποστήριξη [3](#page-8-0) λήψη προγράμματος οδήγησης [4](#page-9-0)

#### **Μ**

μη αυτόματη ενημέρωση ρυθμίσεων [79](#page-84-0) μηνύματα προειδοποίησης [81](#page-86-0) μηνύματα προσοχής [2](#page-7-0) μηνύματα σφάλματος [82](#page-87-0)

**Ο**

οθόνες υποστήριξη [3](#page-8-0)

#### **Π**

πίνακας ελέγχου το μήνυμα αποστολής φαξ από PC δεν εμφανίζεται [75](#page-80-0) πληροφορίες αποστολέα διαμόρφωση [60](#page-65-0) πληροφορίες επαφών διαγραφή από τον τηλεφωνικό κατάλογο [48](#page-53-0) εισαγωγή στον τηλεφωνικό κατάλογο μέσω της καρτέλας "Fax Job" (Εργασία φαξ) [56](#page-61-0) εισαγωγή στον τηλεφωνικό κατάλογο μέσω της καρτέλας "Setup" (Ρύθμιση) [56](#page-61-0) εξαγωγή από τον τηλεφωνικό κατάλογο μέσω της καρτέλας "Fax Job" (Εργασία φαξ) [55](#page-60-0) εξαγωγή από τον τηλεφωνικό κατάλογο μέσω της καρτέλας "Setup" (Ρύθμιση) [55](#page-60-0) επεξεργασία στον τηλεφωνικό κατάλογο από την καρτέλα "Fax Job" (Εργασία φαξ) [51](#page-56-0) επεξεργασία στον τηλεφωνικό κατάλογο από την καρτέλα "Setup" (Ρύθμιση) [51](#page-56-0) επεξεργασία τηλεφωνικού καταλόγου από την καρτέλα "Fax Job" (Εργασία φαξ) [46](#page-51-0) προσθήκη στον τηλεφωνικό κατάλογο από την καρτέλα "Fax Job" (Εργασία φαξ) [46](#page-51-0) προσθήκη στον τηλεφωνικό κατάλογο από την καρτέλα "Setup" (Ρύθμιση) [46](#page-51-0) πληροφορίες συνοδευτικής σελίδας διαμόρφωση [66](#page-71-0) πολλοί παραλήπτες φαξ αποστολή φαξ [36](#page-41-0) πρόγραμμα οδήγησης HP MFP Send Fax μηνύματα προειδοποίησης [81](#page-86-0) μηνύματα σφάλματος [82](#page-87-0) σφάλματα [74](#page-79-0)

πρόγραμμα οδήγησης MFP Send Fax αναβάθμιση υλικολογισμικού [4](#page-9-0) αντιμετώπιση προβλημάτων [73](#page-78-0) διαμόρφωση [1,](#page-6-0) [59](#page-64-0) επίλυση προβλημάτων [73](#page-78-0) κατάργηση εγκατάστασης [29](#page-34-0) λήψη προγράμματος οδήγησης [4](#page-9-0) οδηγίες εγκατάστασης [4](#page-9-0), [7](#page-12-0) το μήνυμα αποστολής φαξ από PC δεν εμφανίζεται στον πίνακα ελέγχου [75](#page-80-0) προειδοποιήσεις [2](#page-7-0) προειδοποίηση απενεργοποίηση λειτουργίας φαξ από PC [81](#page-86-0) προεπιλεγμένα πεδία ανανέωση [78](#page-83-0) προεπισκόπηση εργασίας απόκρυψη [76](#page-81-0) προτιμήσεις εκτυπωτή διαμόρφωση [69](#page-74-0) προτιμήσεις προεπισκόπησης διαμόρφωση [68](#page-73-0)

#### **Ρ**

ρυθμίσεις ειδοποίησης διαμόρφωση [64](#page-69-0)

#### **Σ**

σημειώσεις [2](#page-7-0) συμβάσεις εγγράφων [2](#page-7-0) συμβάσεις, έγγραφο [2](#page-7-0) συμβουλές [2](#page-7-0) συνοδευτική σελίδα το bitmap απουσιάζει [76](#page-81-0) σφάλματα πρόγραμμα οδήγησης HP MFP Send Fax [74](#page-79-0)

#### **Τ**

τηλεφωνικός κατάλογος αποστολή φαξ [40](#page-45-0) διαγραφή πληροφοριών επαφής [48](#page-53-0) εισαγωγή καταχωρήσεων από αρχείο CSV [56](#page-61-0) εξαγωγή καταχωρήσεων σε αρχείο CSV [55](#page-60-0)

εξαγωγή πληροφοριών επαφών από την καρτέλα "Fax Job" (Εργασία φαξ) [55](#page-60-0), [56](#page-61-0) εξαγωγή πληροφοριών επαφών από την καρτέλα "Setup" (Ρύθμιση) [55](#page-60-0), [56](#page-61-0) επεξεργασία πληροφοριών επαφών [51](#page-56-0) επεξεργασία πληροφοριών επαφών από την καρτέλα "Fax Job" (Εργασία φαξ) [46](#page-51-0), [51](#page-56-0) επεξεργασία πληροφοριών επαφών από την καρτέλα "Setup" (Ρύθμιση) [51](#page-56-0) προσθήκη πληροφοριών επαφών από την καρτέλα "Fax Job" (Εργασία φαξ) [46](#page-51-0) προσθήκη πληροφοριών επαφών από την καρτέλα "Setup" (Ρύθμιση) [46](#page-51-0)

#### **Υ**

υλικό υποστήριξη [3](#page-8-0) υποστηριζόμενα λειτουργικά συστήματα [3](#page-8-0) υποστηριζόμενες οθόνες [3](#page-8-0) υποστηριζόμενο υλικό [3](#page-8-0)

#### **Φ**

φαξ [31](#page-36-0) απόκρυψη προεπισκόπησης εργασίας [76](#page-81-0) αποστολή μέσω τηλεφωνικού καταλόγου [40](#page-45-0) αποστολή σε έναν παραλήπτη [32](#page-37-0) αποστολή σε πολλούς παραλήπτες [36](#page-41-0) διαμόρφωση ποιότητας [62](#page-67-0) χρήση ειδικών χαρακτήρων στον αριθμό [45](#page-50-0) φωνητικές κλήσεις και προσπάθειες επανάκλησης [58](#page-63-0)

#### **B**

bitmap απουσιάζει από τη συνοδευτική σελίδα [76](#page-81-0)

### **E**

e-mail απενεργοποιημένη ειδοποίηση [74](#page-79-0) δεν λαμβάνεται επιβεβαίωση [75](#page-80-0) διαμόρφωση [6](#page-11-0)

© 2011 Hewlett-Packard Development Company, L.P.

www.hp.com

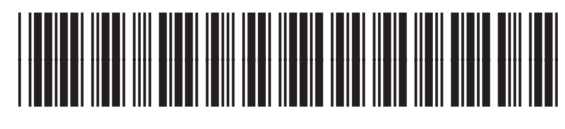

CC487-91246

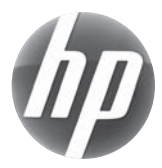